ФИО: Худин Александр НИГИТЕРТЕРСТВО НАУКИ И ВЫСШ<mark>ЕГО ОБРАЗОВАНИЯ РОССИЙСКОЙ</mark> должность: ректор<br>Дата подписания: 13Федеральное государственное образовательное учреждение высшего образования Уникальный программный ключ: "Курский государственный университет" Документ подписан простой электронной подписью Информация о владельце: Должность: Ректор 08303ad8de1c60b987361de7085acb509ac3da143f415362ffaf0ee37e73fa19

> УТВЕРЖДЕНО Протокол заседания ученого совета КГУ от 19 октября 2020 г. № 2

## **Образовательная программа высшего образования – программа специалитета специальность 54.05.02 Живопись, специализация Художник-живописец (станковая живопись)**

Оценочные материалы для проведения текущего контроля по дисциплинам (*приложения к рабочим программам дисциплин)* 

Курск 2020

# **Оценочные материалы для проведения текущей аттестации по дисциплине «Современные информационные технологии»**

## **Раздел «Технология обработки числовой информации»**

## *Лабораторная работа №1 Тема «Создание и редактирование электронной таблицы»*

*Цель: изучить особенности создания электронных таблиц, принципы выделения и форматирования ячеек таблицы в редакторе MSExcel.*

## Задание 1

Создайте на рабочем листе «Лист 1» следующую таблицу:

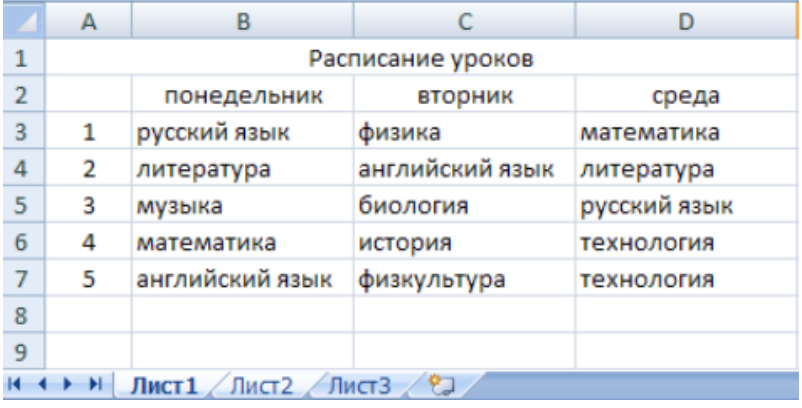

 Выделите ячейки A1, B1, C1, D1, нажмите кнопку «Объединить и поместить в центре», наберите соответствующий текст «Расписание уроков».

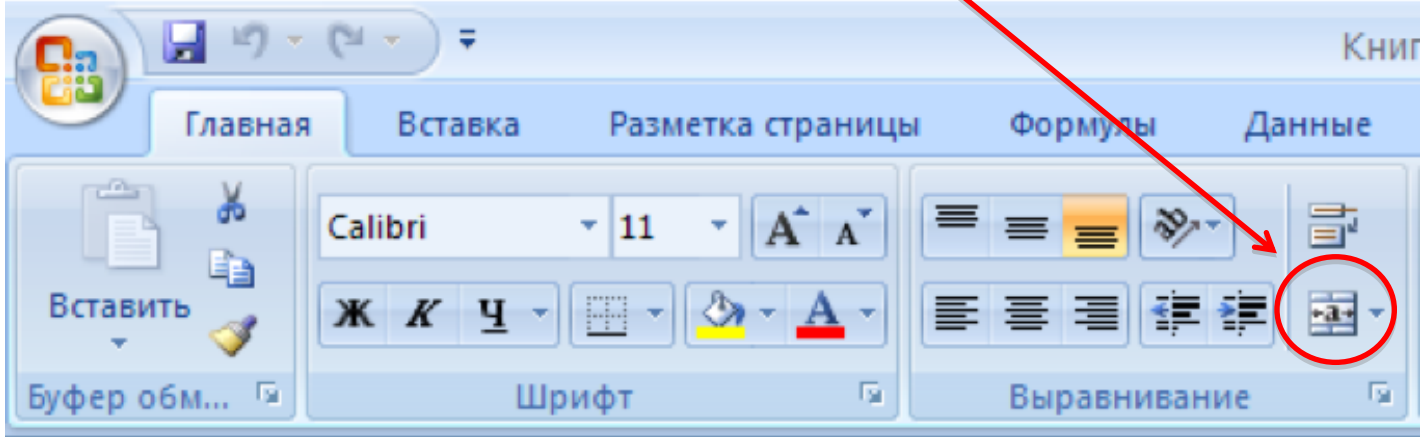

 Заполните таблицу соответствующими данными. Сделайте подходящее форматирование (по центру или по правому краю).

Задание 2

- Научитесь выделять ячейки:
	- выделите одну ячейку;

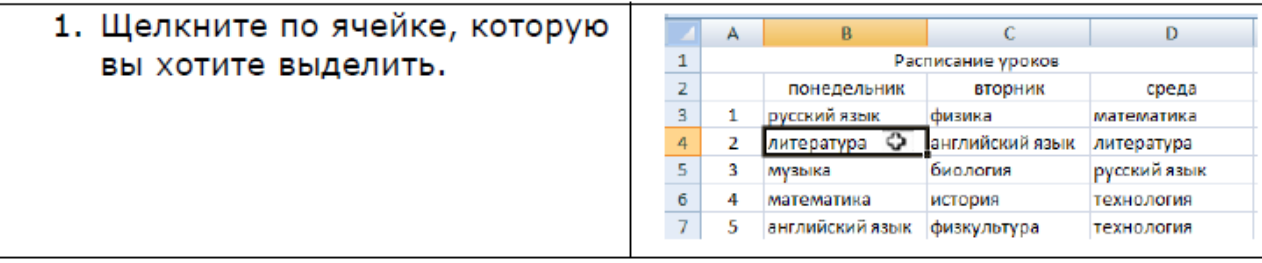

выделите несколько ячеек, находящиеся рядом;

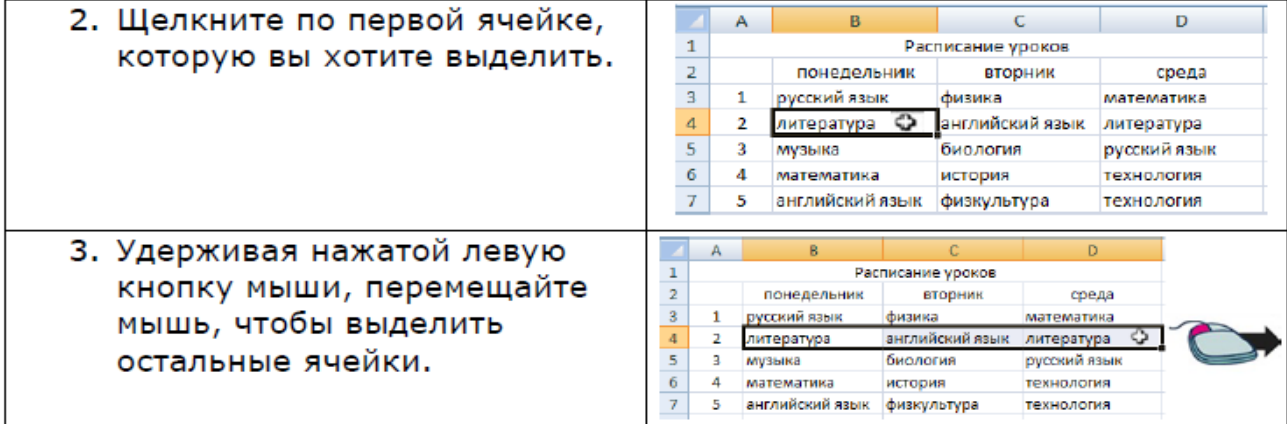

#### выделите несколько ячеек, не находящиеся рядом

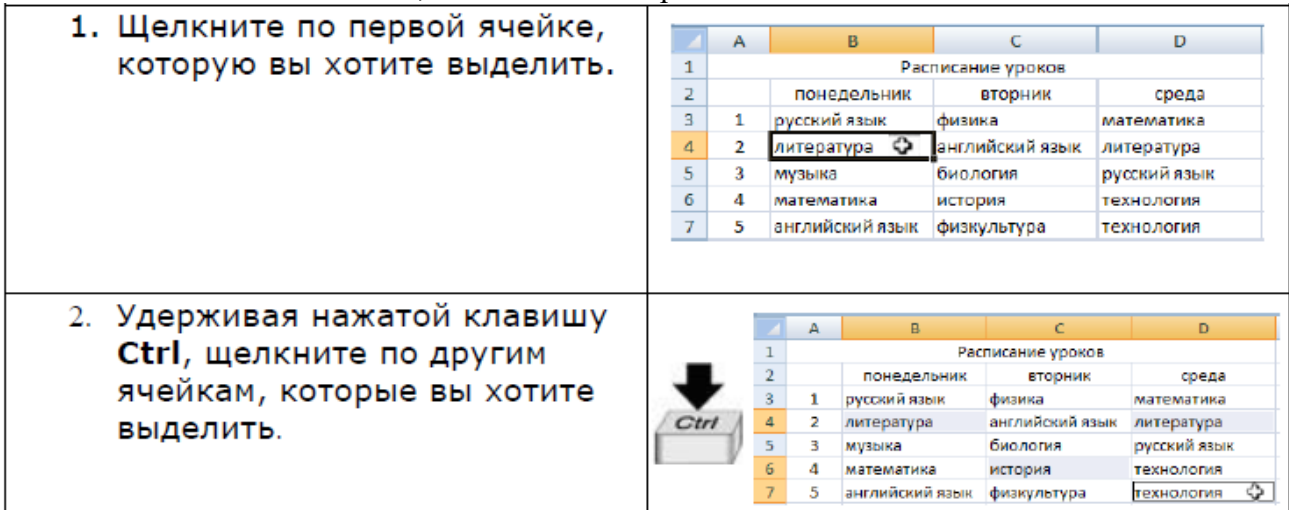

## Научитесь выделять строки:

выделите одну строку;

1. Щелкните по заголовку B  $\mathsf{C}$ D строки, которую вы хотите Расписание уроков  $\mathbf{1}^ \overline{2}$ понедельник вторник среда выделить.  $3Q1$ русский язык физика математика английский язык иитература  $4\overline{2}$ литература биология  $\sqrt{5}$  $\overline{\mathbf{3}}$ музыка русский язык технология  $\langle 6 \rangle$  $\overline{4}$ математика история  $\mathcal{T}$ английский язык физкультура  $\overline{\mathbf{5}}$ технология

## выделите несколько строк, находящиеся рядом;

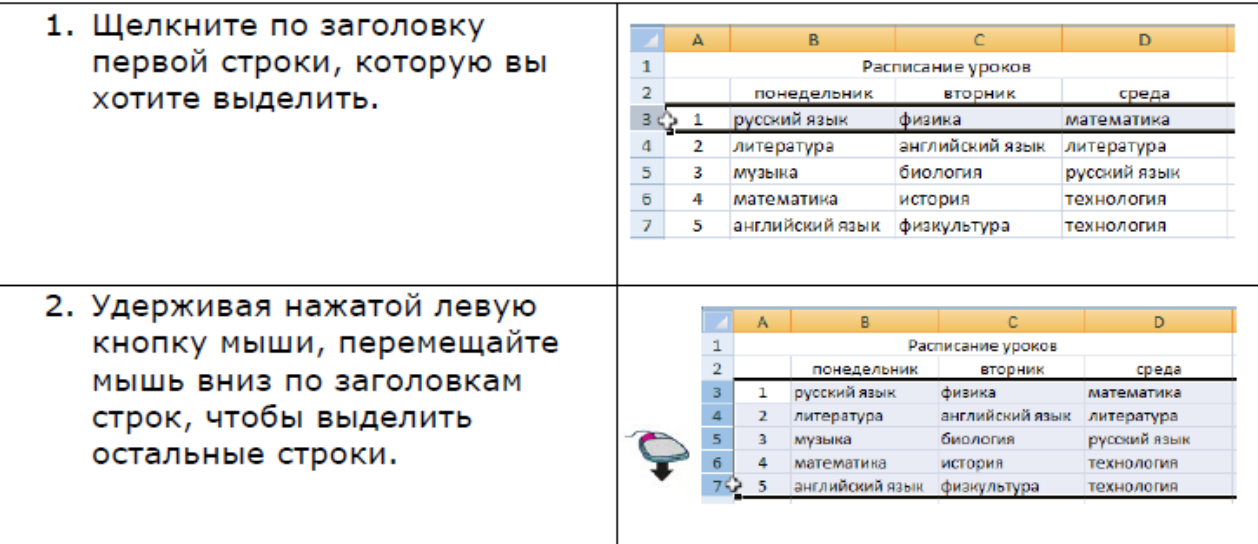

## выделите несколько строк, не находящиеся рядом;

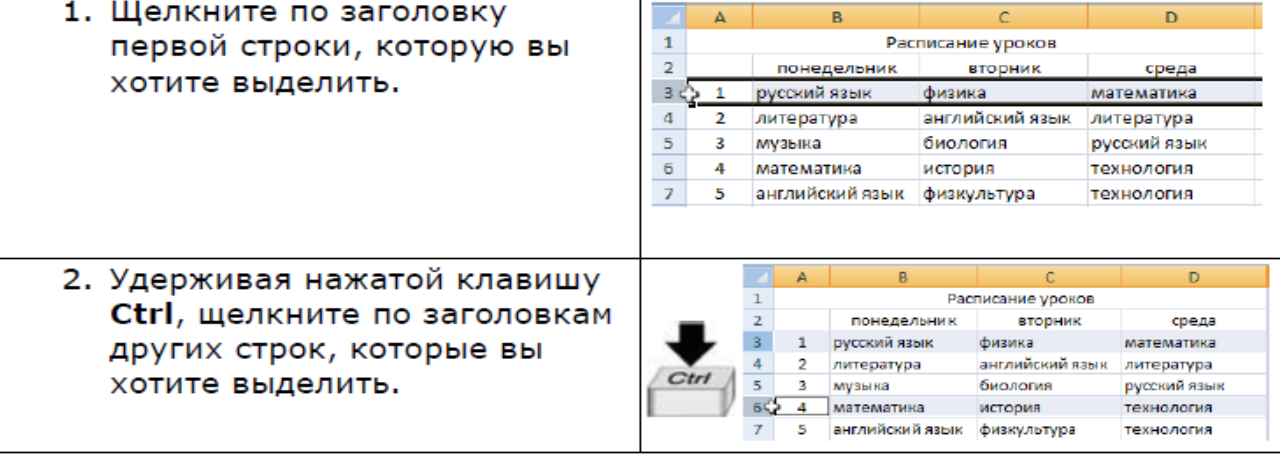

## Научитесь выделять столбцы: выделите один столбец;

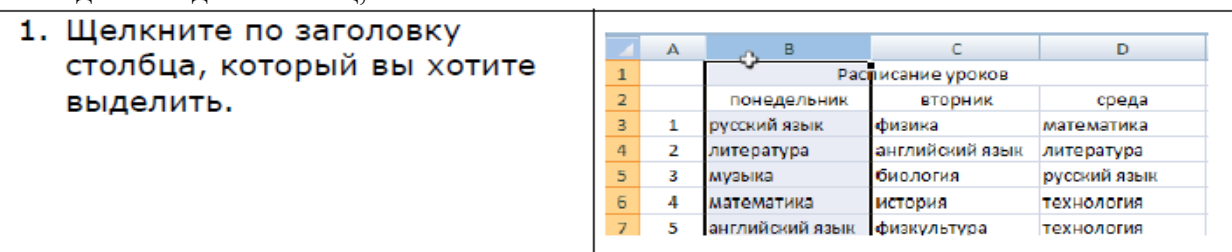

## выделите несколько столбцов, находящиеся рядом;

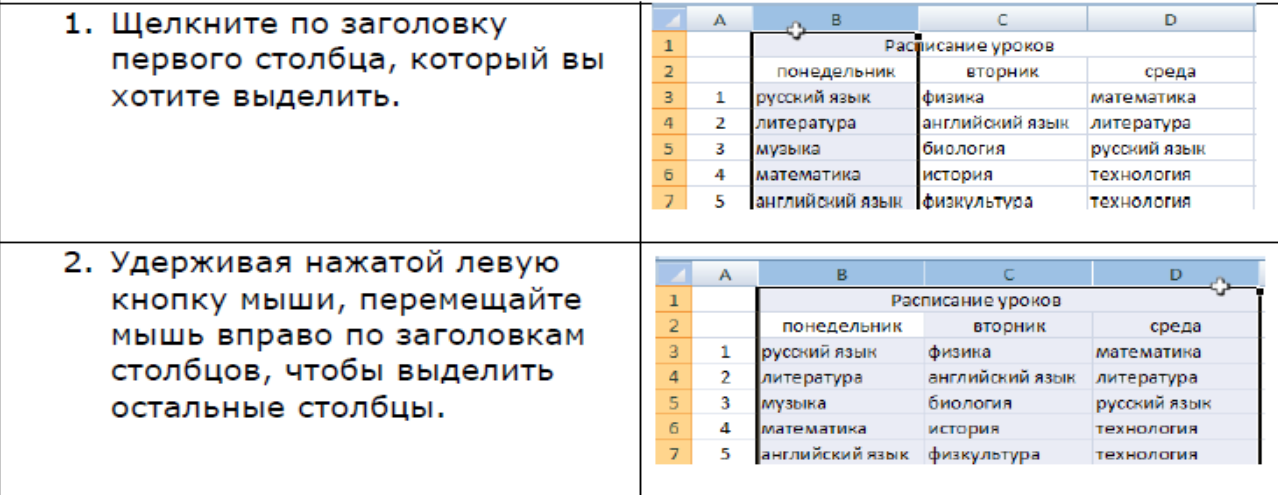

## выделите несколько столбцов, не находящиеся рядом.

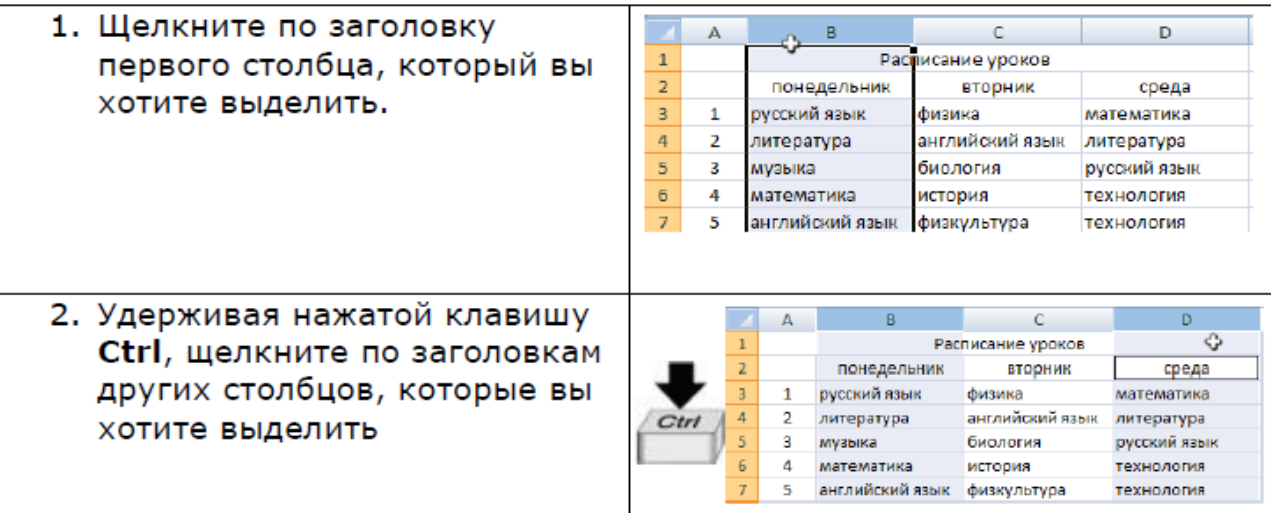

## **Контрольные вопросы:**

- 1. Как объединить ячейки?
- 2. Как выделить одну ячейку?
- 3. Как выделить несколько ячеек?
- 4. Как выделить несколько подряд идущих строк или столбцов?
- 5. Как выделить строки или столбцы через одну (один)?

## *Лабораторная работа №2 Тема «Математические формулы»*

*Цель: получить навыки создания математических формул, осуществления автозаполнения ячеек, изменения формата содержимого ячеек таблицы в редакторе MSExcel.*

## Задание 1

• Использование формулы при нахождении суммы в MSExcel:

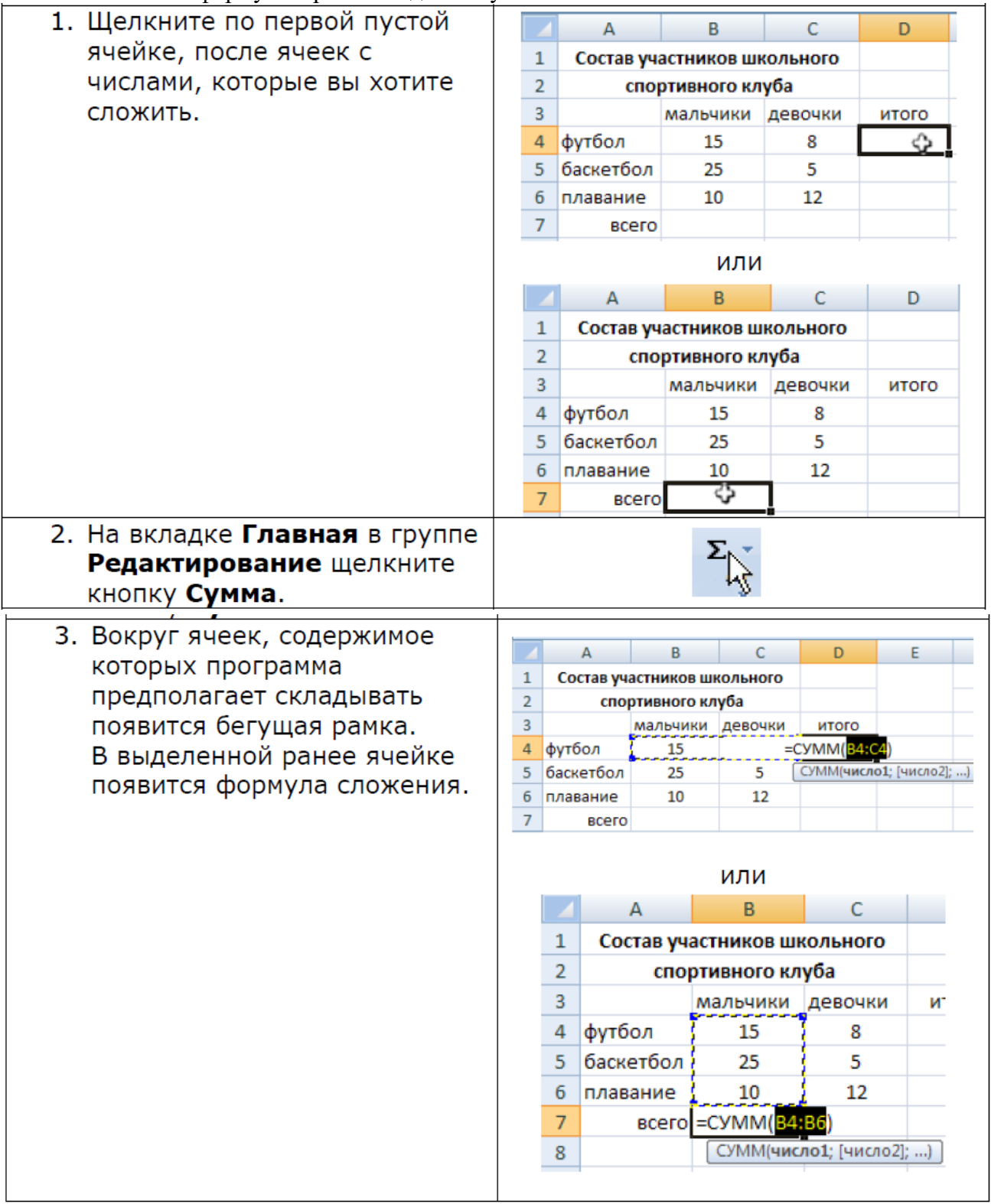

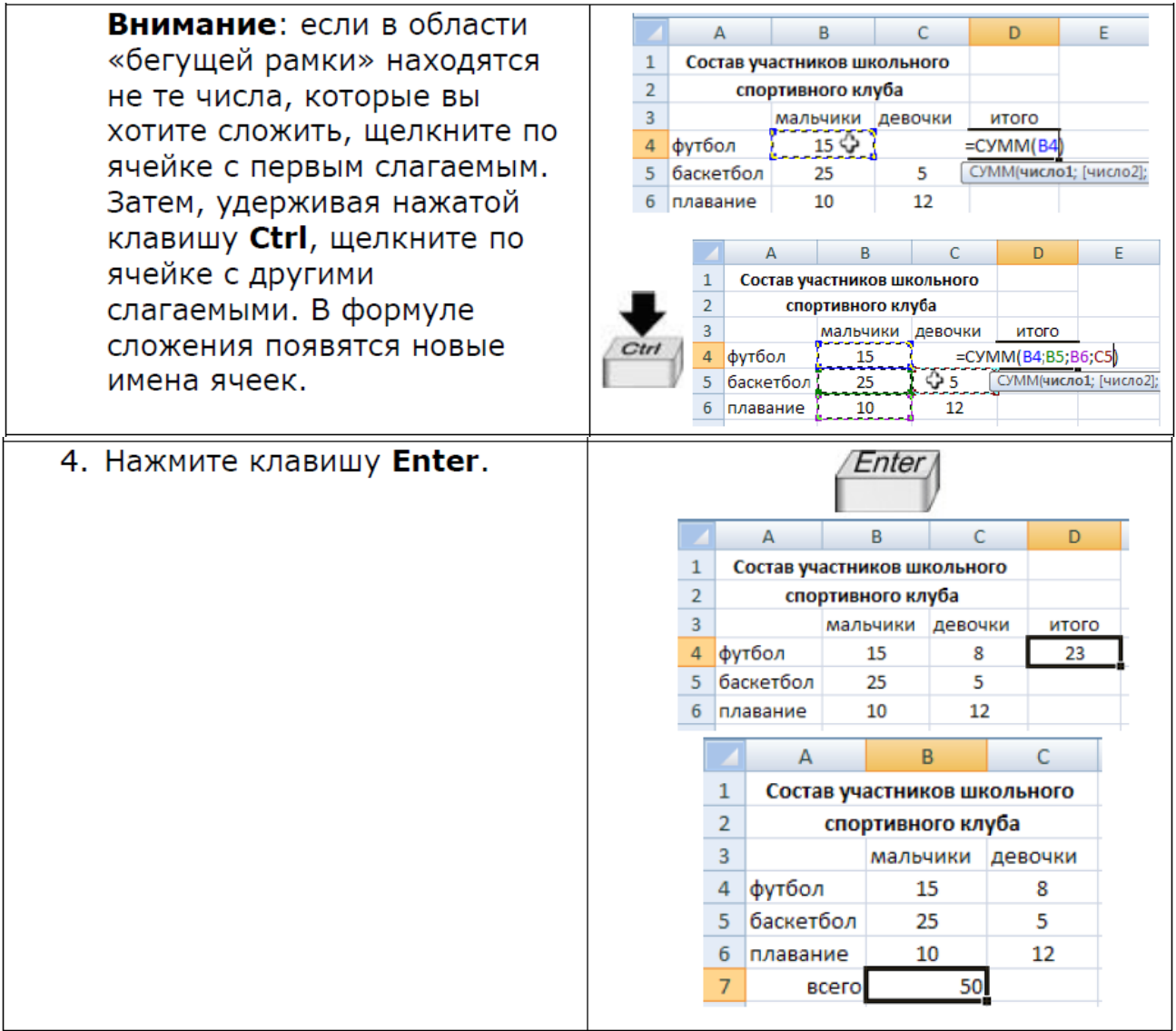

Использование формулы при нахождении среднего значения в MS Excel:

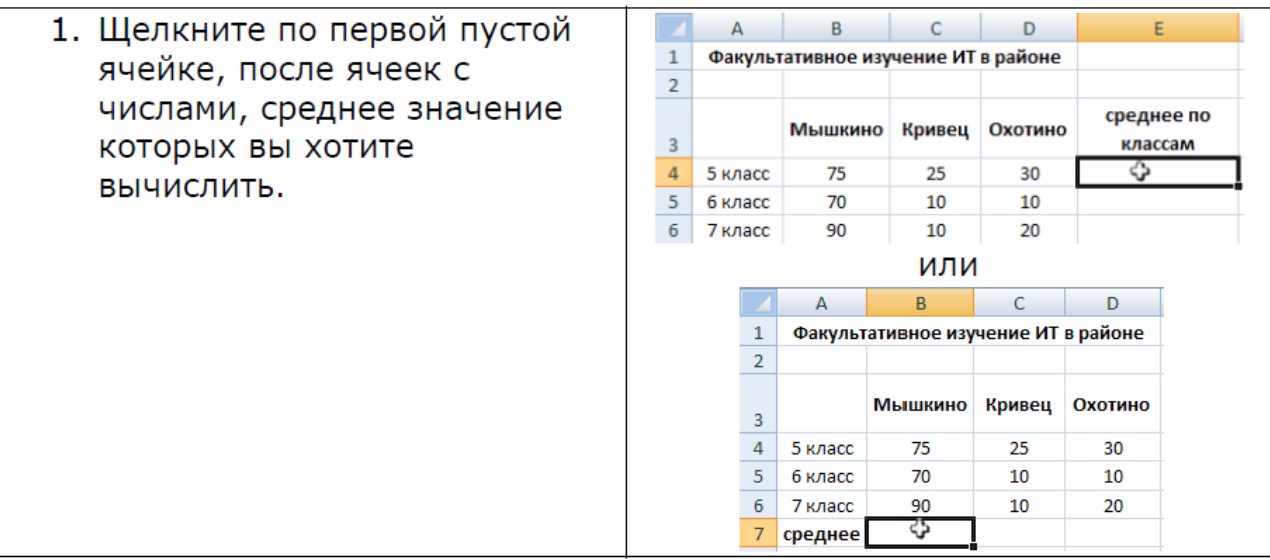

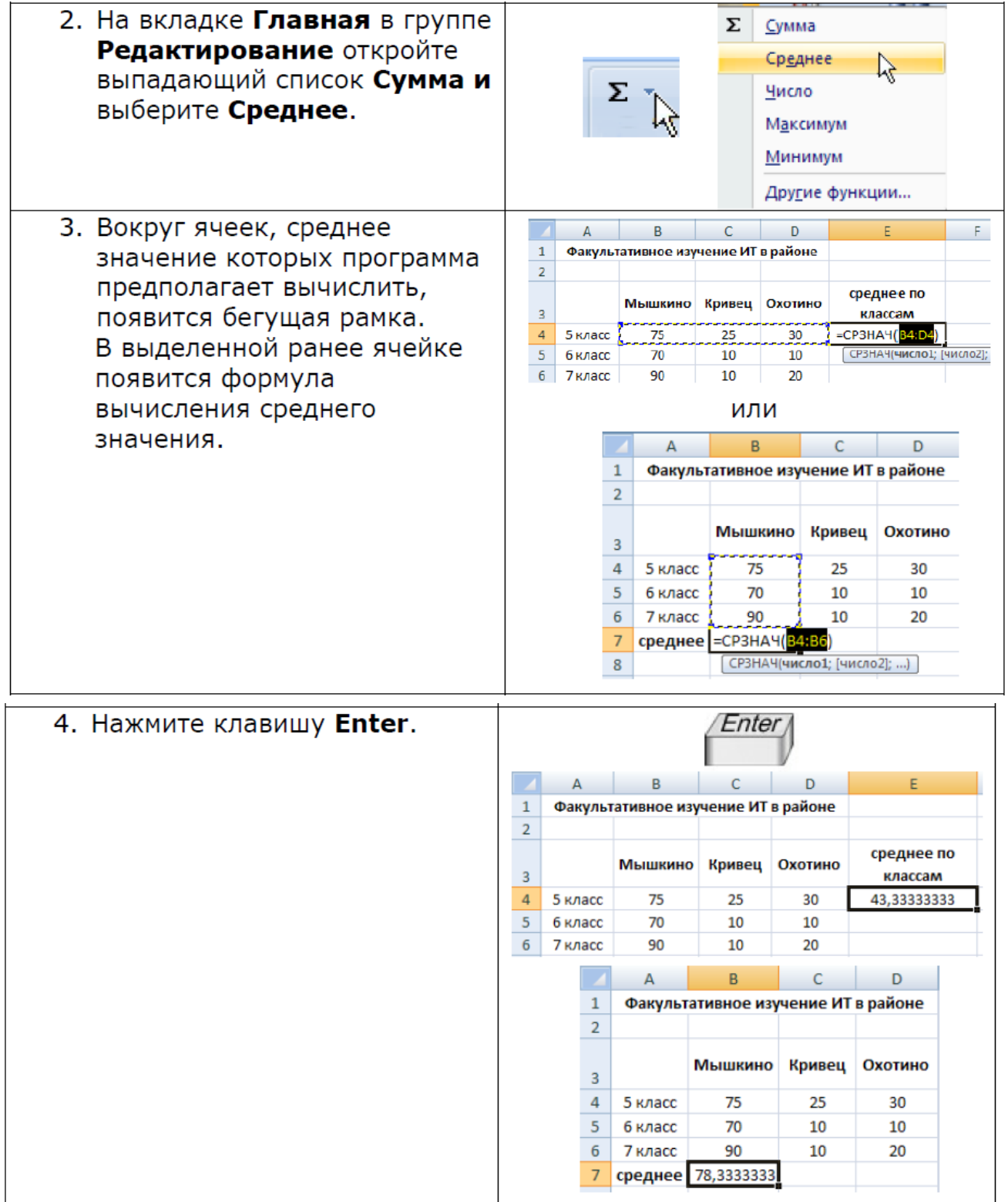

Создайте в программе MSExcel таблицу расчёта расходов (сумма по каждой позиции за несколько месяцев). Планируемый результат работы приведен на рисунке:

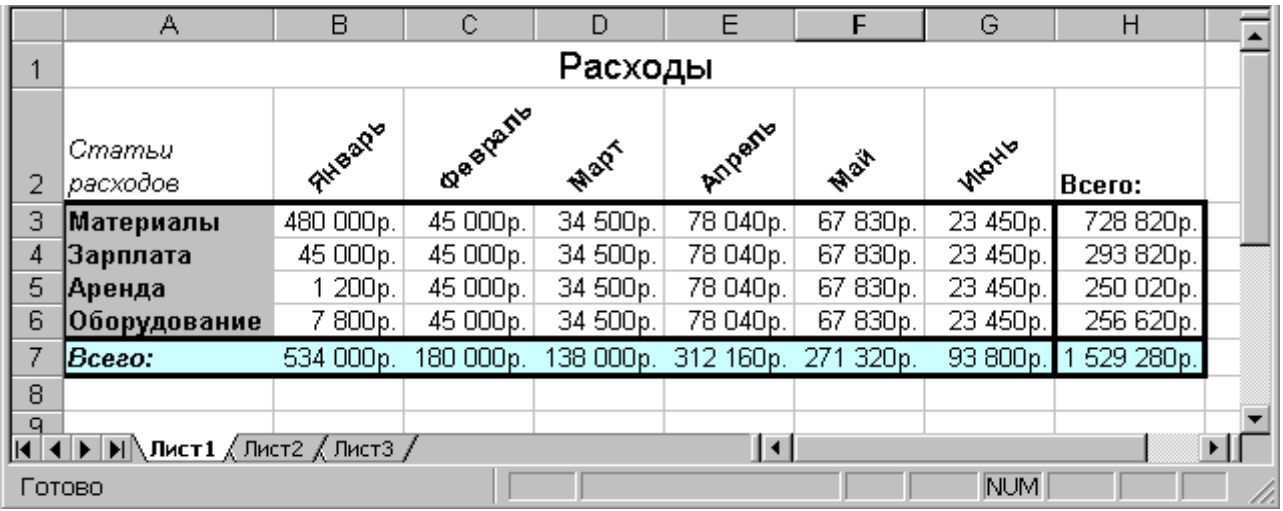

1. Ввести информацию в таблицу. Для этого:

Ввести в ячейку А1 название таблицы «Расходы»

В ячейку А2 – «Статьи расходов». Увеличить ширину столбца А: навести указатель мыши на разделитель между столбцами А и В в строке с именами ячеек. Указатель станет двунаправленной стрелкой. Нажать левую кнопку мыши и, удерживая ее, переместить границу вправо.

 $\rightarrow$ В ячейки В2 – G2 занести названия месяцев.

 $\rightarrow$ В ячейку Н2 – «Всего»

В ячейки А3-А6 – «Материалы», «Зарплата», «Аренда», «Оборудование».

 $\rightarrow$ В ячейку А7 – «Всего»

В ячейки В3-В6 – придумать суммы расходов.

Скопировать в ячейку С3 значение из В4: выделить В4 щелчком мыши, скопировать в буфер, выделить С3, вставить из буфера значение.

Использовать функцию автозаполнения для размножения значения С3 на ячейки от С4 до С6: выделить ячейку С3, навести указатель мыши на маркер заполнения – квадратик в нижнем правом углу рамки, выделяющей ячейку С3. Нажать и, удерживая левую клавишу мыши, обвести рамкой ячейки С3- С6 и после этого отпустить клавишу мыши.

 $\rightarrow$ В ячейку D3 – сумму расходов.

 $\rightarrow$ С помощью автозаполнения размножить это значение на ячейки D4 – D6.

Аналогично заполнить ячейки E3-Е6, F3-Е6,G3-G6.

Ввести в ячейку Н3 формулу для подсчета суммы расходов по статьям. Для этого: выделить мышью ячейку Н3, набрать «=», мышью щелкнуть ячейку В3, набрать «+», затем щелкнуть С3 и т.д. по аналогии до ячейки G3.

Размножить формулу на ячейки Н4:Н7.

Ввести формулу для подсчета суммы по месяцам с помощью автосуммы. Для этого Нужно выделить мышью ячейку В7, нажать кнопку . При  $\overline{\overline{\Sigma}}$  этом пунктирной линией выделяются ячейки В3:В6. Затем нажать клавишу Enter.

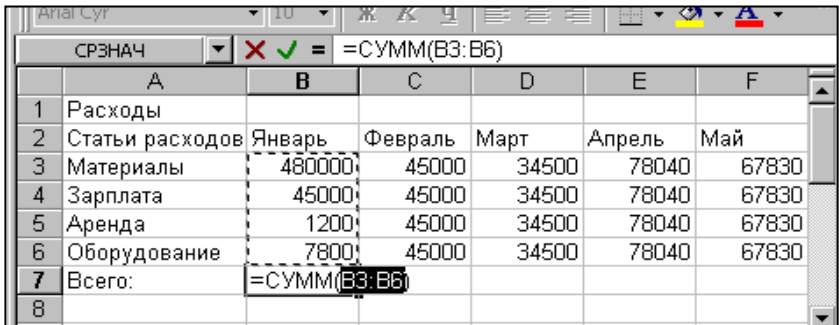

- Аналогично заполнить ячейки С7:Н7.
- 2. Выполнить оформление таблицы. Для этого:
- Оформить название таблицы по центру таблицы. Для этого выделить ячейки А1:Н1 и нажать кнопку «Объединить и поместить в центе». Название помещается в центре таблицы. **Fax**

Для названия таблицы задать размер шрифта 14.

Для ячейки А2 задать перенос по словам и текст курсивом. На вкладке Главная щёлкнуть по кнопке **Вормат**, выбрать Формат **ячеек**, активизировать вкладку **Выравнивание**, установить флажок *«переносить по словам»*. Затем выбрать вкладку **Шрифт** и задать начертание *Курсив*.

 $\rightarrow$ Для ячеек B2:G2 задать ориентацию текста 45<sup>0</sup>. На вкладке **Главная** щёлкнуть по кнопке **(Fig. 4)** Формат , выбрать **Формат ячеек**, активизировать вкладку **Выравнивание**, в правой части окна задать ориентацию 45 $^0$  путем перемещения красного маркера.

**Э**Для ячеек В2:Н2 задать полужирный способ начертания **«Веромное символов.**  $\rightarrow$  По аналогии выделить названия строк (ячейки А3:А6) и сделать полужирным начертанием.

По аналогии ячейку А7 выделить полужирным курсивом.

Задать единицы измерения числовых величин в рублях. Выделить ячейки B3:H7. На вкладке

**Главная** щёлкнуть по кнопке **Вормат**, выбрать **Формат ячеек**, активизировать вкладку Число, в списке *Числовые форматы* выбрать *Денежный* и задать *Обозначение* «р.» и *Число Десятичных Знаков* 0.

 $\rightarrow$ Задать вокруг рамку таблицы. Для этого выделить ячейки А3:Н7, нажать кнопку  $\Box$ , выбрать *Внешние*.

 $\rightarrow$  По аналогии сделать рамки вокруг ячеек Н3:Н7, затем вокруг А7:Н7.

 $\rightarrow$ Задать фон ячеек А7:Н7. . На вкладке Главная щёлкнуть по кнопке  $\Box$  Формат  $\Box$ , выбрать Формат **ячеек**, активизировать вкладку **Заливка**, выбрать цвет заливки.

По аналогии задать фон ячейкам А3:А6.

#### **Контрольные вопросы:**

- 1. Как добавить формулу суммирования?
- 2. Как изменить диапазон суммирования
- 3. Как добавить формулу нахождения среднего значения?
- 4. Как осуществляется автозаполнение ячеек?
- 5. Как поменять формат содержимого ячеек?

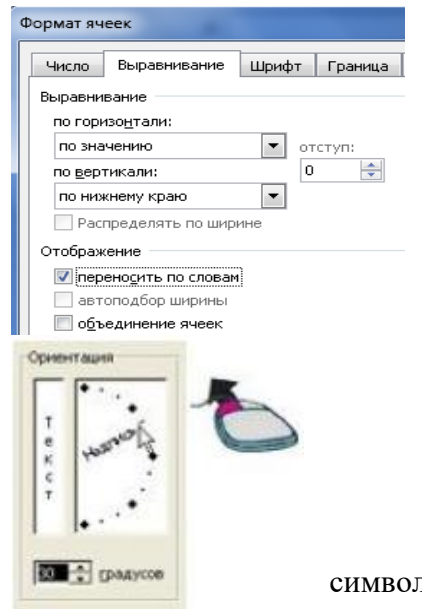

# *Лабораторная работа №3 Тема «Операции над формулами. Адресация в формулах»*

*Цель: получить навыки копирования, размножения математических формул, создания абсолютной и относительной адресации в формулах таблицы в редакторе MSExcel.*

Задание 1

Копирование математической формулы:

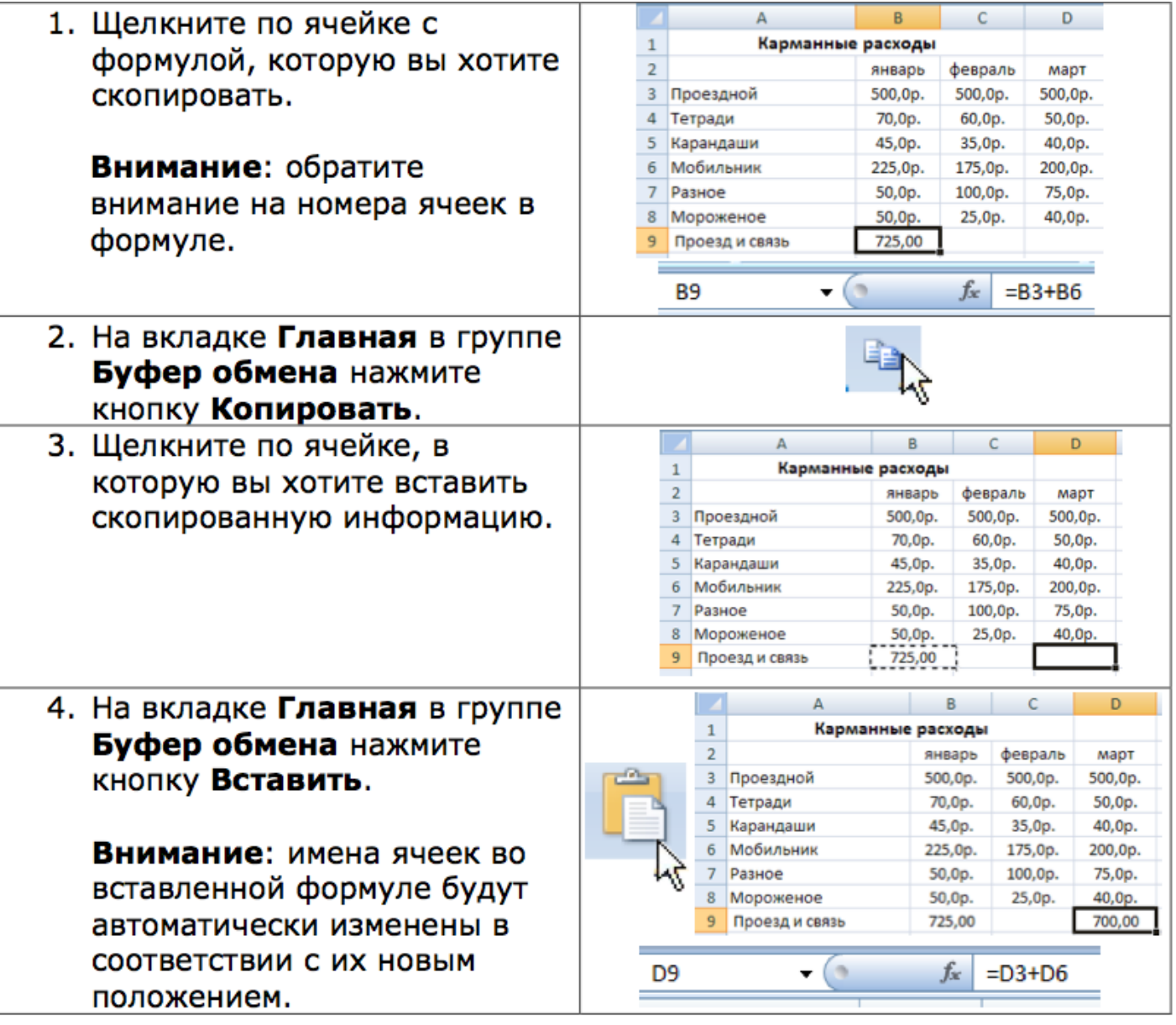

Использование относительной и абсолютной адресации:

**Относительная** - это адресация, при которой формула читается относительно текущего положения ячейки.

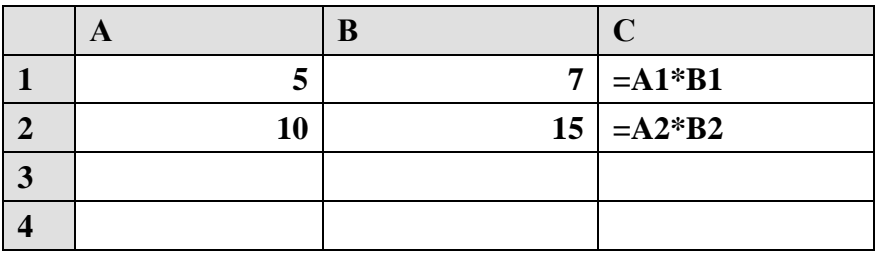

**Абсолютная** – это адресация, при которой идёт указание на конкретную ячейку, адрес которой не изменяется.

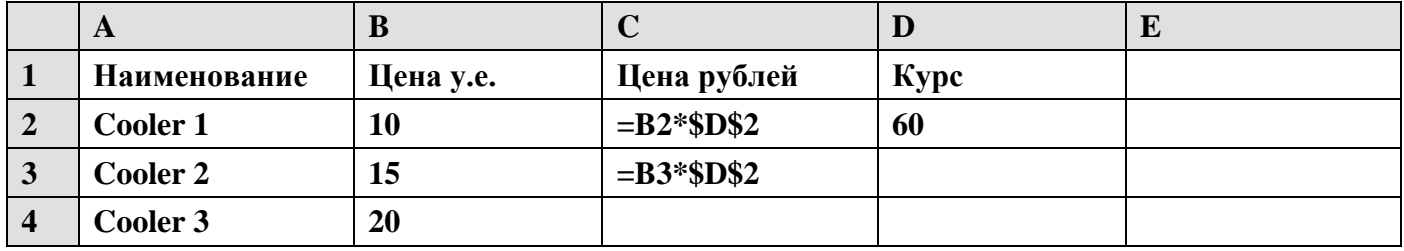

## Задание 2

Cоставить таблицу расчета оплаты за квартиру для жильцов четырех квартир, которая облегчает расчет оплаты при изменении тарифов за коммунальные услуги. Изучить особенности абсолютной и относительной адресации Excel.

*Исходные данные:* известны площадь каждой квартиры и количество проживающих. Известны также тарифы оплаты за газ и отопление.

*Правила расчета:*

Оплата = количество жильцов \* тариф за газ + площадь квартиры \* тариф за отопление. Планируемый результат работы приведен на рисунке:

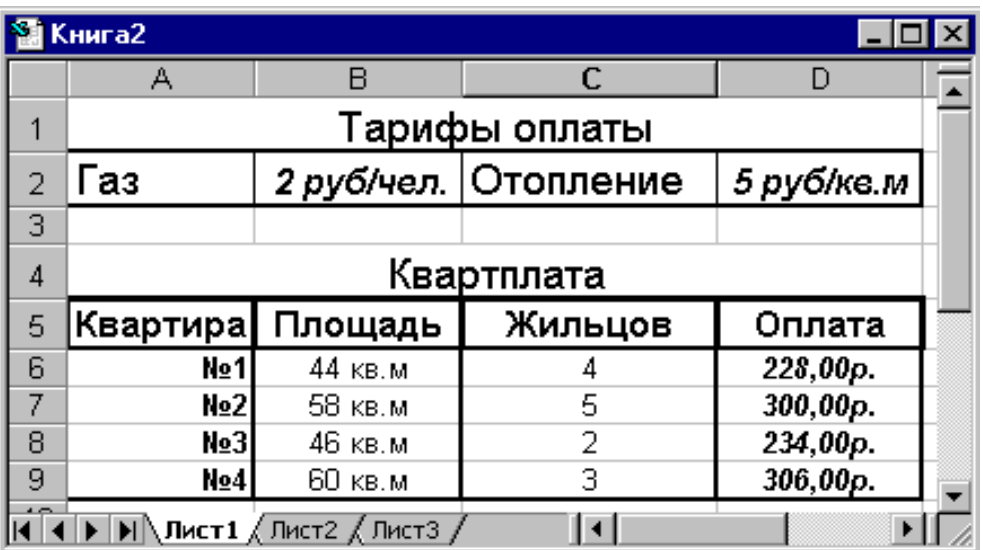

1. Занести исходные данные в таблицу. Для этого:

Ввести в ячейку А1 название таблицы «Тарифы оплаты»

Ввести в ячейку А2 название услуги «Газ»

 $\rightarrow$  Ввести в ячейку В2 тариф за газ - 2.

Ввести в ячейку С2 название услуги «Отопление». При необходимости задать ширину столбца так, чтобы название полностью помещалось в ячейке.

- $\rightarrow$ Ввести в ячейку D2 тариф за отопление 5
- Ввести в ячейку А4 название таблицы «Квартплата»

Ввести в ячейку А5 название столбца таблицы «Квартира». Подобрать ширину столбца так, чтобы название полностью помещалось в ячейке.

Ввести в ячейку В5 название столбца «Площадь». Подобрать ширину столбца.

Ввести в ячейку С5 название столбца «Оплата». Подобрать ширину столбца.

Ввести в ячейку D5 название столбца «Жильцов». Подобрать ширину столбца.

Ввести в ячейки A6-A9 номер квартир с помощью автозаполнения следующим образом: в ячейку А6 ввести №1, в А7 - №2; выделить эти ячейки, «взяться» за маркер заполнения в правом нижнем углу выделения и охватить рамкой ячейки А8 и А9. При этом справа от указателя мыши отображается следующий номер.

Ввести в ячейки В6-В9 значения площади соответствующих квартир.

Ввести в ячейки С6-С9 количество жильцов каждой квартиры.

2. Занести в таблицу формулу для расчета оплаты квартиры №1.

В ячейку D6 для начала формирования формулы расчета оплаты первой квартиры ввести знак равенства.

Щелкнуть левой кнопкой мыши ячейку с количеством жильцов квартиры №1 – это С6. Адрес С6 отобразиться в строке формул после знака равенства.

Ввести в формулу с клавиатуры знак умножения \*.

Щелкнуть левой кнопкой мыши ячейку с тарифом за газ – это В2. Адрес В2 отобразиться в строке формул после знака \*.

Ввести в формулу с клавиатуры знак сложения +.

Щелкнуть левой кнопкой мыши ячейку с площадью первой квартиры – это В6. Адрес В6 отобразиться в строке формул после знака +.

Ввести в формулу с клавиатуры знак умножения \*.

Щелкнуть левой кнопкой мыши ячейку с тарифом за отопление – это D2. Адрес D2 отобразиться в строке формул после знака \*.

Завершить ввод формул нажатием Enter.

*Замечание*. Получившаяся формула использует только относительную адресацию.

3. Изучить особенности абсолютной и относительной адресации.

Введенная в ячейку D6 формула теперь должна повториться в ячейках D7-D9 с корректировкой на площадь и количество жильцов. Пробуем ее скопировать.

Скопировать содержимое ячейки D6 в буфер обмена.

Выделить ячейки D7-D9.

Вставить содержимое буфера обмена в выделенные ячейки. Вид экрана представлен на рис.:

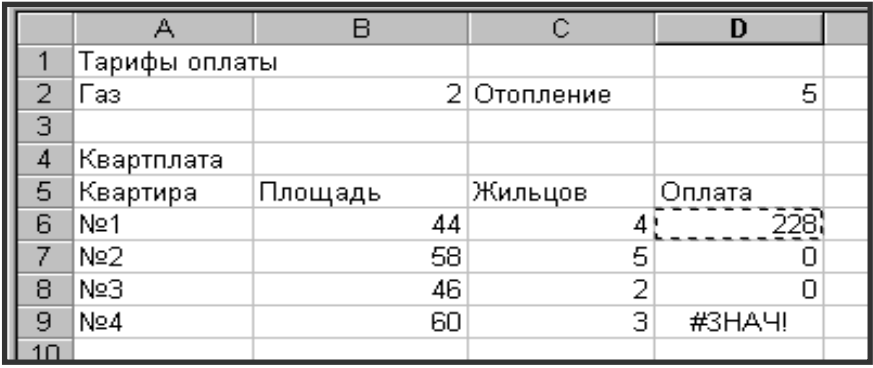

Видим, что расчет оплаты остальных квартир производится неверно. Рассмотрим, почему. Сравним, из каких ячеек выбираются данные для расчета квартир №1 и №2. Для этого:

Активизировать ячейку D6.

Щелкнуть в строке формул. Excel цветными рамками выделяет ячейки, значения которых используются в формуле. Получившийся вид экрана на рис.:  $\sqrt{\frac{C}{C}}$ 

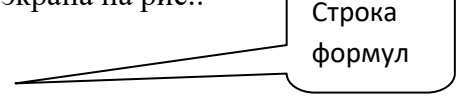

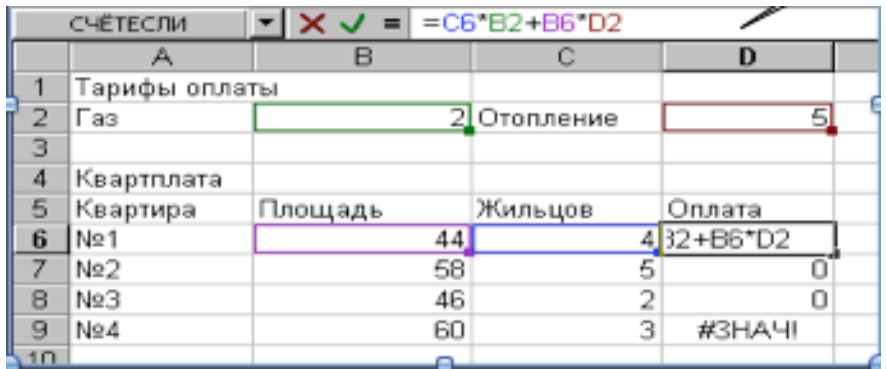

Получившийся вид экрана на рис.:

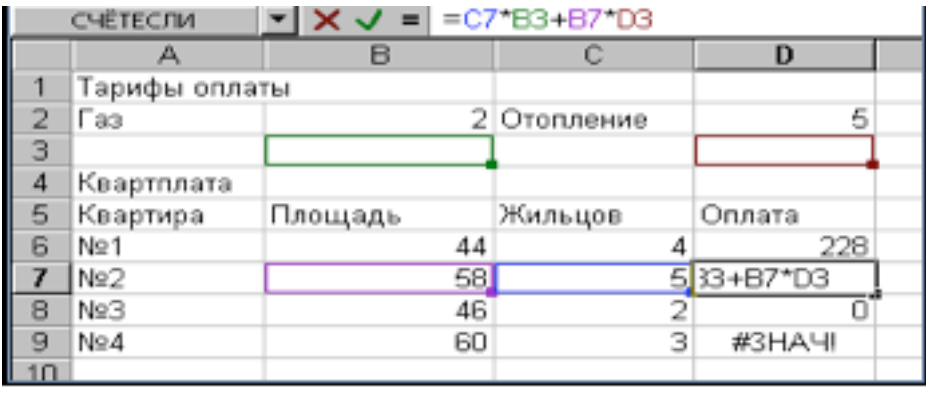

Видим, что для формулы первой квартиры все данные выбираются правильно. Сравним с формулой для второй квартиры.

Активизировать ячейку D7.

Щелкнуть в строке формул левой кнопкой мыши. Excel цветными рамками выделяет ячейки, используемые в формуле ячейки D7.

Видим, что формула изменилась. Рассмотрим и проанализируем эти изменения.

На первом и третьем местах в формуле должны подставляться данные о количестве жильцов и площадь соответствующей квартиры: в исходной формуле – для квартиры №1, в формуле ячейки D7 – квартиры №2. При копировании исходной формулы в ячейку D7 эти ссылки изменились:

В6 на В7, а С6 на С7. Это произошло потому, что они были заданы с помощью относительной адресации. Формула из D6 была скопирована по вертикали вниз на одну строку в ячейку D7. Поэтому номера строк увеличились на 1, а номера столбцов не изменились. Это изменение нас полностью устраивает

На втором и четвертом местах в формуле должны подставляться данные о тарифах оплаты за коммунальные услуги из ячеек В2 и D2. Для ячейки D7 мы видим, что тарифы выбираются неправильно из пустых ячеек В3 и D3., т.к. при копировании исходной формулы в относительных ссылках В2 и D2 произошло увеличение на 1 номеров строк.

Это нас не устраивает, т.к. эти данные общие для всех квартир и при копировании формулы расчета оплаты ссылки на ячейки B2 и D2 не должны меняться. Поэтому для них нужно применить абсолютную адресацию. Для этого:

Активизировать ячейку D6.

Щелкнуть в строке формул левой кнопкой мыши.

В строке формул подвести текстовый курсор к ссылке В2 и нажать на клавиатуре клавишу F4. В ссылке В2 перед адресом столбца и номером строки появляются значки \$.

В строке формул подвести текстовый курсор к ссылке D2 и нажать на клавиатуре клавишу F4. В ссылке D2 перед адресом столбца и номером строки появляются значки \$.Вид формулы должен быть таким: =C6\*\$B\$2+B6\*\$D\$2

Скопировать полученную формулу в ячейки D7-D9. Вид экрана после копирования представлен на рис.:

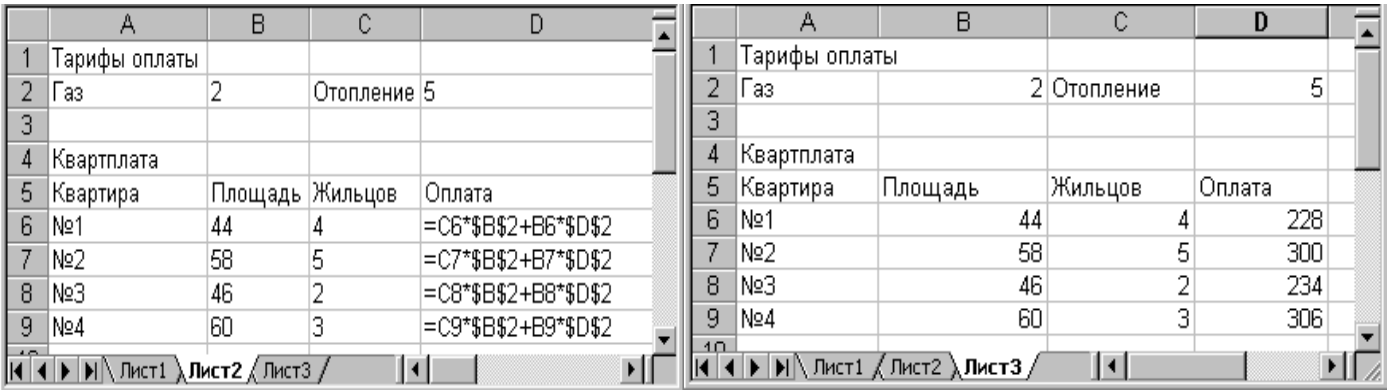

4. Оформление и сохранение документа.

Для задания формата тарифа за газ, задающего подпись «руб/чел.» использовать возможность создания формата пользователя. Для этого:

Выделить ячейку В2. Выбрать меню *Формат ячеек*, выбрать вкладку *Число*. Вид окна *Формат ячеек* представлен на рис.:

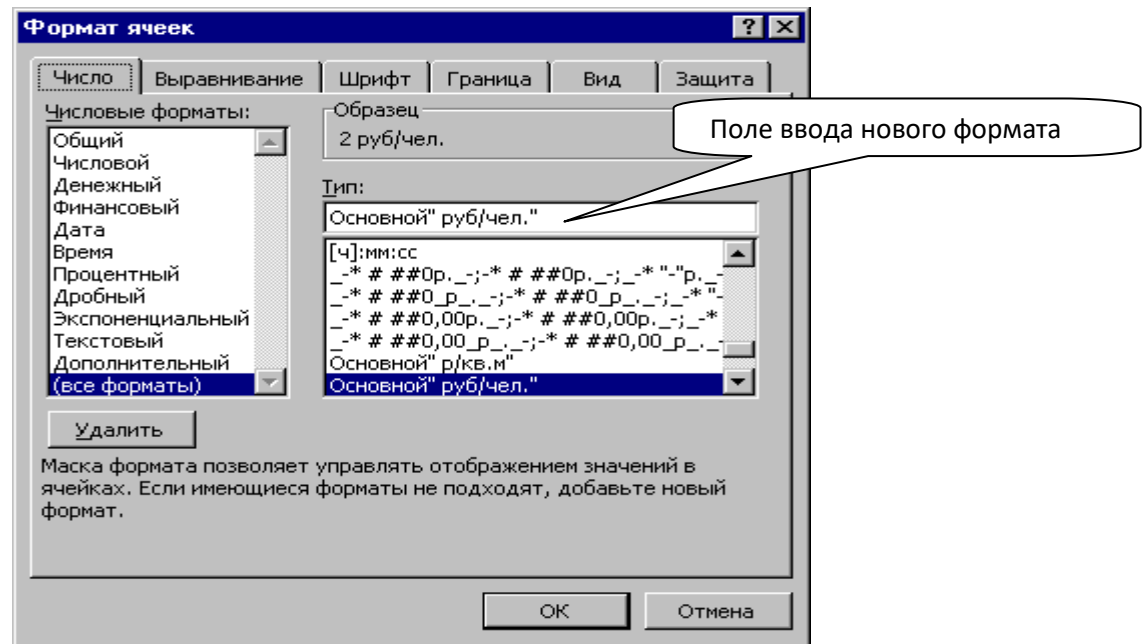

- В списке *Числовые форматы* данного окна выбрать строку *(Все форматы)*.
- В списке под строкой *Тип* набрать слова *Основной* "руб/чел." (кавычки обязательны!). В поле Нажать ОК.
- По аналогии задать форматы для ячеек D5 (руб/кв.м), B6:B9 (кв.м).
- Задайте оформление остальной таблицы.

Сохраните законченный документ.

## **Контрольные вопросы:**

- 1. Как скопировать и вставить формулу?
- 2. Как размножить формулу?
- 3. Когда применяется абсолютная адресация и как она оформляется?
- 4. Когда применяется относительная адресация и как она оформляется

## *Лабораторная работа №4 «Диаграммы»*

*Цель: получить навыки создания диаграмм различных типов, изменения внешнего вида и содержимого диаграмм в редакторе MSExcel.*

Задание 1

MSExcel позволяет строить различные диаграммы, выбрав на **Ленте** вкладку **Вставка** и группу команд **Диаграммы**.

**Диаграмма** – это графическое изображение, в котором числовые данные представляются в виде геометрических фигур.

Прочитайте информацию о типах диаграмм и найдите в программе Excel все названные ниже типы.

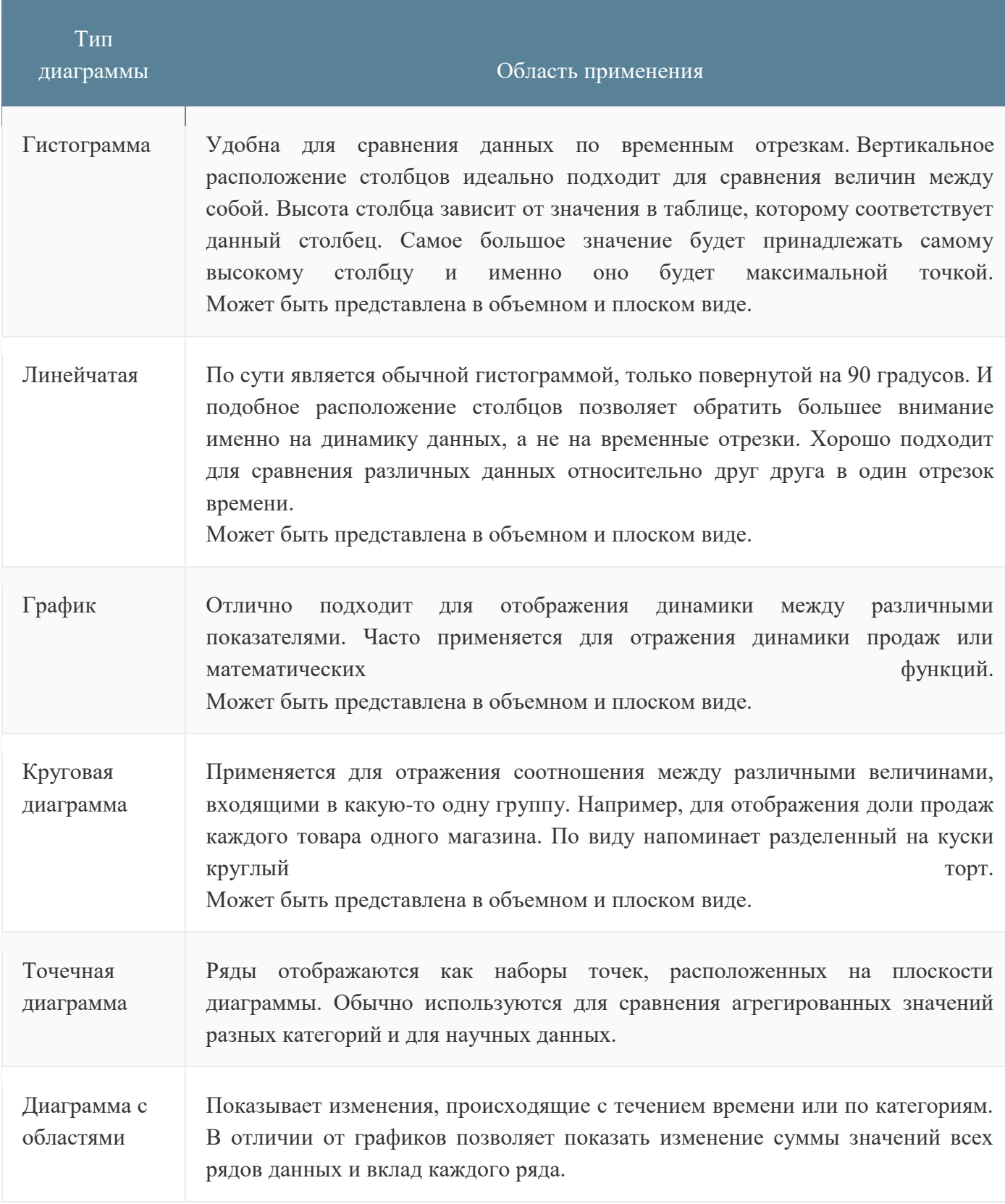

## *Задание 2*

Создание гистограммы:

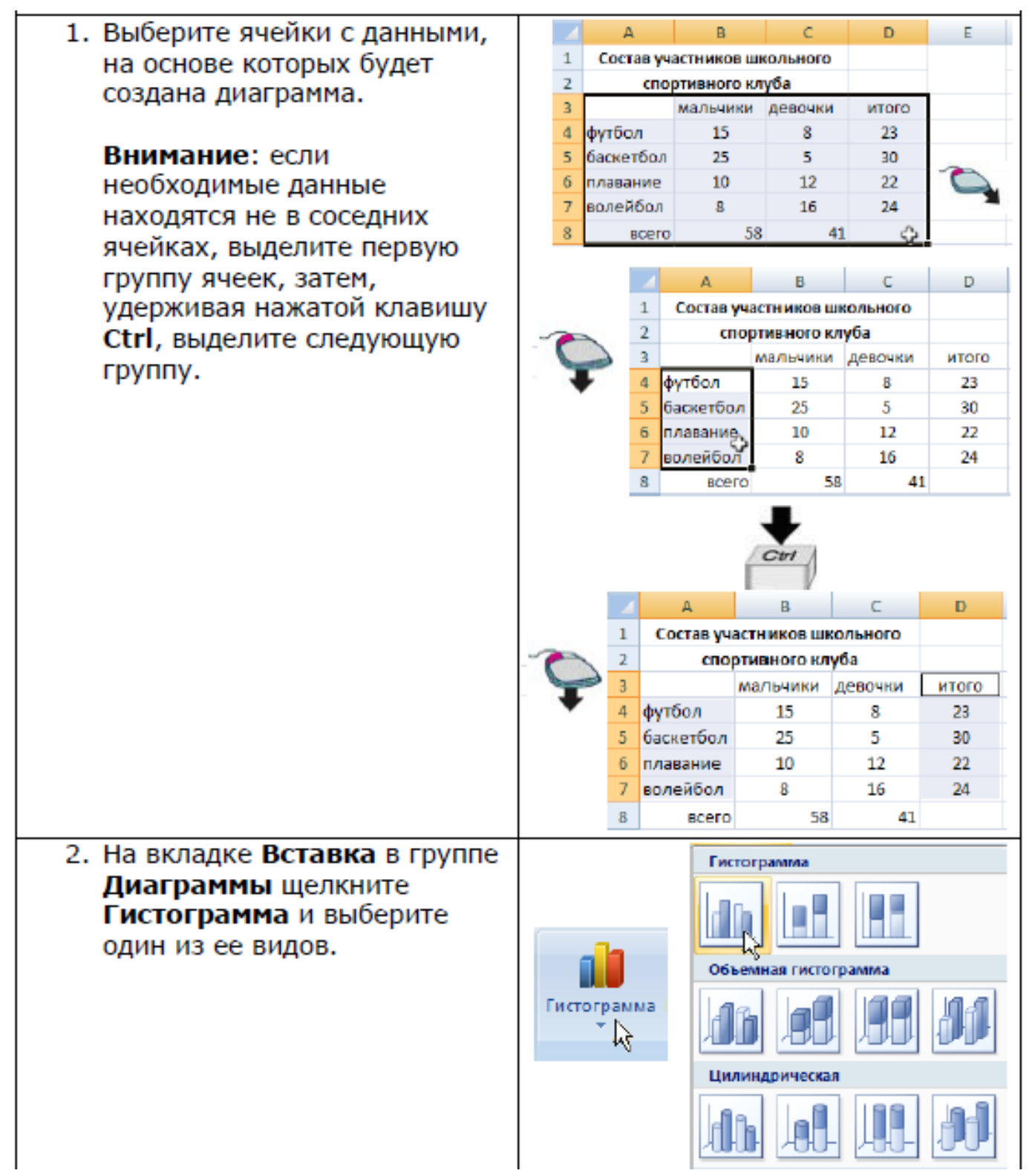

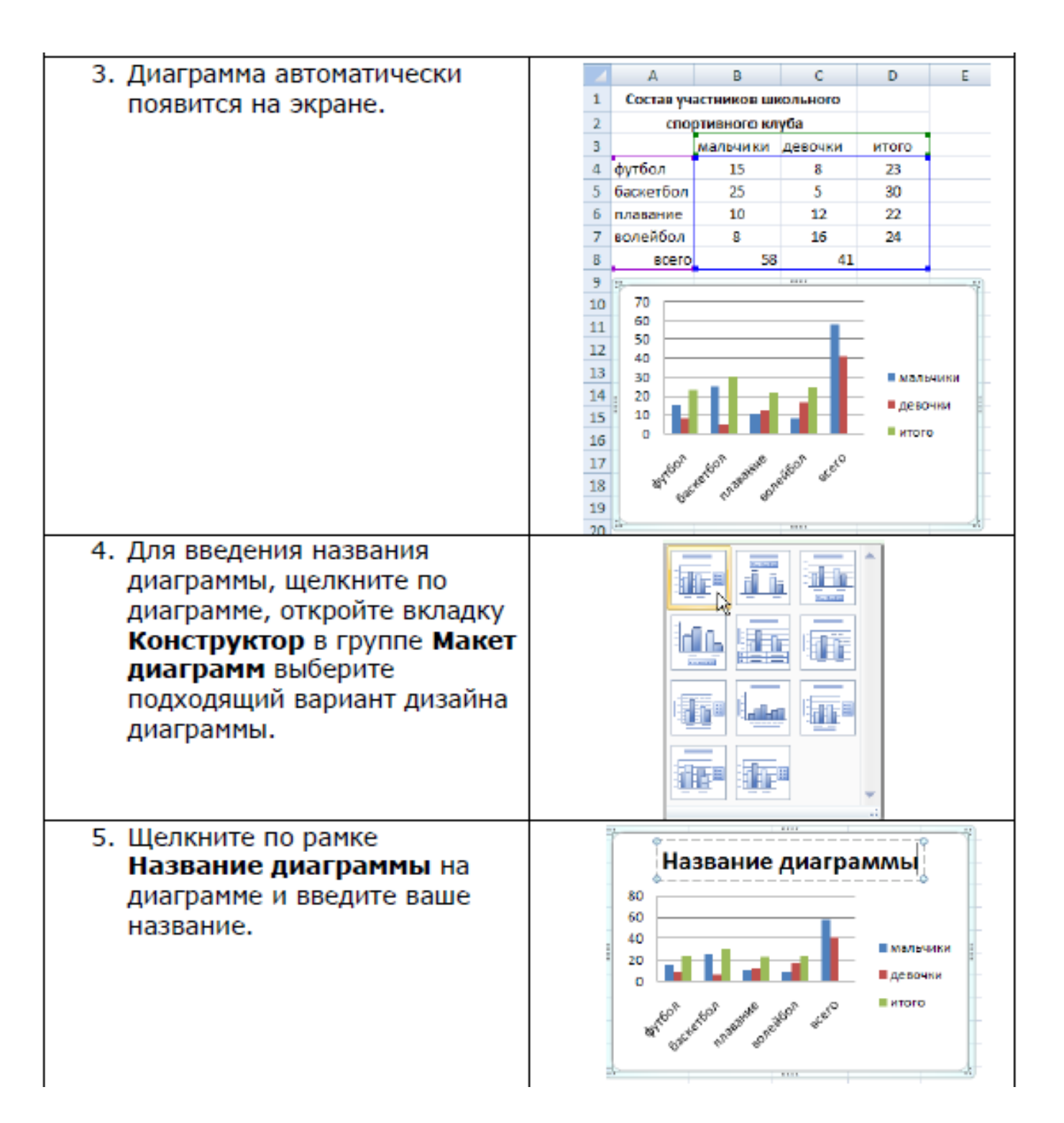

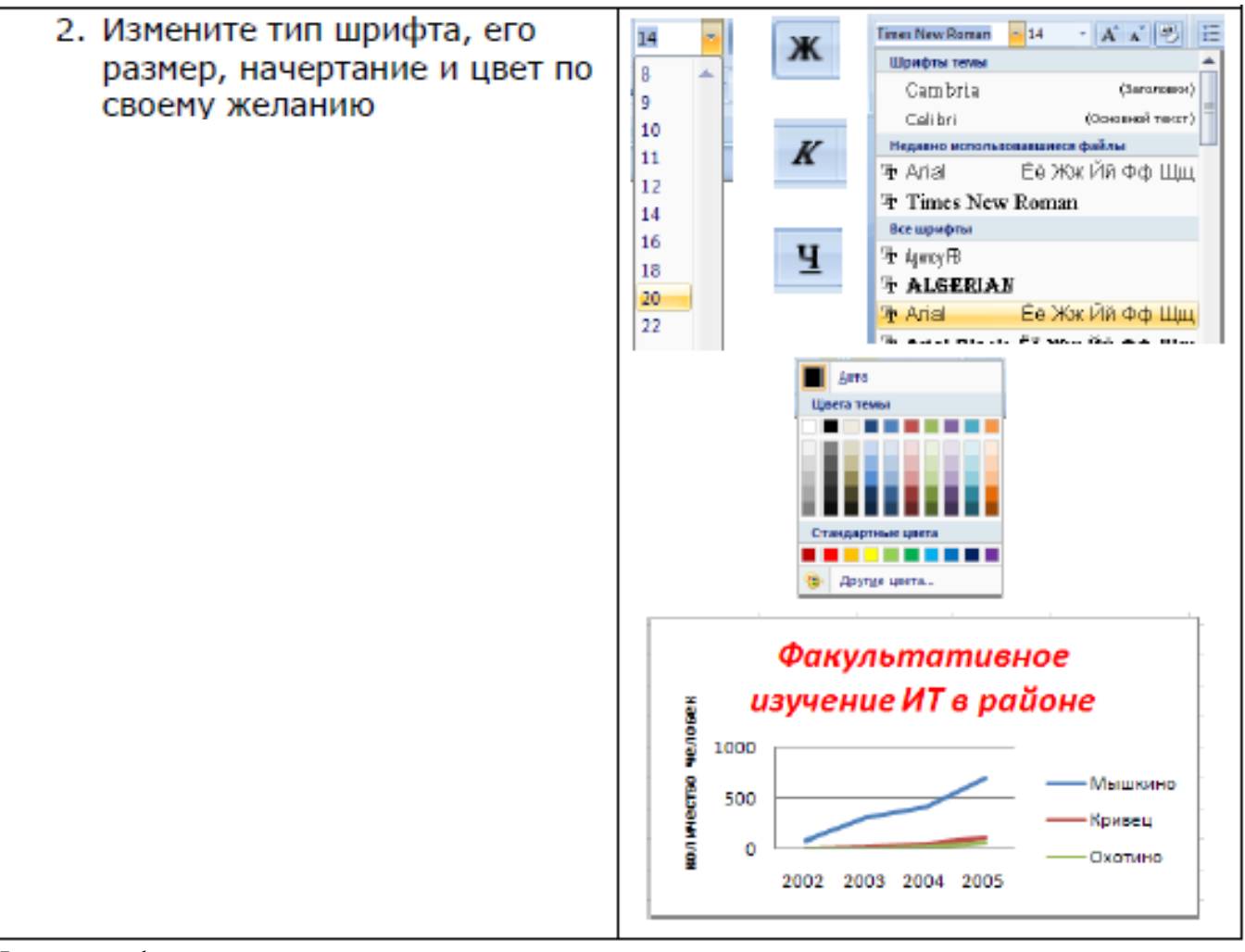

Изменение фона диаграммы:

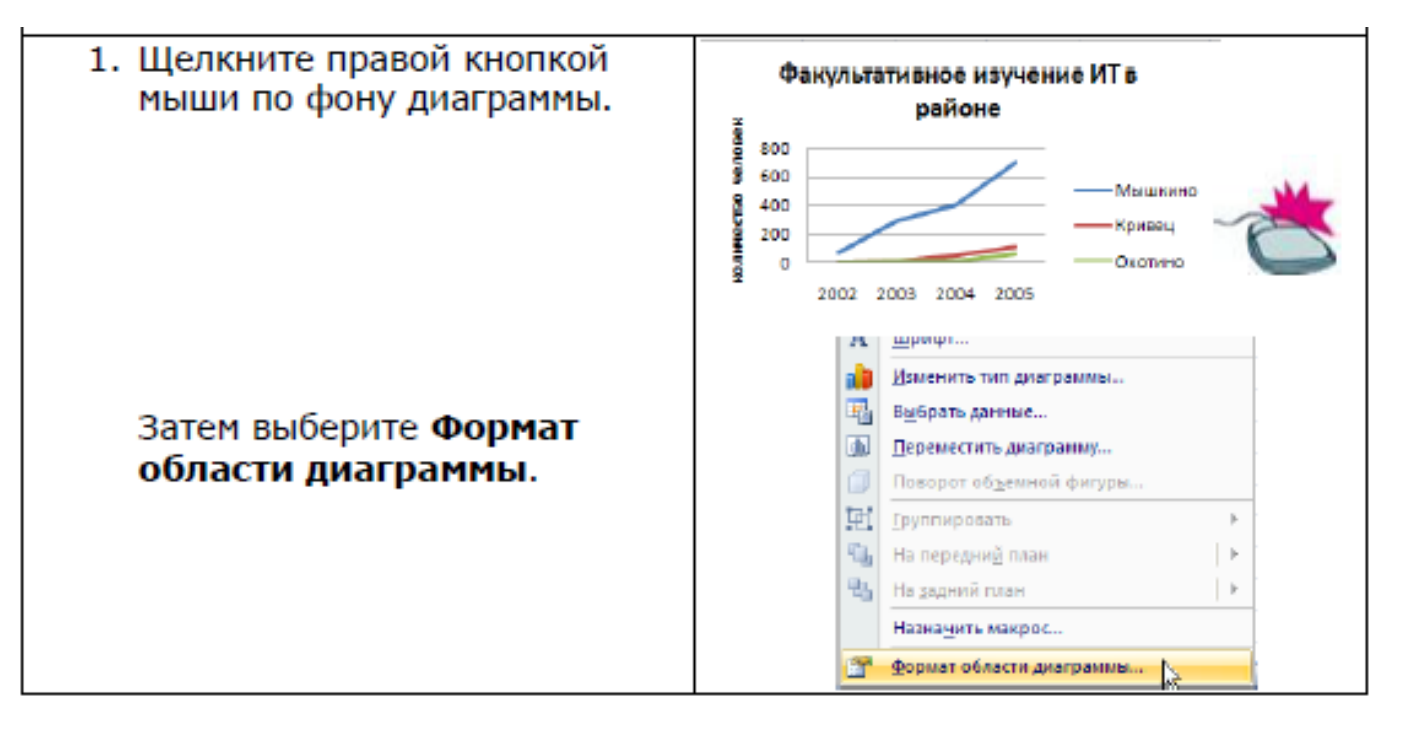

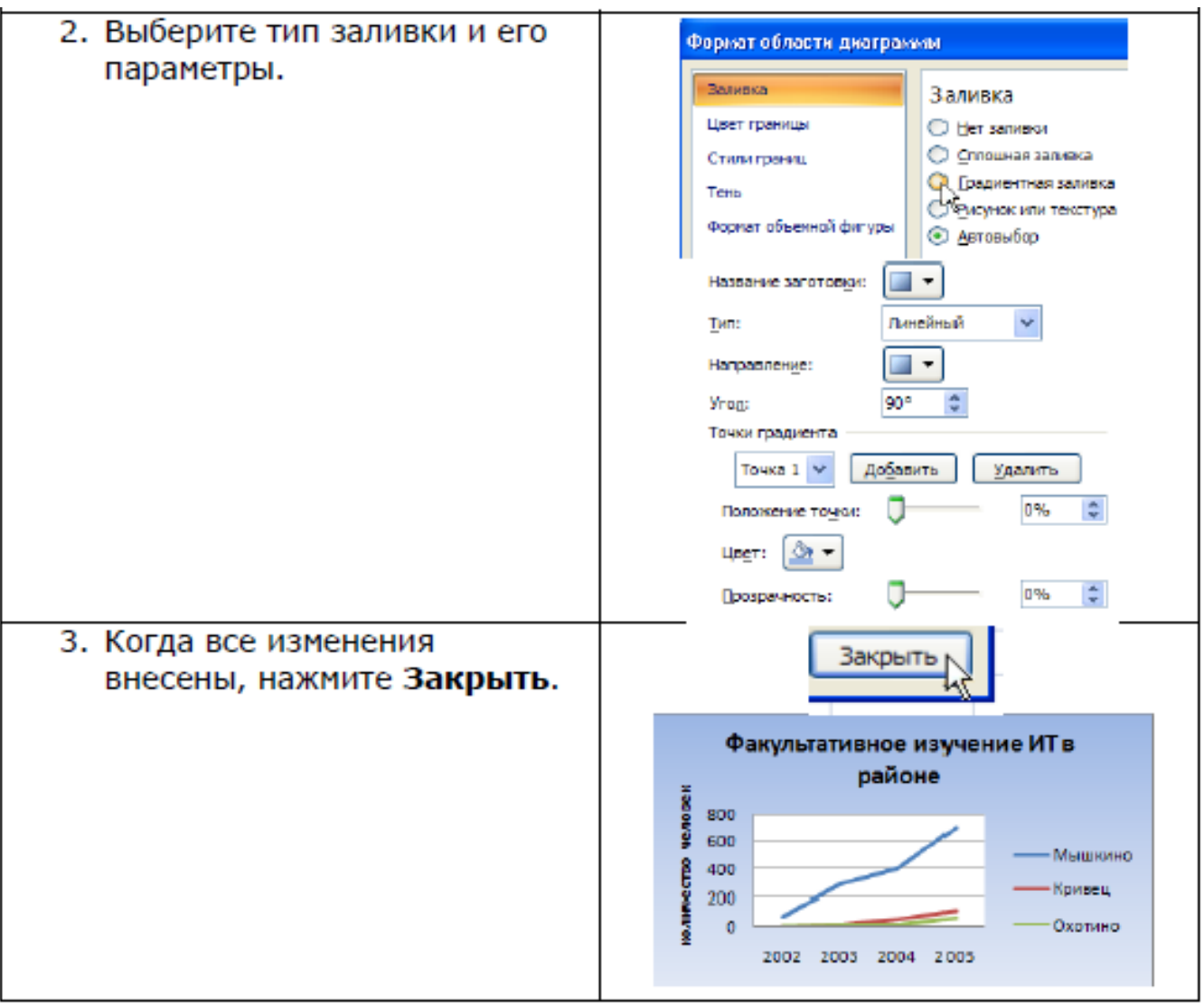

## *Задание 3*

Пользуясь возможностями Excel создать таблицу для расчета годовой премии вкладчикам банка.

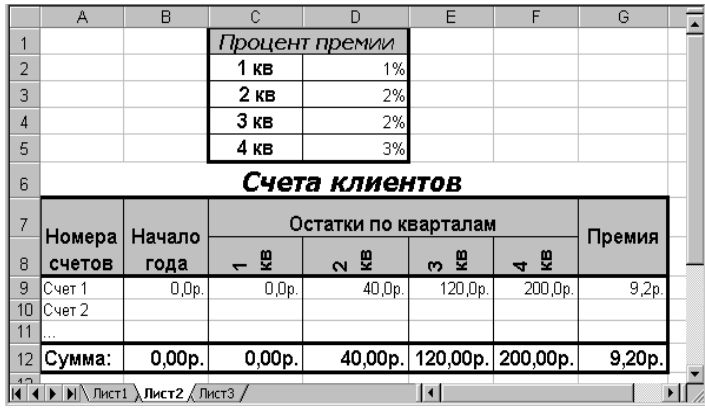

*Исходные данные:* проценты премии по кварталам за год, остатки на вкладах по кварталам (1 кв., 2кв., 3 кв., 4 кв.). Количество вкладов – 10.

## *Правила расчета:*

*Премия* = остаток 1 кв \* процент 1 кв + остаток 2 кв \* процент 2 кв + остаток 3 кв \* процент 3 кв + остаток 4 кв \* процент 4 кв.

**1.** *Составить таблицу* по образцу для расчета годовой премии 10 вкладчикам банка. Значения столбца «Премия» и строки «Сумма»

вычисляются по формулам и заполняются позднее.

**2.** *Построить гистограмму, круговую диаграмму*, *график*.Добавить названия диаграмм, названия осей, изменить фон для всех диаграмм*.*

## **Контрольные вопросы:**

- 1. Как создать диаграмму?
- 2. Какие типы диаграмм могут быть созданы в MSExcel?
- 3. Как изменить внешний вид диаграммы?
- 4. Как добавить названия диаграммы, названия осей, изменить фон диаграммы?

*Лабораторная работа №5 Тема «Связывание листов»*

*Цель: изучить принципы создания дополнительных листов электронной таблицы, организации связи между листами и добавления данных с различных листов таблицы в итоговую формулу в редакторе MSExcel.*

Задание 1

Связывание информации между рабочими листами:

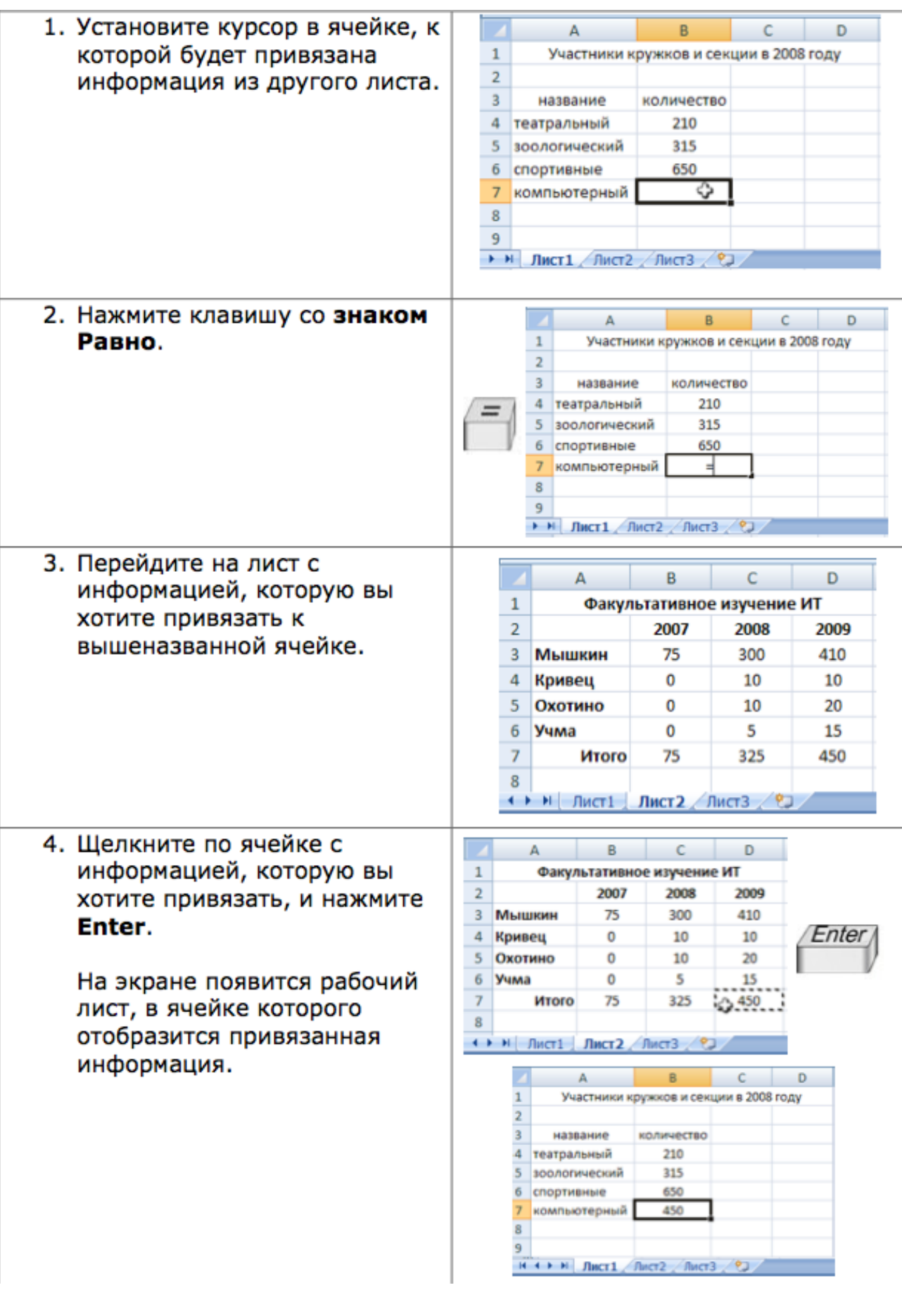

## Задание 2

1. Сформировать рабочую книгу Excel из 4-х листов. Для этого:

Скопировать Лист3 в конец рабочей книги Excel с помощью контекстного меню. Для этого:

- 1) Вывести контекстное меню листа, щелкнув правой кнопкой мыши на ярлыке Листа3.
- 2) Выбрать пункт *Переместить/Скопировать*. На экране появится диалоговое окно *Переместить или скопировать*
- 3) В списке *Перед листом* выбрать *В конец книги*, установить флажок «Создавать копию». Результирующий вид окна *Переместить или скопировать* см. на рис.
- 4) Нажать кнопку ОК. В книге появится четвертый лист с именем Лист3(2).

Переименовать Лист1. Для этого:

- 1) По аналогии с действиями выше вывести контекстное меню Лист1, выбрать пункт Переименовать. В ярлыке Лист1 появится текстовый курсор.
- 2) Вместо названия «Лист1» ввести «Канцтовары» и нажать Enter.

 $\rightarrow$  Переименовать остальные листы: «Лист2» - «Оргтехника», «Лист3» – «Компьютеры», «Лист3(2)» – «Итого». Результирующий вид ярлыков в левом нижнем углу окна Excel представлен на рис.

| ( ) | ) | Канцтовары ( Оргтехника ( Компьютеры ) Итого /

2. Оформление листов рабочей книги:

 Ввести данные на лист «Канцтовары» согласно рис.

 Заполнить ячейку С7 формулой автосуммы для сложения данных столбца «Стоимость».

Путем копирования содержимого листа «Канцтовары» на лист «Оргтехника» оформить его путем редактирования согласно рис. Для этого:

- 1) Выделить ячейки А1:С7 на листе «Канцтовары».
- 2) Скопировать выделение в буфер.
- 3) Перейти на лист «Оргтехника», выполнив щелчок на ярлыке листа «Оргтехника» в нижней левой части окна Excel.
- 4) Активизировать ячейку А1 и вставить содержимое буфера.
- 5) Отредактировать содержимое листа «Оргтехника» согласно рис.
- 6) Ввести формулу для расчета итоговой стоимости в ячейку С7.

По аналогии оформить лист «Компьютеры» согласно рис.

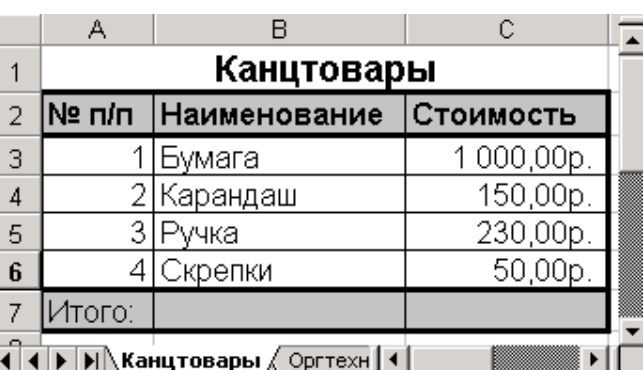

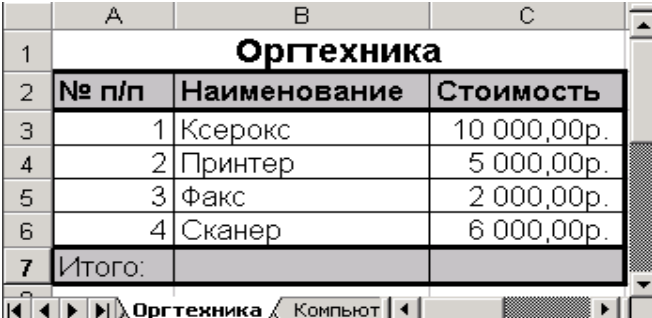

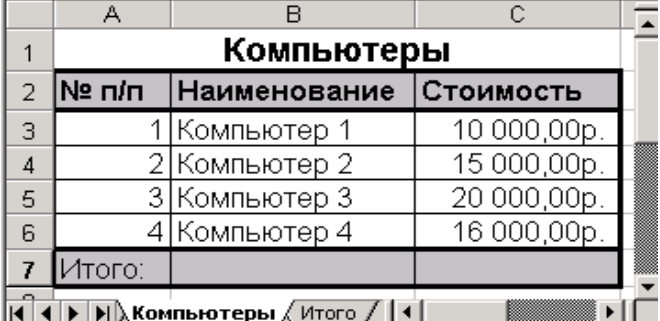

||4 | 4 | ▶ | ▶||》,Компьютеры / Итого / || 4 || —|

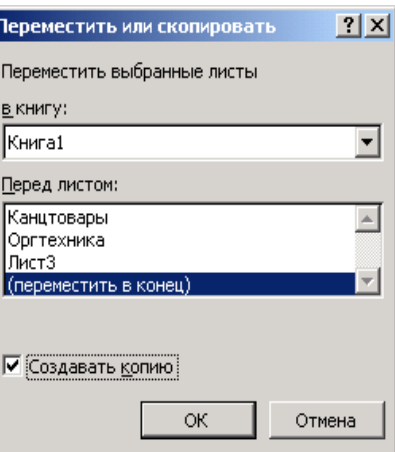

Оформить лист «Итого» согласно внешнему виду, представленному на рис.

3. Вычисление итоговой стоимости товаров:

В ячейке В1 листа «Итого» подсчитать итоговую стоимость товара.

1) Для этого активизировать ячейку В1 и на панели инструментов нажать кнопку

*f<sup>x</sup>* для вызова мастера функций.

2) В открывшемся окне «Мастера функций – шаг 1 из 2» из списка «Категории» выбрать «Математические», из списка «Функции» - СУММ.

3) Нажать ОК. Разворачивается панель ввода и изменения функций. Примерный вид на рис.

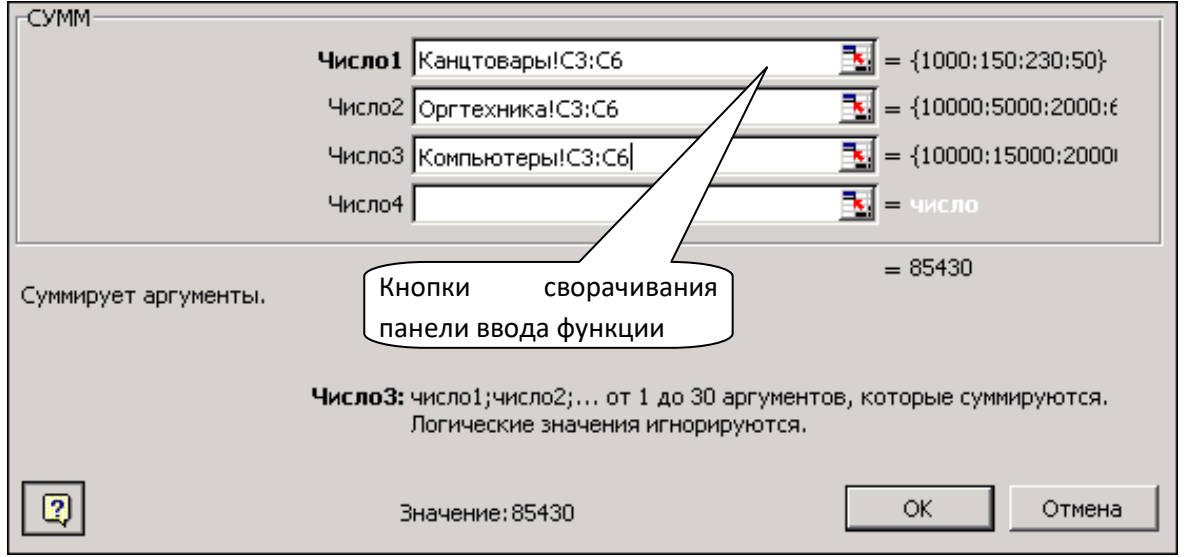

4) В панели ввода для функции СУММ в строке «Число1» указать диапазон ячеек, содержащих цену канцтоваров следующим образом: нажать кнопку сворачивания панели. Окно уменьшается в размере до одной строки. Далее мышью перейти на лист «Канцтовары» и выделить диапазон С3:С6,

содержащий стоимости товаров. Адрес диапазона с указанием на название листа поместится в строку панели ввода функций.

5) Развернуть окно ввода функции СУММ нажатием на кнопку  $\Box$ , расположенную в оставшейся

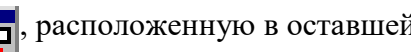

от панели ввода функции строке.

6) Перейти в строку «Число2» и по аналогии заполнить ее ценами оргтехники с листа «Оргтехника».

7) Перейти в строку «Число3» и по аналогии заполнить ее ценами компьютеров с листа «Компьютеры». Получившийся вид панели ввода функции СУММ представлен на рис.

8) Нажать ОК. Результирующий вид листа «Итого» приведен на рис.

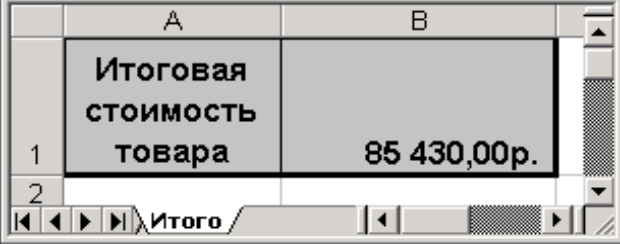

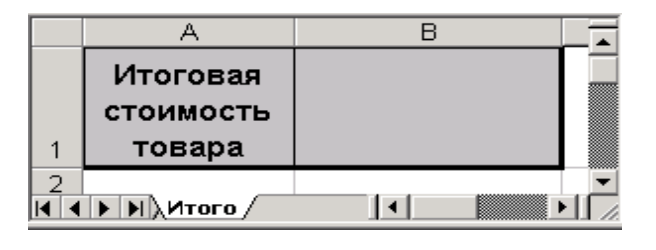

## Задание 3

Пользуясь возможностями Excel, создать рабочую книгу из 5 листов, содержащих расписание занятий 3-х классов школы:

- Первые 3 листа содержат расписание уроков классов каждого класса.
- Четвертый лист содержит сводное расписание уроков.
- Пятый лист содержит расписание звонков.

Создать с помощью команды «Вставка/Лист» книгу Excel из 5 листов. Задать названия листов «Класс 1а», «Класс 1б», «Класс 1в», «Расписание», «Звонки».

Создать внешний вид листа «Класс 1а» согласно рис.

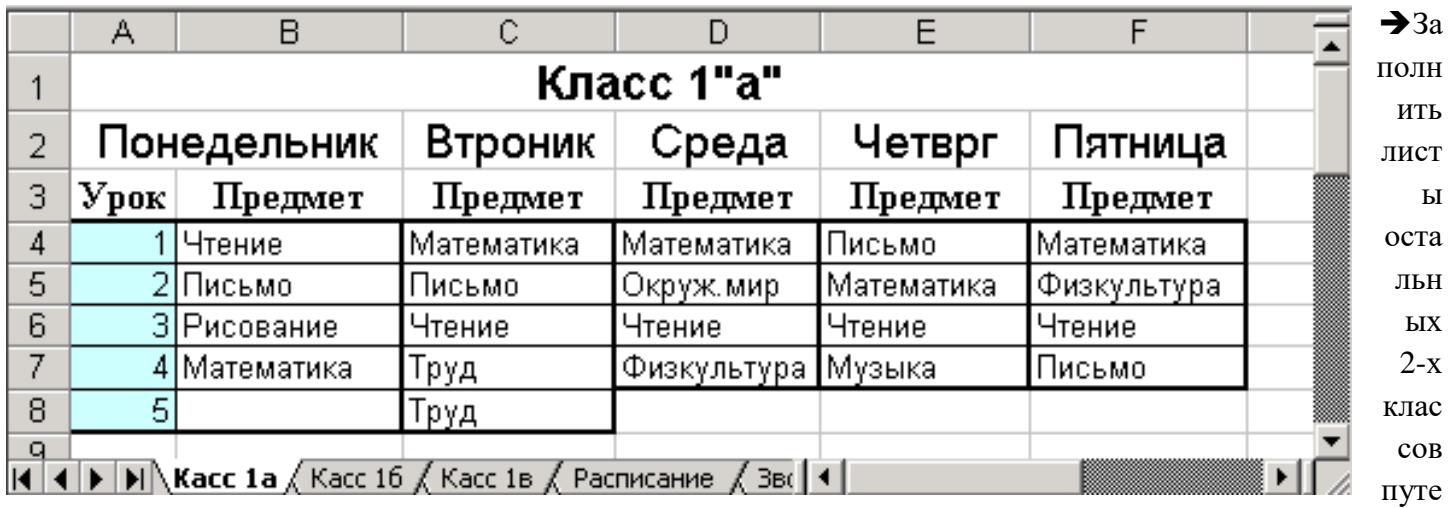

м копирования и последующего редактирования содержимого листа «Класс 1а» на остальные листы.

Создать внешний вид листа «Звонки» согласно рис.

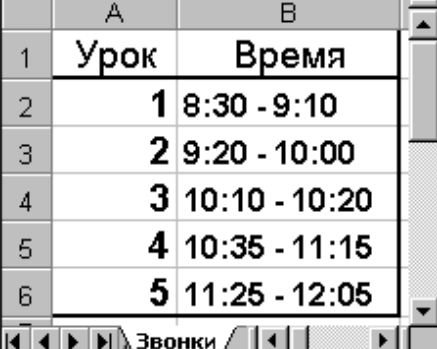

Создать внешний вид листа «Расписание» согласно рис., создав таблицы для трех классов.

Задать связь между листами «Звонки» и «Расписание» для вывода времени уроков в столбец время

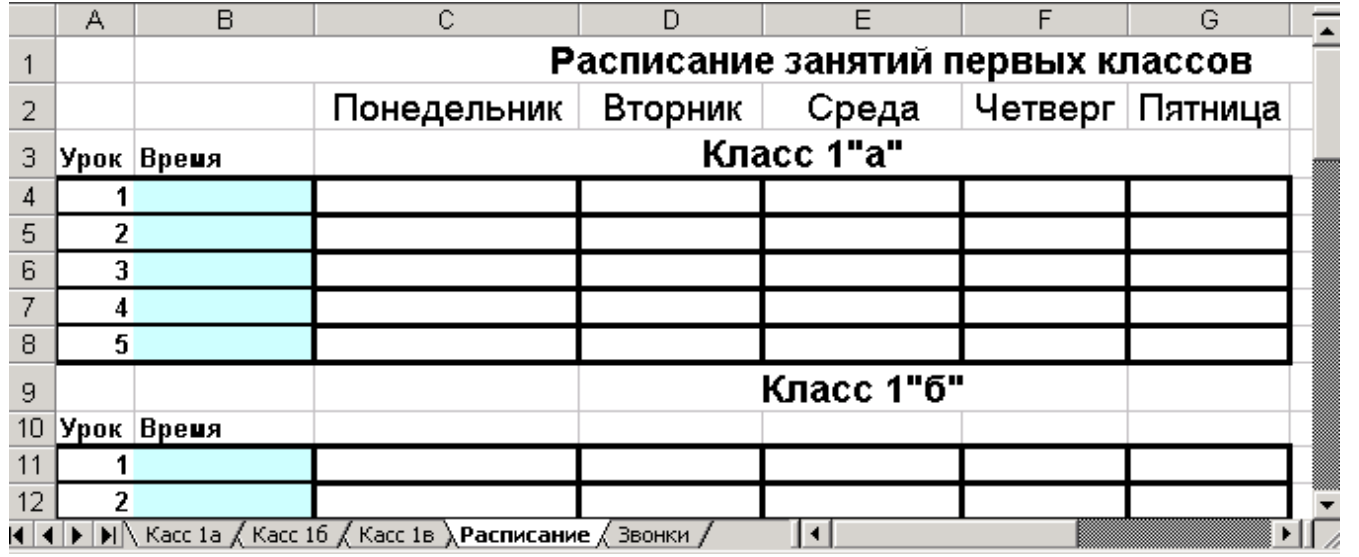

сводного расписания. Для этого активизировать ячейку B4 на листе «Расписание», ввести знак

равенства, перейти на лист «Звонки», щелкнуть мышью ячейку со временем урока 1 (в строку формул помещается ссылка на эту ячейку) и затем нажать Enter.

Размножить полученную формулу на столбец «Время» для 1«а» класса.

По аналогии заполнить столбец «Время» для оставшихся двух классов.

 $\rightarrow$ Заполнить расписание 1 «а» класса путем задания связей между листами. Для этого активизировать ячейку С4, ввести знак равенства, перейти с помощью мыши на лист «Класс 1а» и щелкнуть ячейку с названием предмета первого урока понедельника (в строку формул помещается ссылка на эту ячейку) и затем нажать Enter.

Размножить полученную формулу на столбец «Понедельник» для класса 1«а». Расписание понедельника 1«а» класса будет заполнено.

Выделить полученный столбец и размножить его на оставшиеся дни 1«а» класса. Расписание для этого класса будет заполнено.

 $\rightarrow$  По аналогии с 1 «а» классом заполнить расписание 1 «б» и 1 «в».

Проверить связь листов: на листе «Класс 1а» изменить расписание понедельника. Затем перейти на лист «Расписание» и убедиться, что сводное расписание изменилось.

Изменить расписание звонков на листе «Звонки». Затем перейти на лист «Расписание» и убедиться, что сводное расписание изменилось.

## **Контрольные вопросы:**

- 1. Как создать новый лист?
- 2. Как переименовать лист?
- 3. Как создать ссылку на данные другого листа?
- 4. Как размножить формулу, содержащую ссылку на данные другого листа ?

## *Лабораторная работа №6 Тема «Логические функции»*

*Цель: изучить структуру логических функций, получить навыки реализации логических операций над данными в редакторе MSExcel.*

## Задание 1

В ячейки А1 и А2 введены числа. В ячейке С1 написать какое из чисел больше. Результат получить как:

- выражение текстового типа;
- выражение числового типа.

## *Решение.*

1. Формула в ячейке С1, где результат текстового типа выглядит следующим образом:

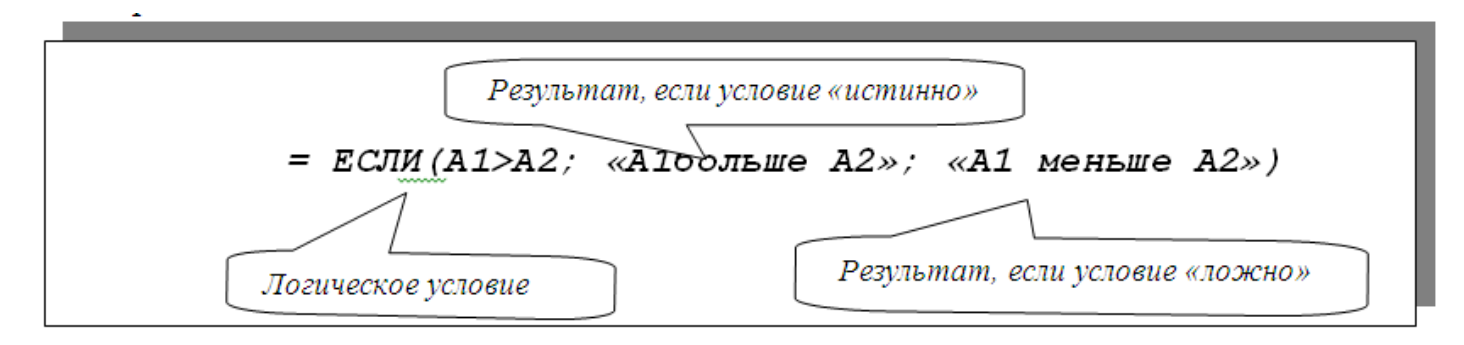

*2.* Формула в ячейке С1, где результат числового типа выглядит следующим образом: *=ЕСЛИ(А1>А2; А1; А2)*

## Задание 2

В ячейки А1, А2, А3 введены числа. В ячейке С1 написать ответ на вопрос: «Правда ли, что значение в ячейке А1 больше остальных?»

## *Решение.*

Формула в ячейке С1 выглядит следующим образом:

## *=ЕСЛИ(А1>А2;ЕСЛИ(А1>А3;«А1 самое большое»; «А1 не самое большое»); «А1 не самое большое»)* Здесь вторая функция *ЕСЛИ()* является вторым аргументом первой функции *ЕСЛИ()*. Задание 3

Составить таблицу для автоматизации вычисления размера заработка продавцов фирмы.

*Исходные данные:* фиксированный оклад продавцов; сумма, на которую «продано» товара; норма объема продаж; процент «премии», в зависимости от объема продаж.

## *Правила расчета:*

*Если «Продано» меньше «Нормы» или «Норма», то «Премия»* = 0руб. *Если «Продано» больше «Нормы», то «Премия»* = «Продано» \*20% *Если «Продано» больше двух «Норм», то «Премия»* = «Продано» \*20%+1000руб.

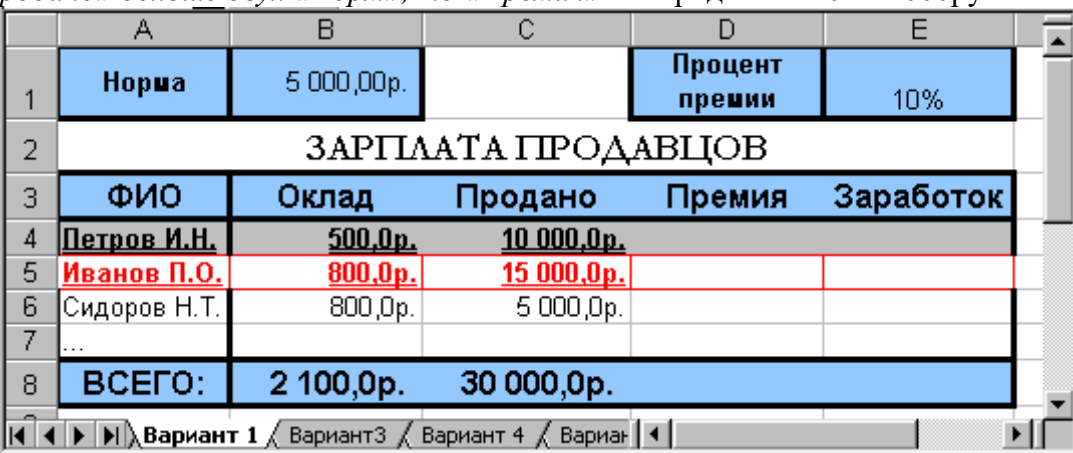

Подготовить исходное состояние документа согласно *рис.*

В ячейку D4 введите формулу для расчета «Премии» для Петрова И.Н.

**=ЕСЛИ(С4>2\*B\$1;C4\*20%+1000;ЕСЛИ(С4>B\$1;C4\*20%;0))**

или **=ЕСЛИ(С4<=B\$1;0; ЕСЛИ(С4>2\*B\$1; C4\*20%+1000; C4\*20%))** 

 Размножить формулу ячейки D4 на диапазон соответствующий списку фамилий, используя маркер заполнения, или через буфер обмена.

В ячейку Е4 ввести формулу для расчета Заработка для Петрова И.Н.: **=В4+D4**

Размножить формулу ячейки Е4 на диапазон соответствующий списку фамилий.

В ячейках строки «Всего» получить суммы по столбцам: «Оклад», «Продано», «Премия», «Заработок», применив функцию автосуммирования.

Изменить исходные данные в столбце «Продано» и проанализировать новые результаты.

## *Задания для самостоятельной работы:*

*Указание для всех заданий: создайте и оформите таблицу по образцу в MSExcel.* 1.

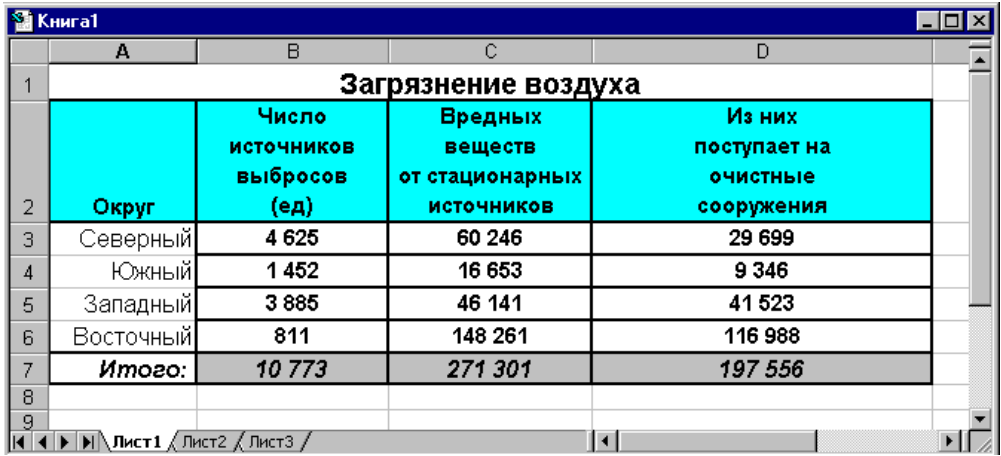

2.

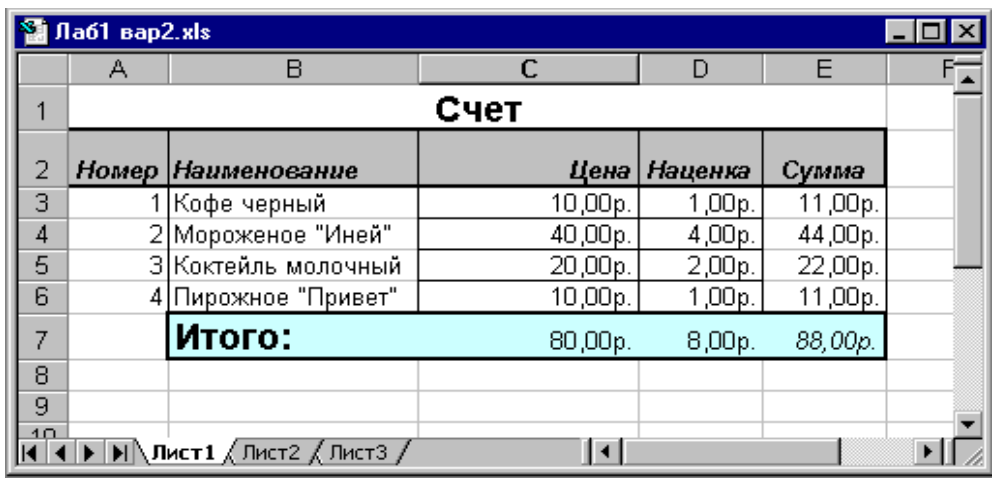

3.

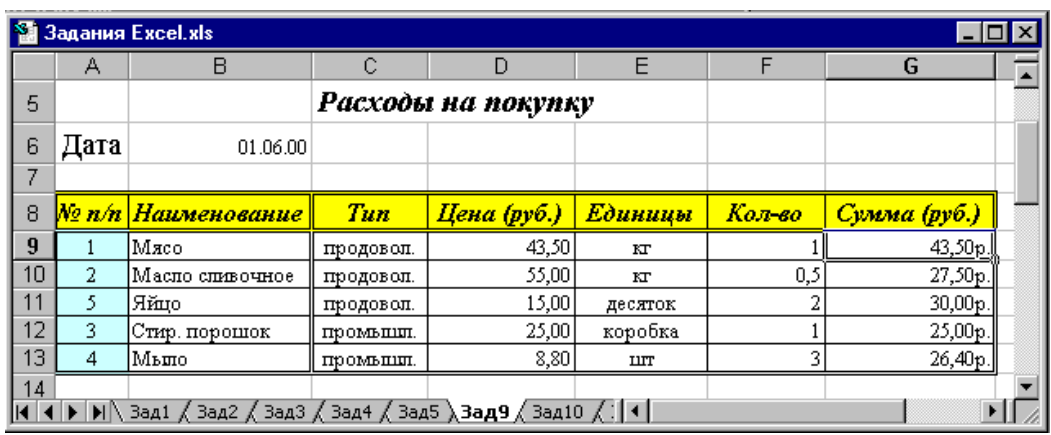

4. *Создать таблицу для недельного заработка рабочего.* Ежедневно он может находиться как на обычном производстве, так и на вредном. Часы работы по дням недели указаны в двух стоках для каждого человека. По итогам недели вычисляется количество часов, отработанных на вредном и обычном производстве. Заработок рассчитывается как сумма заработанного на вредном производстве и на обычном и надбавки за молоко за каждый полный день, отработанный на вредном производстве.

*Исходные данные:* часовая оплата для каждого производства, процент сверхурочных и надбавка за молоко, часы работы по дням. Кол-во рабочих – 5.

## *Правила расчета:*

*Всего часов* = сумма часов по строке

*Оплата труда* = всего часов \* часовая оплата

*Всего каждого рабочего* = оплата вредных работ + оплата обычных работ + ЦЕЛОЕ(часов на вредном производстве / 8) \* молоко

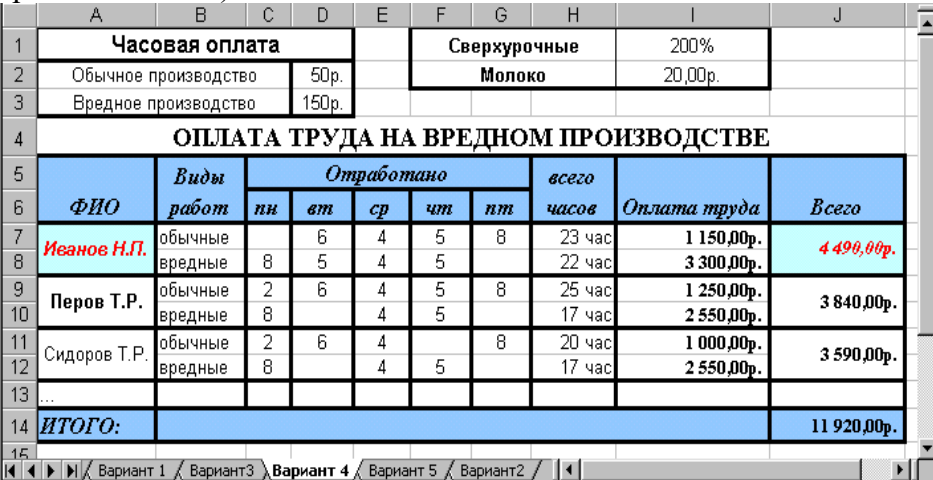

5. Создать таблицу и диаграмму.

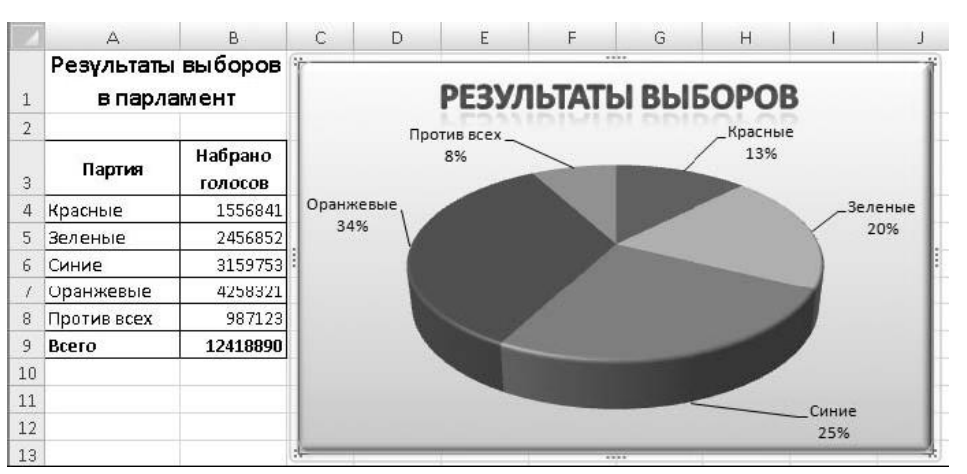

6. Создать таблицу, выбрав одну из списка. Построить гистограмму, круговую диаграмму, график в соответствии с таблицей, определив самостоятельно выбор данных для построения диаграмм. Добавить названия диаграмм, названия осей, изменить фон для всех диаграмм.

1) Электронная таблица "Табель-календарь на текущий год"

2) Электронная таблица "Графики тригонометрических функций" (варианты: "Таблица показательных и логарифмических функций", "Графики функций прямой, обратной, квадратичной и корневой пропорциональности")

3) Электронная таблица "Обработка обстоятельств полного солнечного затмения"

4) Электронная таблица "Шестнадцатеричные таблицы сложения и умножения однозначных чисел" (вариант: "Восьмеричные таблицы сложения и умножения однозначных чисел")

- 5) Электронная таблица "График биоритмов"
- 6) Электронная таблица "Обработка метеорологических данных"

7) Электронная таблица "Обработка статистических данных по странам Европы"

8) Электронная таблица "Вычисление степени девальвации денег в результате инфляции"

- 7. Создать рабочую книгу из 6 листов, содержащих листы классного журнала. Первые 4 листа содержат листы журнала по предметам. На каждом из них имеются:
	- Список класса.
	- Текущие оценки.
	- Итоговая оценка за четверть.

Пятый лист содержит ведомость итоговых оценок за четверть, заполненная оценками с использованием ссылок на соответствующие листы по предметам.

Шестой лист содержит сведения об учащихся.

*Примечание.* Символом помечено задание для выполнения.

## *Правила расчета*

*1 четверть = среднее значение по строке ученика.*

## *Исходные данные и порядок работы.*

Создать с помощью команды «Вставка/Лист» книгу Excel из 6 листов. Задать названия листов согласно рис.

, Русский язык *√* Математика √ Литература √История √ Ведомость Сведения ι

Создать внешний вид листа «Сведения» согласно рис.18 на 10 учащихся.

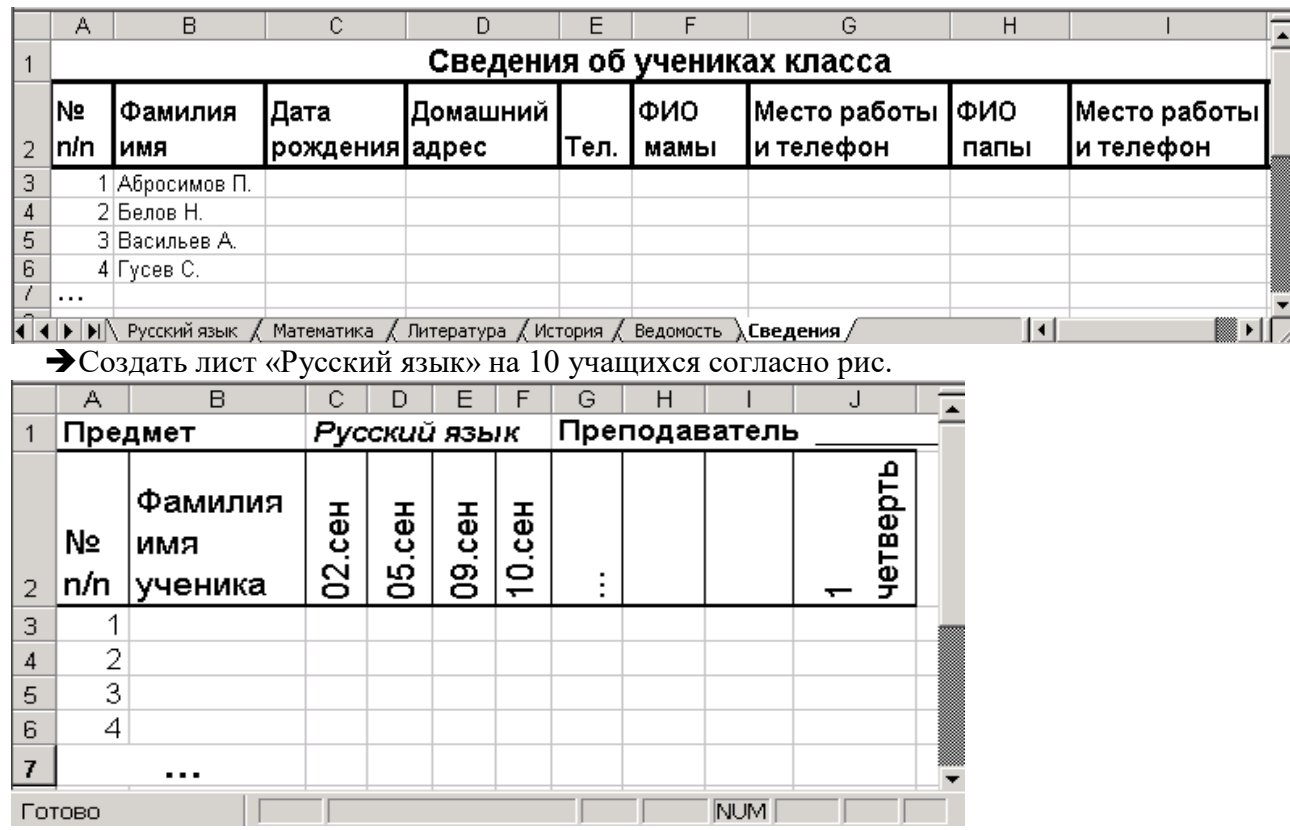

Задать связь между листами «Сведения» и «Русский язык» для выбора фамилии первого ученика: в ячейке с фамилией первого ученика ввести знак равенства, перейти с помощью мыши на лист «Сведения», щелкнуть мышью ячейку с фамилией первого ученика (в строку формул помещается ссылка на эту ячейку) и затем нажать Enter.

Размножить полученную формулу на столбец «Фамилия имя ученика».

Заполнить листы сведениями об оценках и посещаемости.

В столбце «1 четверть» для первого ученика ввести формулу для подсчета среднего балла по соответствующей ему строке, используя функцию СРЗНАЧ и панель ввода функций (см.рис.8). Для этой ячейки задать числовой формат без знаков после запятой.

Заполнить листы остальных 3-х предметов путем копирования и последующего редактирования содержимого листа «Русский язык» на остальные листы.

Заполнить лист «Ведомость» согласно рис.

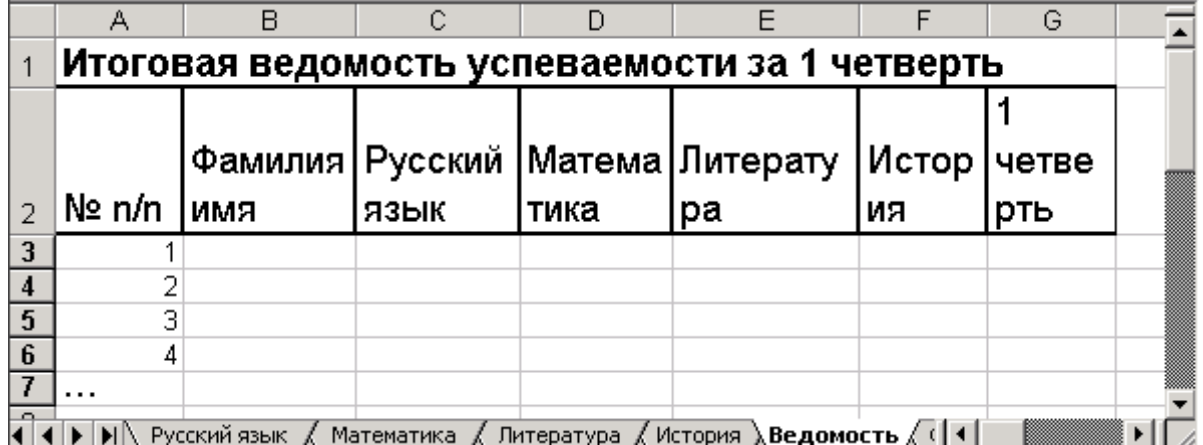

• По аналогии с листами предметов заполнить столбец «Фамилия имя» фамилиями учащихся с листа «Сведения».

Столбцы предметов заполнить ссылками на ячейки с четвертными оценками соответствующих листов предметов.

Данные столбца «1 четверть» рассчитать как среднее значение итоговых оценок каждого учащегося по предметам с помощью функции СРЗАЧ.

• Проверить связь листов: на листе «Русский язык» изменить текущие оценки одному из учеников так, чтобы изменилась четвертная оценка. Затем перейти на лист «Ведомость» и убедиться, что новая оценка появилась в ведомости и отразилась на значении среднего балла.

8. Вычислить значения кусочно-ломаной функции Y(x) следующего вида:

 $\begin{cases} 10 - 0.5x, & npux \ge 10 \end{cases}$  $\int$  $y(x) = \begin{cases} 5, & n \in \mathbb{R} \\ 0, & n \in \mathbb{R} \end{cases}$  в диапазоне изменения аргумента X от -6 до+16 с шагом  $\begin{cases} 5 + x, & n \text{p} u x < 0, \end{cases}$ 

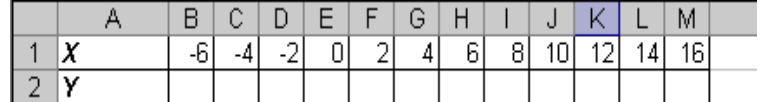

Значения Х и Y находятся в строках 1 и 2 таблицы:

В ячейку **В2** ввести формулу для расчета значения функции Y(x) в зависимости от значения аргумента функции Х – ячейки **В1**.

Размножить формулу ячейки **B2** на диапазон ячеек **С2:М2**.

9. Требуется построить таблицу для начисления праздничной премии женщинам организации ко дню 8 Марта в размере 300 руб.(величина премии может меняться)

## *Правила расчета:*

Если значение текущего месяца – ячейки **В1** *–«март*»**,** то женщинам назначается премия в размере 300руб.

## *Правила оформления:*

Столбец «Премия» должен выделяться фоном и красным курсивом, если назначена премия.

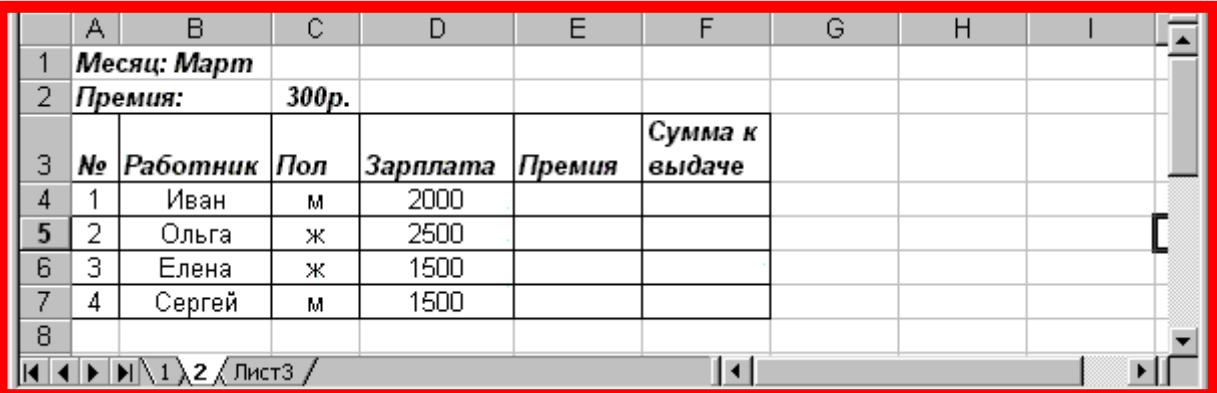

1

# **Оценочные материалы для проведения текущей аттестации по дисциплине «Современные информационные технологии»**

## **Раздел «Технология создания мультимедийной презентации» Лабораторная работа № 1. «Основных приемы работы в Power Point»**

## *Цели:*

- *1. Научиться добавлять и удалять слайды*
- *2. Научиться работать со структурой презентации*
- *3. Научиться изменять дизайн слайдов*
- *4. Научиться размещать на слайдах графические объекты*
- *5. Научиться осуществлять переходы между слайдами*

## Краткие теоретические сведения

## **Выбор ориентации слайда –** Дизайн → Ориентация слайда → Альбомная (Книжная)

**Добавить новый слайд** можно двумя способами:

1 способ

Файл → Создать слайд

2 способ

В области слайдов и структуры щелкнуть правой кнопкой мыши и из контекстного меню выбрать Создать слайд (Дублировать слайд).

Если область слайдов структуры отсутствует на экране нужно войти Вид  $\rightarrow$  Обычный.

**Удалить слайд** можно так: выделить нужный слайд, нажать на ножницы В области Структура можно вводить заголовки и подзаголовки слайдов. Чтобы повысить уровень

можно воспользоваться кнопкой  $\overline{\overline{\overline{}}\hspace{-0.1cm}=\hspace{-0.1cm}=\hspace{-0.1cm}}\overline{\overline{\overline{}}\hspace{-0.1cm}\overline{\overline{\overline{}}\hspace{-0.1cm}\overline{\overline{\overline{}}\hspace{-0.1cm}\overline{\overline{\overline{}}\hspace{-0.1cm}\overline{\overline{\overline{}}\hspace{-0.1cm}\overline{\overline{\overline{}}\hspace{-0.1cm}\overline{\overline{\overline{}}\hspace{-0.1cm}\overline{\overline{\overline{}}\hspace{-0.1$ различные фигуры. Нужную фигуру выбирают щелкнув по соответствующей кнопке. Затем разместить фигуру на слайде в нужном месте и потом растянуть до нужного размера. Чтобы изменить цвет фигуры нужно нажать Формат → Заливка фигуры (Контур фигуры, Эффекты фигур). Чтобы подписать фигуру нужно щелкнуть Формат → Надпись.

В строке меню Дизайн можно выбрать готовые наборы форматирования для всех элементов слайда, например, нужную тему.

## **Задание 1. Заполнить шесть слайдов данными**

Набрать заголовок первого слайда «Внешние устройства ПК». Перейти в область Структура и набрать заголовок второго слайда «Устройства для хранения и переноса информации». Нажать Enter. Затем

понизить уровень, для этого щелкнуть  $\equiv$  и набрать следующий текст:

Накопитель на жестких магнитных дисках (винчестер).

Накопитель на гибких магнитных дисках (дисковод).

Накопители на оптических дисках (CD – ROM, DVD – ROM, Blu - Ray).

Накопители на магнитной ленте (стримеры).

Накопители на сменных дисках.

После набора каждой строки нажимать Enter. После набора последней строки щелкнуть по кнопке

Enter и Повысить уровень

Появится заголовок третьего слайда. Перейти в область Структура и набрать заголовок третьего слайда «Устройства управления», затем понизить уровень и набрать: Мышь. Трекбол. Джойстик. Аналогично заполнить 4 слайд «Устройства ввода». Клавиатура. Сканер. Графический планшет (дигитайзер). MIDI – клавиатура. Web – камера. 5 слайд «Устройства вывода». Монитор. Принтер. Плоттер. Акустическая система. Устройства «виртуальной реальности». Понизить уровень и набрать: Трехмерные очки. Виртуальный шлем. 6 слайд «Средства связи и системы телекоммуникаций». Системы управления связью. Системы защиты информации, каналов и объектов связи. Телефония. Модем. Сетевая карта. Wi-Fi Перейти Вид → Сортировщик слайдов.

## **Задание 2. Вставить рисунки на 6 слайд**

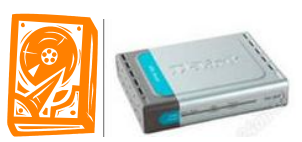

Найти подходящие рисунки жесткого диска и модема в интернете. Например, Вставить их на 6 слайд.

## **Задание 3. Работа с фигурами**

Щелчком мыши перейти к первому слайду «Внешние устройства ПК». Вставка → Фигуры. Из предложенного списка выбрать Звезды и ленты, затем одну из двух фигур «Лента лицом вверх» или

«Лента лицом вниз» **PLR 2004**. Щелкнуть по первому слайду и растянуть фигуру до нужного размера.Фигура по умолчанию будет синяя. Изменить цвет на белый, для этого выделить фигуру, выбрать Формат  $\rightarrow$  Заливка фигуры  $\rightarrow$  Белый цвет. Выделить надпись «Внешние устройства ПК» и перетащить ее на фигуру «Лента лицом вверх».Перейти Вставка → Фигуры → Овал. Цвет изменить на

белый. Выделить овал. Копировать, для этого щелкнуть по кнопке

Затем перейти к первому слайду и щелкнуть по кнопке «Копировать».

Овал будет вставлен на первый слайд, его нужно перенести ниже на другое место. Аналогично вставить еще три овала. Всего получится пять овалов. Разместить их на слайде равномерно по краям слайда.

Щелкнуть по овалу. Выбрать Главная → Цвет текста → Черный → Размер шрифта → 14. Затем выбрать Формат → Надпись → Устройства для хранения и переноса информации (см. рисунок ).

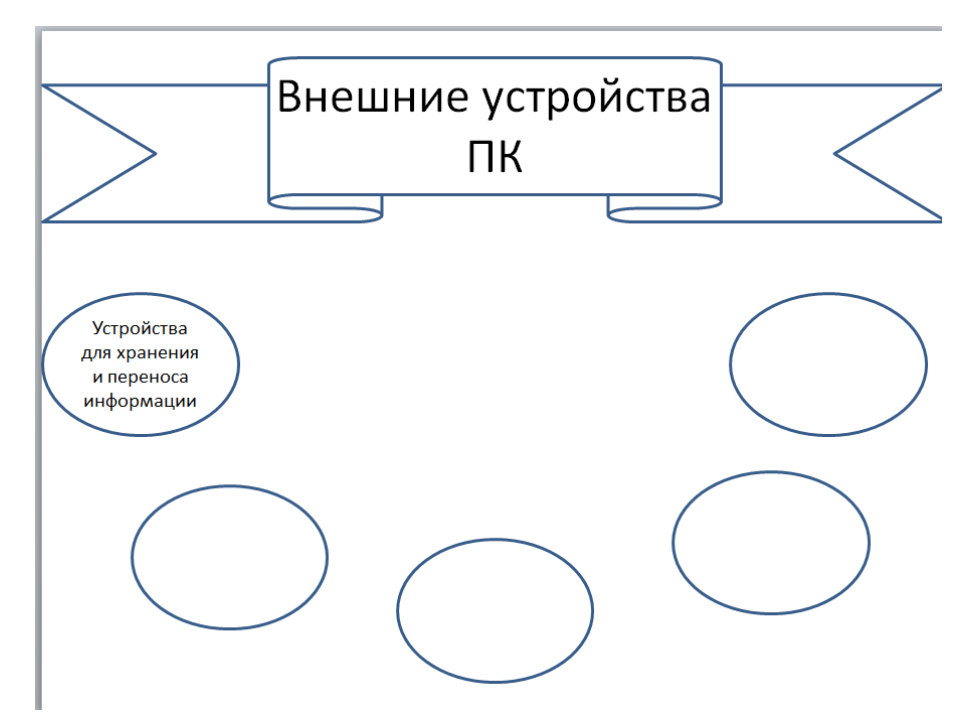

Аналогично добавить надпись для остальных овалов.

- Овал 2. Устройства управления.
- Овал 3. Устройства ввода информации.
- Овал 4. Устройства вывода информации

Овал 5. Средства связи и устройства телекоммуникаций.

Перейти Вставка → Фигуры → Фигурные стрелки → Стрелка вниз. Цвет изменить на белый. Скопировать стрелку и размножить ее 4 раза, для этого воспользоваться Главная  $\rightarrow$  Копировать →Вставить. Уменьшить размер стрелок и повернуть их в нужном направлении, для этого выделить нужную стрелку, щелкнуть по зеленому кружочку и не отпуская мыши, повернуть в нужную сторону (см. Рисунок).

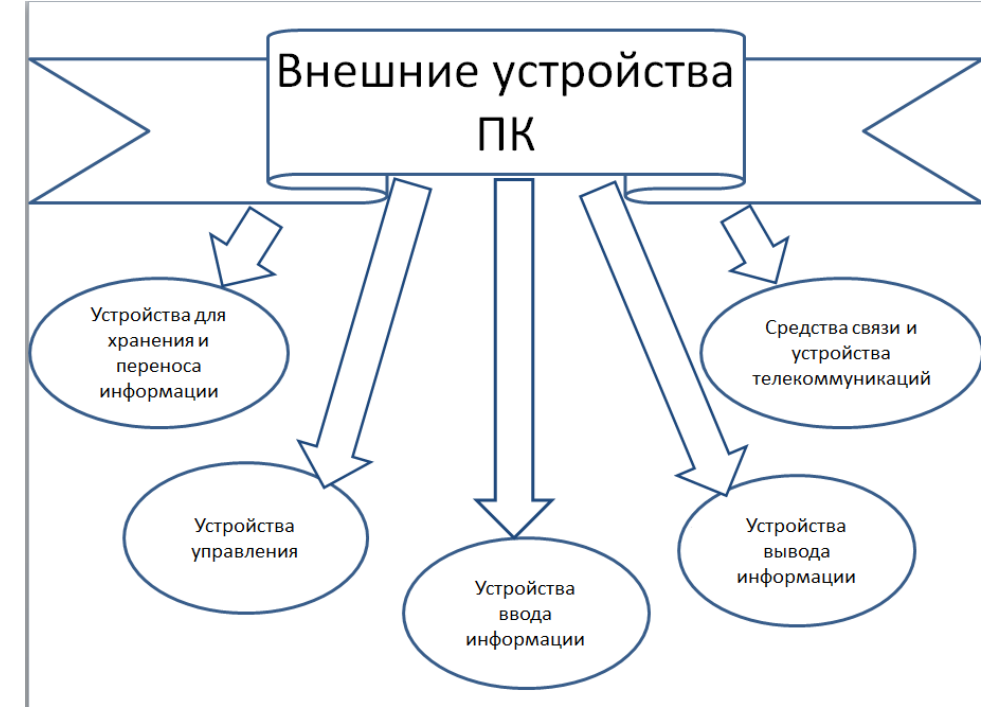

## **Задание 4. Дизайн слайдов.**

Найти в строке меню Дизайн. Выбрать дизайн «Волна», для этого щелкнуть по нему. Уменьшить на первом слайде на ленте заголовок «Внешние устройства ПК», для этого его выделить и в строке меню выбрать Главная  $\rightarrow$  Размер шрифта  $\rightarrow$  32. Слайды примут вид на рисунке . Готовая презентация.

Сохранить презентацию «Внешние устройства ПК» в папке «Мои документы».

Найти в строке меню Показ слайдов  $\rightarrow$  С начала. После просмотра презентации показать преподавателю.

## **Контрольные вопросы**

- 1. Как добавить в презентацию новый слайд?
- 2. Как удалить слайд?
- 3. Как изменить ориентацию слайда?
- 4. Как добавить рисунок в слайд?
- 5. Что можно делать в области Структура?
- 6. Как добавить фигуру? Как ее подписать?
- 7. Как повернуть фигуру?
- 8. Как придать слайдам привлекательный внешний вид?
- 9. Как изменить дизайн слайда?

## *Лабораторная работа № 2. «Управление слайдами в PowerPoint»*

## Цели:

- 1. Научиться осуществлять переходы между слайдами
- 2. Научиться устанавливать простейшие эффекты поведения объектов на слайдах
- 3. Научиться осуществлять анимацию объектов слайда

## Краткие теоретические сведения

**Переходы** – назначаемые специальные эффекты, которые управляют сменой слайдов на экране. Во время просмотра презентации эффект перехода выводит на экран следующий слайд, используя разнообразные приемы. Эффекты перехода назначаются в меню Переходы, здесь же можно установить время смены слайдов, установить звук из списка или Другой звук (Любой звук с расширением wav).

**Эффекты анимации**: тип анимационного процесса при появлении объекта на слайде и звук, которым будет сопровождаться заданное действие.

Можно анимировать текст, графику, звук, фильм, диаграммы и другие элементы на слайде, чтобы выделить значимые объекты на слайде или «оживить» презентацию. Эффекты анимации позволяют настроить для каждого объекта:

Вход. Выделение. Выход. Пути перемещения.

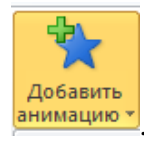

Находятся в строке меню Анимация → Добавить анимацию . Внимацию

**Триггер** – выбор определенного начального условия для анимации (объект на слайде, щелчок по которому анимирует его или другие объекты слайда).

## **Задание 1. Выполнить переходы между слайдами**

## Ход работы

Открыть презентацию «Внешние устройства ПК» из папки «Мои документы».

Найти в строке меню Переходы. Выбрать переход «Появление», щелкнуть по кнопке Применить ко всем.

Смену слайдов сделать через 10 секунд. Найти в строке меню Показ слайдов  $\rightarrow$  С начала. Просмотреть презентацию.

## **Задание 2. Выполнить анимацию объектов первого слайда**

## Ход работы

Перейти к первому слайду. Найти в строке меню Анимация. Щелкнуть по объекту «Внешние устройства ПК». Выбрать эффект «Панорама» в меню Анимация. При этом около объекта «Внешние устройства ПК» появляется цифра 2. Щелкнуть по объекту «Устройство для хранения и переноса

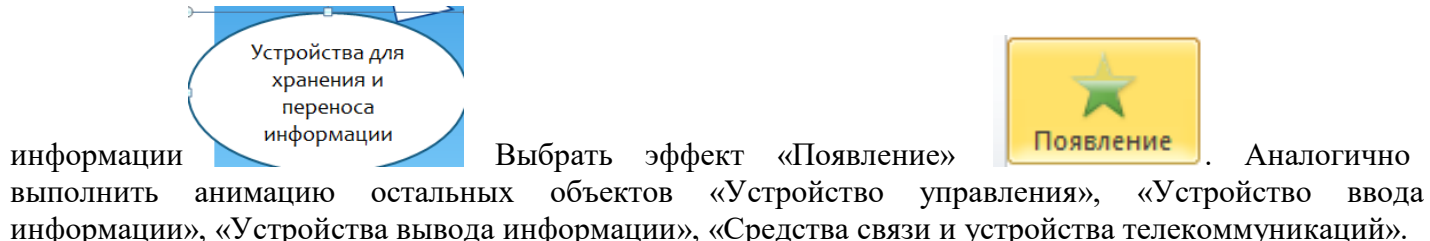

информации», «Устройства вывода информации», «Средства связи и устройства телекоммуникаций». Сохранить и просмотреть презентацию.

## **Задание 3. Добавить новые слайды**

Ход работы Добавить шесть новых слайдов: 7, 8, 9, 10, 11, 12 слайд. 7 слайд «Внутреннее содержимое системного блока» оформить следующим образом (рисунок)

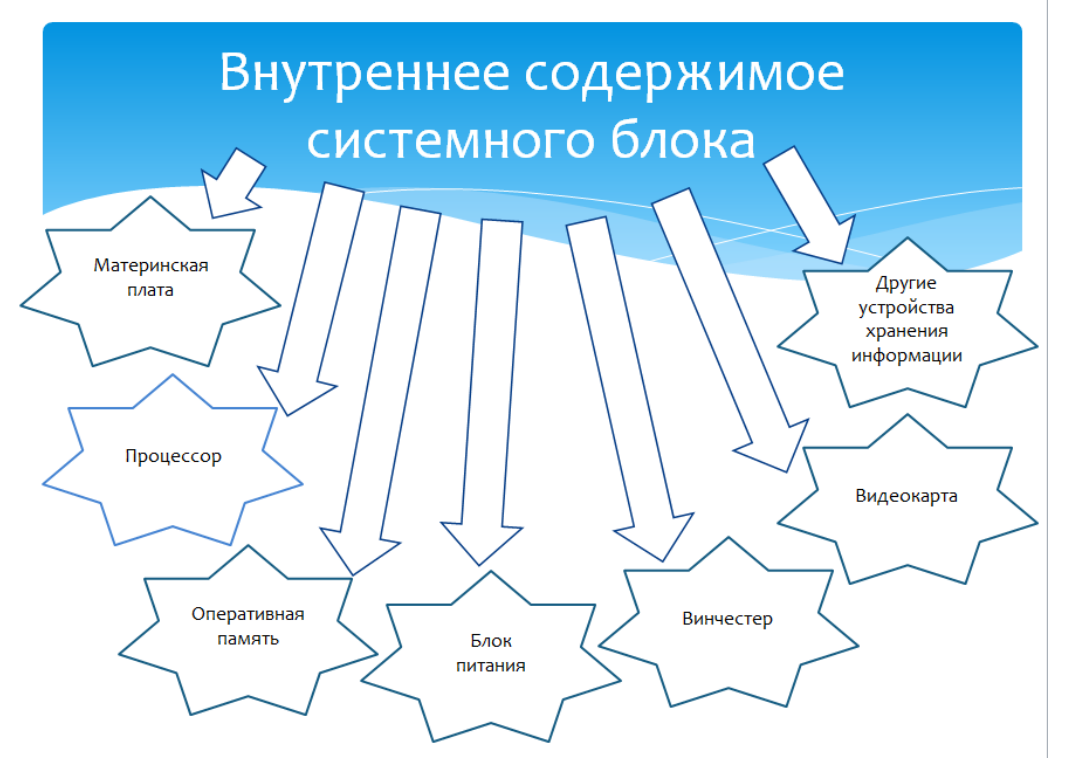

Перейти Вставка  $\rightarrow$  Фигуры  $\rightarrow$  Звезды и ленты  $\rightarrow$  7-конечная звезда. Добавить надпись «Материнская плата» и цвет текста изменить на черный. Заливку фигуры изменить на белую. Контур фигуры оставить без изменений. Скопировать звезду и размножить ее 7 раз, для этого воспользоваться меню  $\Gamma$ лавная  $\rightarrow$  Копировать  $\rightarrow$ Вставить. На остальных звездах изменить надписи на «Процессор», «Оперативная память», «Блок питания», «Винчестер», «Видеокарта», «Другие устройства хранения информации». Скопировать все фигурные стрелки из первого слайда и вставить в 7 слайд. Добавить недостающие стрелки и разместить их на слайде.

8 слайд имеет заголовок «Материнская плата» и следующий текст «Материнская плата это сложная многослойная печатная плата, на которой устанавливаются основные компоненты персонального компьютера».

9 слайд имеет заголовок «Оперативная память» и следующий текст «Оперативная память предназначена для временного хранения и передачи данных и команд процессору, для выполнения им операций».

10 слайд имеет заголовок «Процессор» и следующий текст «Работа процессора состоит в выборе из памяти в определенной последовательности команд и данных и их выполнении».

11 слайд имеет заголовок «Винчестер».

12 слайд имеет заголовок «Видеокарта».

13 слайд имеет заголовок «Другие устройства хранения информации».

Сохранить презентацию.

Итак, презентация «Внешние устройства ПК» имеет вид в сортировщике слайдов (см. рисунок).

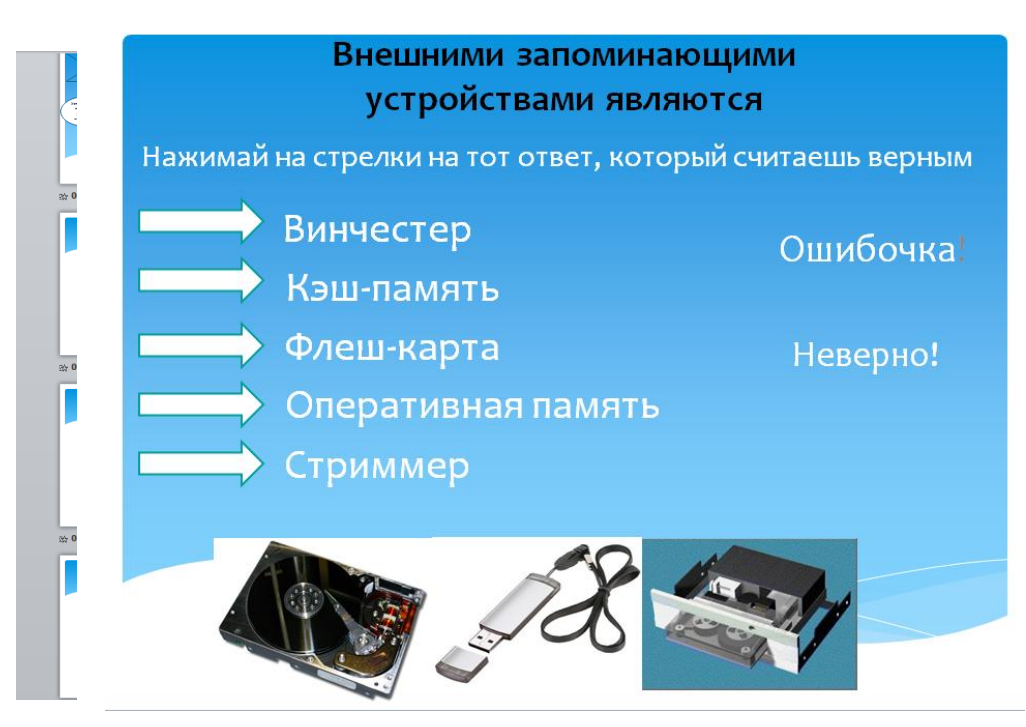

Найти в строке меню

Переходы. Выбрать переход «Появление», щелкнуть по кнопке Применить ко всем. **Задание 4. Выполнить анимацию объектов седьмого слайда**

Перейти к седьмому слайду. Найти в строке меню Анимация. Щелкнуть по объекту «Внутренее содержимое системного блока». Выбрать эффект «Панорама» в меню Анимация. Щелкнуть по объекту «Внутренее содержимое системного блока». Выбрать эффект «Увеличение». Аналогично выполнить анимацию остальных объектов - 7-конечных звезд. Для всех фигурных стрелок выполнить анимацию «Цвет объекта». Сохранить презентацию. Просмотреть что получилось. **Задание 5. Анимировать объект с помощью триггера**

Создать 14 слайд с заголовком «Внешними запоминающими устройствами являются», выделив текст черным цветом, кегль (размер шрифта) - 29. Добавьте на слайд надписи:

- 1. «Нажимай на стрелки на тот ответ, который считаешь верным», выделив текст белым цветом, кегль– 24.
- 2. Винчестер.
- 3. Кэш-память.
- 4. Флеш-карта.
- 5. Оперативная память.
- 6. Стриммер.
- 7. Ошибочка.
- 8. Неверно!

*На этот слайд вставить стрелки (Вставка → Фигуры →Фигурные стрелки → Стрелка вправо) и три рисунка – изображение винчестера, флеш-карты и стриммера. Все элементы разместить на слайде согласно рисунку . Найти в строке меню Анимация. Щелкнуть по объекту* 

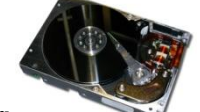

*изображения винчестера . Выбрать эффект Появление. В строке меню Анимация* 

*найти Триггер , щелкнуть по треугольнику, выбрать По щелчку → Стрелка* 

*вправо. При этом появится флажок .*

Найти в строке меню Анимация. Щелкнуть по объекту изображения флэш-карты .

Триггер Выбрать эффект Появление. В строке меню Анимация найти Триггер  $\mathcal{F}$  приптер, щелкнуть по треугольнику, выбрать По щелчку → Стрелка вправо.

7

Выбрать эффект Появление. В строке меню Анимация найти Триггер , щелкнуть по треугольнику, выбрать По щелчку → Стрелка вправо 11. При этом появится флажок

(см. рисунок ). Аналогично добавить триггер к изображению стриммера, надписи «Ошибочка» и надписи «Неверно!» (см. рисунок .)

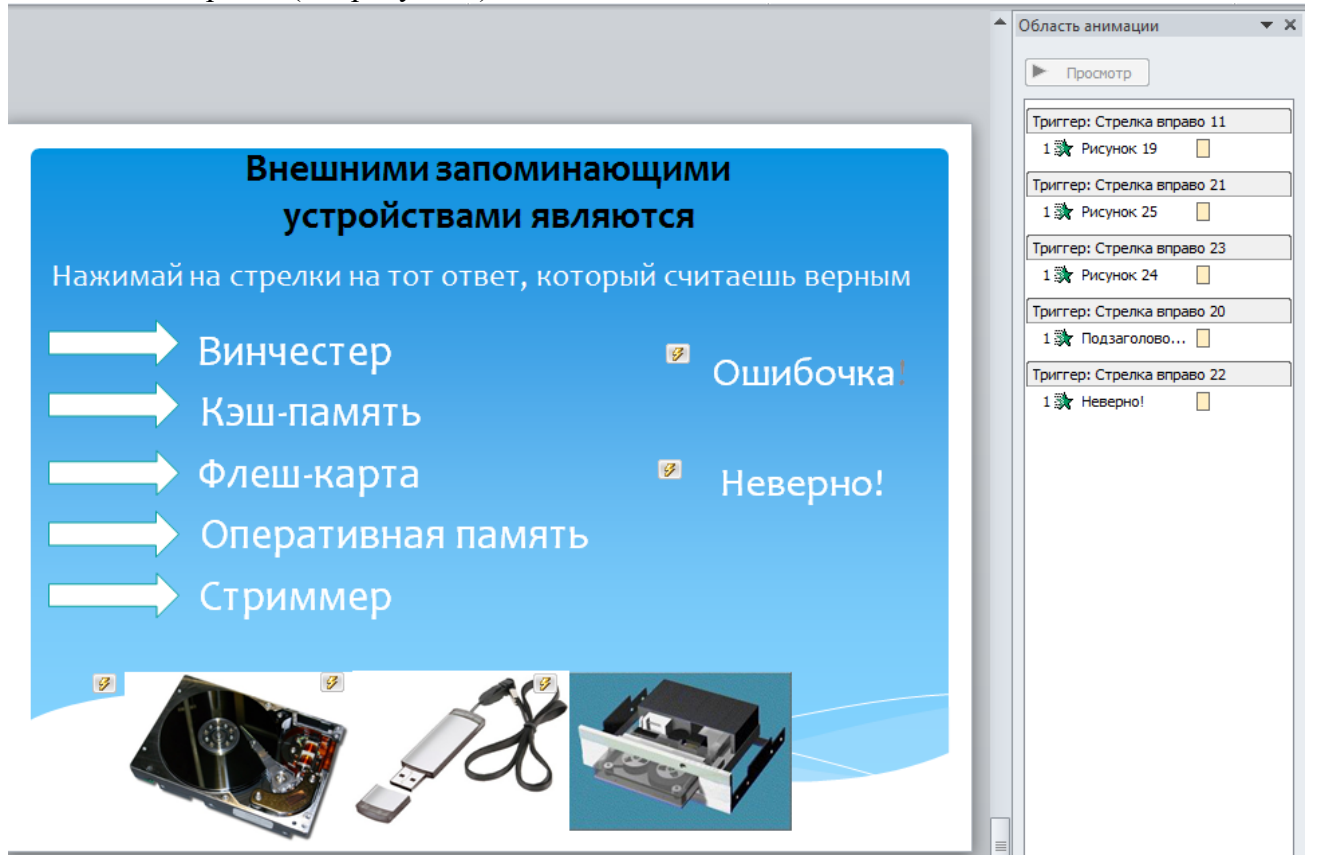

Щелкнуть Переходы → Смена слайда → Снять флажки По щелчку и После. В этом случае при просмотре презентации при появлении 14 слайда программа PowerPoint будет столько времени ждать – сколько нужно для ответа на тестовый вопрос. Просмотреть презентацию и ответить на вопрос теста. Сохранить презентацию. Показать преподавателю.

## **Контрольные вопросы**

- 1. Как изменить переход между слайдами?
- 2. Как добавить анимацию и спецэффекты?
- 3. Для чего используется триггер?

#### **Лабораторная работа №3. «Гиперссылки и управляющие кнопки в PowerPoint»**

#### Цели:

- 1. Научиться выполнять гиперссылки
- 2. Научиться создавать управляющие кнопки
- 3. Научиться размещать презентацию в интернете

Краткие теоретические сведения

**Гипертекст** – текст, позволяющий отображать смысловые связи между основными разделами или понятиями. Гипертекст позволяет структурировать документ путем выделения в нем слов ссылок (гиперссылок). При активизации гиперссылки (например, с помощью щелчка мышью) происходит переход на фрагмент текста, заданный в ссылке. Гиперссылка состоит из двух частей: указателя ссылки и адресной части ссылки.

**Указатель ссылки** – объект (фрагмент текста или рисунок), который визуально выделяется в документе (обычно синим цветом и подчеркиванием).

**Адресная часть** представляет собой название закладки в документе, на который указывает ссылка.

**Закладка** – элемент документа, которому присвоено уникальное имя.

В качестве указателей ссылок и закладок могут использоваться не только фрагменты текста, но и графические изображения, поэтому такие структуры называют **гипермедиа**.

**Гиперссылки** находятся в строке меню Вставка → Гиперссылка (Действие).

**Управляющие элементы** (находятся в строке меню Вставка → Фигуры → Управляющие кнопки) включают в себя: управляющие кнопки назад, далее, в начало, в конец, домой, сведения, возврат, фильм, документ, звук, справка, настаиваемая.

#### **Задание 1. Выполнить гиперссылки между слайдами**

#### Ход работы

Открыть презентацию «Внешние устройства ПК» из папки «Мои документы», состоящую из 14 слайдов.

Гиперссылки, реализующие прямые переходы со слайда 1 на слайды 2,3,4,5,6 и со слайда 7 на слайды 8, 9,10. На слайде 1 выделить надпись первого овала «Устройства для хранения и переноса информации» и щелкнуть Вставка  $\rightarrow$  Действие. При этом появится окно Настройка действия. Выбрать переключатель [Перейти по гиперссылке], выбрать Следующий слайд (устанавливается по умолчанию), нажать ОК.

Выделить надпись второго овала «Устройства управления» и щелкнуть Вставка → Действие. Выбрать переключатель [Перейти по гиперссылке], из раскрывающегося списка выбрать Слайд, затем Гиперссылка на слайд → 3. Устройства управления), затем нажать ОК.

Аналогично выполнить гиперссылки на слайды 4,5,6.

На слайде 7 выделить надпись 7 - конечной звезды «Материнская плата» и щелкнуть Вставка  $\rightarrow$  Действие  $\rightarrow$  Перейти по гиперссылке  $\rightarrow$  Следующий слайд  $\rightarrow$  Слайд  $\ldots \rightarrow$  9. Материнская плата  $\rightarrow$ ОК → ОК. Аналогично выполнить гиперссылки на слайды 8 и 10.

## **Задание 2. Выполнить переходы между слайдами с помощью управляющих кнопок**

Возврат с одних слайдов на другие слайды можно реализовать с помощью кнопок, которые должны располагаться на соответствующих слайдах. Щелчок по кнопке будет приводить к переходу на слайд 1 или 7 или 14. Для этого нужно вставить управляющие кнопки:

- кнопки, реализующие возврат из вышеперечисленных слайдов  $(2,3,4,5,6,8,9,10)$  на слайды 1 и 7 соответственно.
- кнопку, реализующую переход со слайда 1 на слайд 7.
- кнопку, реализующую переход со слайда 7 на слайд 14.

Открыть слайд 2. В строке меню щелкнуть Вставка  $\rightarrow$  Фигуры  $\rightarrow$  Управляющие кнопки  $\rightarrow$ Управляющая кнопка в начало. При этом откроется окно Настройка действия → Перейти по гиперссылке  $\rightarrow$  Первый слайд  $\rightarrow$  ОК. Для остальных слайдов 3,4,5,6 добавить кнопку Управляющая кнопка: в начало. Просмотреть презентацию и проверить действие кнопок и гиперссылок.

Открыть слайд 8. В строке меню щелкнуть Вставка  $\rightarrow$  Фигуры  $\rightarrow$  Управляющие кнопки  $\rightarrow$ Управляющая кнопка: назад. При этом нужно нарисовать кнопку, после этого откроется окно Настройка действия  $\rightarrow$  Перейти по гиперссылке  $\rightarrow$  Слайд ...  $\rightarrow$  7. Внутреннее содержимое системного блока  $\rightarrow$  ОК  $\rightarrow$  ОК. Для остальных слайдов 9, 10 добавить кнопку Управляющая кнопка на слайд 7. Проверить работу добавленных управляющих кнопок.

Открыть слайд 1. В строке меню щелкнуть Вставка  $\rightarrow$  Фигуры  $\rightarrow$  Управляющие кнопки  $\rightarrow$ Управляющая кнопка: назад. При этом нужно нарисовать кнопку, после этого откроется окно Настройка действия → Перейти по гиперссылке → Слайд …→ 7. Внутреннее содержимое системного блока  $\rightarrow$  ОК  $\rightarrow$  ОК. Открыть слайд 7 и добавить управляющую кнопку для перехода на слайд 14.

Просмотреть презентацию и проверить действие всех кнопок и гиперссылок.

**Задание 3. Разместить презентацию в интернете с помощью [www.slideboom.com/](http://www.slideboom.com/)** Перейти по ссылке [www.slideboom.com/.](http://www.slideboom.com/) При этом откроется программа (см. рис. ), в которой можно зарегистрироваться для того, чтобы загруженные презентации всегда можно было найти. Для этого щелкнуть по Register.

При этом откроется регистрационная форма, в которой необходимо ввести e-mail, имя пользователя, пароль повторить два раз, выбрать переключатель Free (Свободно, можно размещать до 100 презентаций бесплатно), ввести символы на картинке, поставить галочку (означает согласие с правилами использования) и нажать на кнопку Register. После регистрации зайти под именем пользователя (username) и паролем (password). Для того, чтобы запомнить логин и пароль на данном компьютере - поставить галочку и нажать на кнопку SignIn.

При этом откроется программа slideboom.com с введенным логином вверху и списком всех загруженных презентаций.

В верхнем правом углу щелкнуть по кнопке Upload (загрузка), щелкнуть по кнопке Browse… и найти файл презентации на компьютере (объем файла должен не превышать 100 Mb). Options (Опции) оставить без изменения. Затем нажать на кнопку Upload. При этом пойдет процесс загрузки. В появившемся окне Topic (Тема) выбрать из списка Internet и Language (Язык) выбрать из списка Russian. Далее поставить галочки как показано ниже.

- $\Box$  I want my presentation to be available to  $\degree$ anyone online (Яхочу, чтобы мои презентации должны быть доступны · **лля**<sup>о</sup>
	- любого онлайн)
- $\Box$  I allow to download my PowerPoint presentation<sup>®</sup> ö to anyone online (Я разрешаю скачать мои PowerPoint презентации любому онлайн)¤
- □ Allow embedding this presentation at other sites (Разрешить выложить · презентацию на других сайтах)¤
- **区** Show Presentation Transcript (Показать презентацию)
- □ Comment Allowed (Комментарии)
- ⊡ Vote Allowed (Голосование)

Нажать на кнопку Submit после завершения загрузки на 100%. Посмотреть загруженную презентацию.

Пример выполненной работы можно увидеть по ссылке http://www.slideboom.com/presentations/775912/Внешние-устройства-ПК\_4-лаба **Контрольные вопросы**

- 1. Что такое гипертекст?
- 2. Что такое гипермедиа?
- 3. Как добавить гиперссылку?
- 4. Для чего используются управляющие кнопки?
- 5. Какие виды управляющих кнопок вы знаете?
- 6. Как разместить презентацию в интернете?

#### *Задания для самостоятельной работы:*

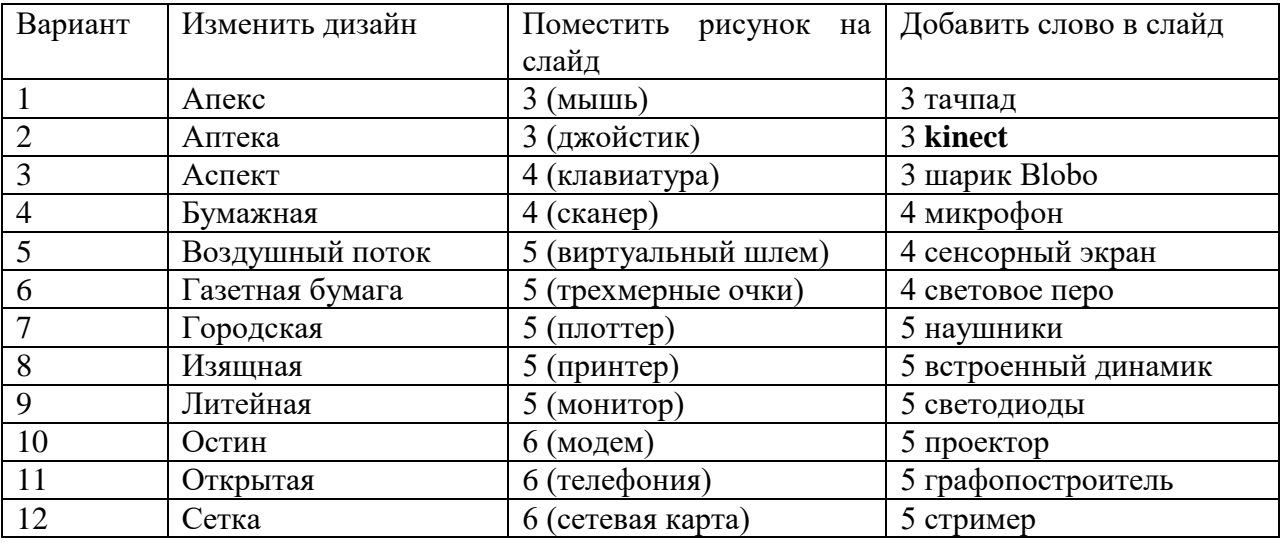

1. Создать презентацию, пользуясь шагами лабораторной работы №1 согласно своему варианту.

2. Создать презентацию, пользуясь шагами лабораторной работы №2 согласно своему варианту.

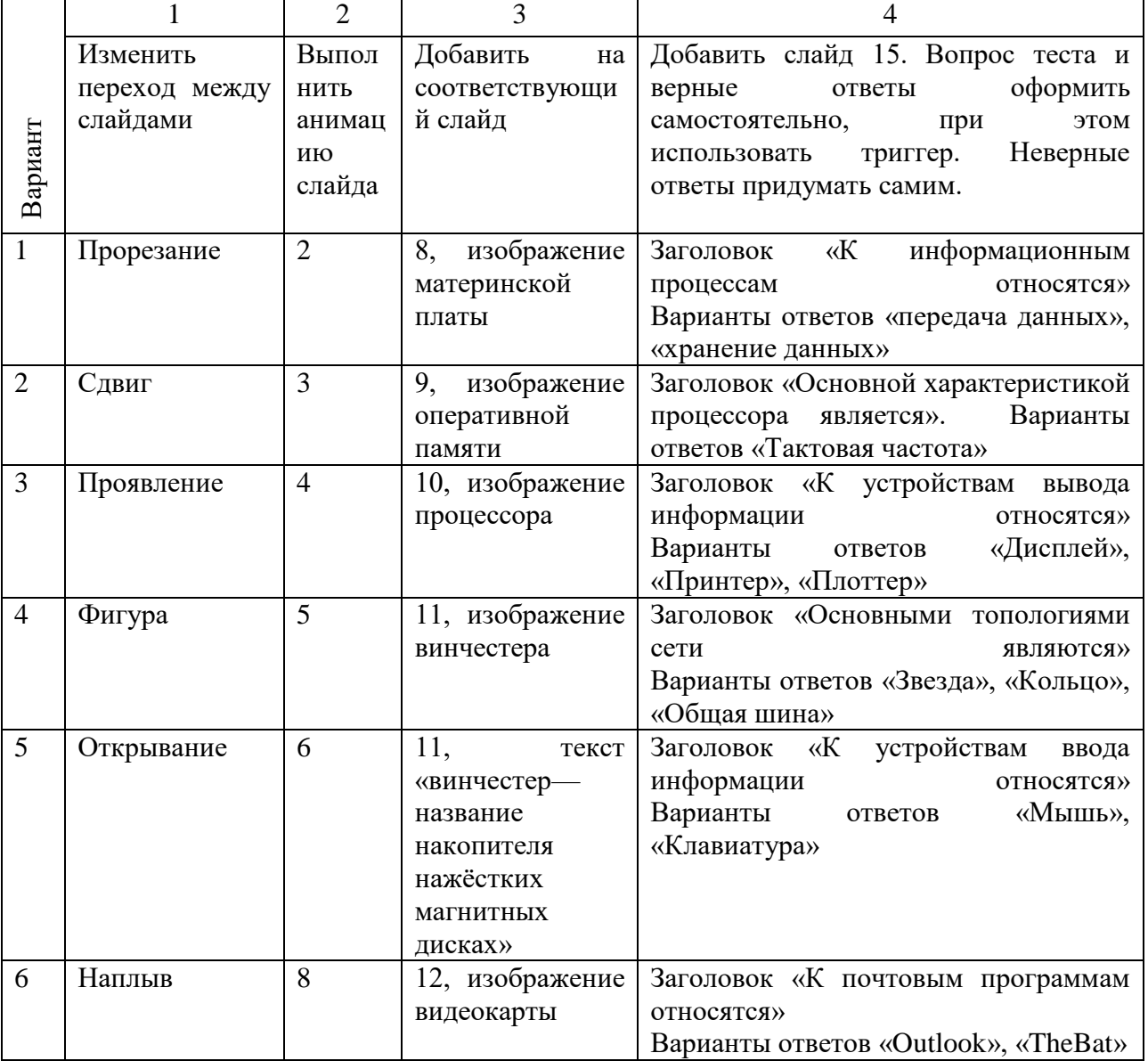

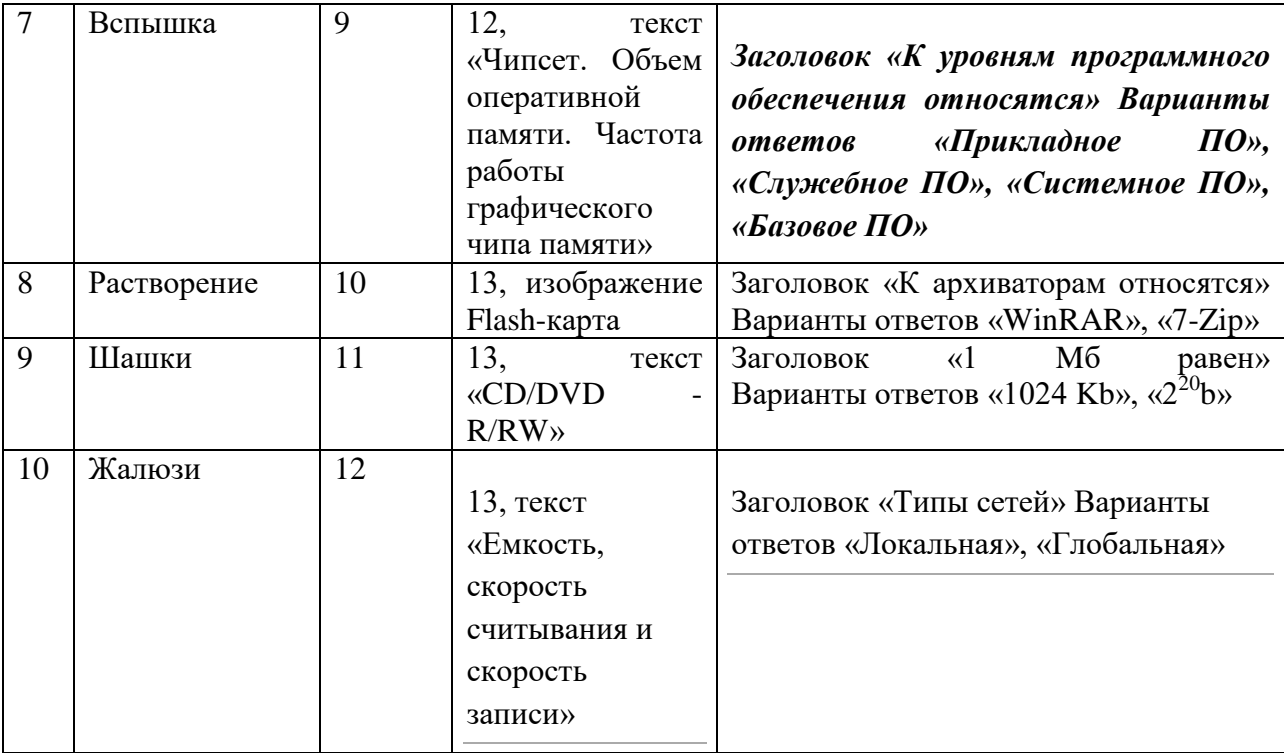

- 3. Создать презентацию, пользуясь шагами лабораторной работы №3 следующим образом:
	- ― Выполнить гиперссылки со слайда 7 на слайды 11, 12, 13.
	- ― Выполнить переходы с помощью кнопок со слайдов 11, 12, 13 на слайд 7.
	- ― В 15 слайд по соответствующей теме (см. лаб. 4) добавить управляющую кнопку перехода с 14 слайда на 15.
	- ― Разместить полученную презентацию в slideboom.com.
- 4. Создать мультимедийную презентацию для сопровождения доклада по одной из выбранных тем:
	- История развития компьютера. Путь от арифмометра до современного ПК.
	- Ключевые «продажные» характеристики компьютера.
	- Компьютеры бывают разные...
	- История развития и применения операционной системы Windows.
	- История развития операционной системы Linux, плюсы и минусы современных версий.
	- История развития глобальной компьютерной сети Интернет.
	- Безопасная работа в Интернет или как не подхватить вирус.
	- Интернет и авторское право.
	- Обзор онлайн сервисов, предоставляемых Google.
	- Обзор онлайн сервисов, предоставляемых Yandex.
	- Социальные сети и их особенности.
	- Как сделать собственный блог.

# **Оценочные материалы для проведения текущей аттестации по дисциплине «Современные информационные технологии»**

#### **Раздел «Технология обработки текстовой информации»**

#### *Лабораторная работа №1 Тема «Форматирование текста»*

*Цель: научиться вводить и форматировать текст в текстовом редакторе MSWord.*

#### Задание 1

Наберите текст и выполните соответствующее форматирование документа:

- 1. Ориентация страницы *Книжная* (на **Ленте** выберите вкладку **Разметка страницы**, далее воспользуйтесь кнопкой **EX** Opиентация из группы команд **Параметры страницы**).
- 2. Задайте междустрочный интервал 1,5 пункта (кнопка  $\left| \frac{\cdot}{\cdot} \right|$  из группы команд **Абзац**).
- 3. Сделайте отступ первой строки 1,25 (на **Линейке** оттяните верхний бегунок вправо).
- 4. Наберите весь текст типом шрифта *TimesNewRoman* и размером *14* пунктов. Осуществите форматирование по следующим пунктам:
- Для заголовка задайте стиль *Название* (группа команд **Стили**). Расположите его *по центру .*
- Для всего основного текста выберите форматирование *По ширине* .
- Для первой строки основного текста задайте цвет выделения текста (кнопка из группы команд **Шрифт**).
	-
- Оформите *Маркированный список* для второй и третьей строк текста (группа команд **Абзац**).
- Для отображения оснований систем счисления и степеней чисел используйте кнопки *Подстрочный* <sup>A<sub>2</sup> и</sub> *Надстрочный* <sup>A<sup>2</sup> символ</sup></sup> соответственно.

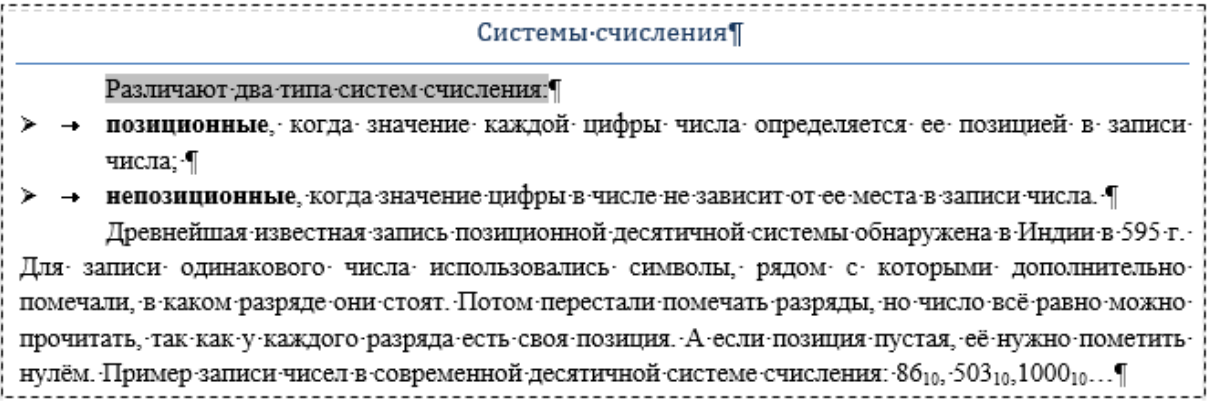

Задание 2

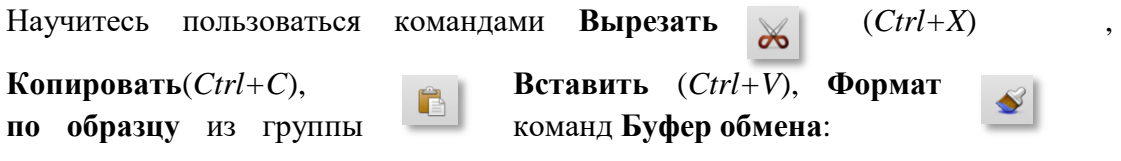

1. Поменяйте в набранном вами тексте последние 2 абзаца местами.

**First F** 

2. Определите в качестве образца формата строку текста с фоновой заливкой (вторая строка по порядку или первая строка основного текста). Примените данный формат для последнего абзаца текста.

## Задание 3

Оформите следующую таблицу (на **Ленте** выберите вкладку **Вставка**, далее

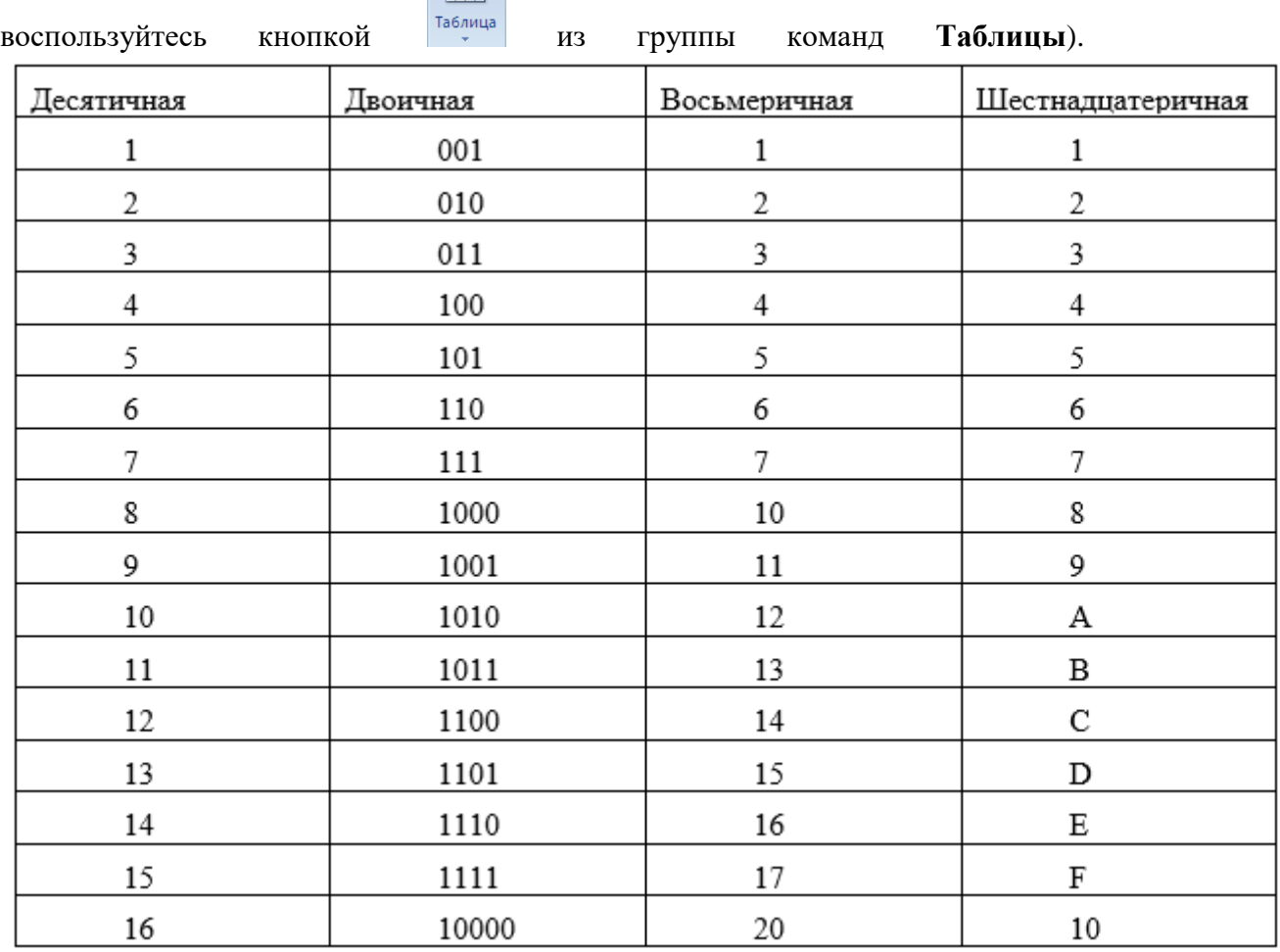

#### **Контрольные вопросы:**

- 1. Как установить шрифт, размер и цвет текста в набираемом документе?
- 2. Как отформатировать набранный текст.
- 3. Как осуществляется одновременная работа с несколькими фрагментами документа (копирование, вырезание, вставка)?
- 4. Как применить формат по образцу для текста?
- 5. Как вставить таблицу?

#### *Лабораторная работа №2 Тема «Вставка объектов»*

*Цель: научиться преобразовывать текст в таблицу, создавать математические формулы и объекты SmartArt в текстовом редакторе MSWord.*

Задание 1

Наберите текст, расположенный в рамке. Должно быть по восемь символьных позиций в строке, между позициями ставьте пробел.

n(степень)0123456

16<sup>n</sup> 116256409665536104857616777216

Выделите набранный текст и преобразуйте его в таблицу (на **Ленте**

выберите вкладку **Вставка**, далее воспользуйтесь кнопкой **паблица** из группы команд **Таблицы**, в контекстном меню выберите пункт *Преобразовать текст в таблицу*). В диалоговом окне задайте Разделитель – пробел, количество столбцов – 8, строк – 2.

Оформите таблицу в соответствии с рисунком:

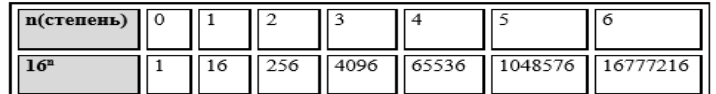

Для задание границ таблицы на **Ленте** выберите вкладку **Конструктор**, в группе команд **Нарисовать границы** выберите соответствующий тип, цвет и ширину линий.

Для задания фона определённым ячейкам, выделите их и нажмите на кнопку **<u>В Заливка -</u>** в группе команд Стили таблиц.

Задание 2

Наберите формулу, расположенную в рамке (на **Ленте** выберите вкладку

**Вставка**, далее воспользуйтесь кнопкой **п** Формула из группы команд **Символы**).

 $X_s = {A_nA_{n-1}A_{n-2}...A_2A_1}$ ,  $= A_n \cdot S^{n-1} + A_{n-1} \cdot S^{n-2} + A_{n-2} \cdot S^{n-3} + ... + A_2 \cdot S^1 + A_1 \cdot S^0$ 

#### Задание 3

Cоздайте схему, находящуюся в рамке, по пунктам:

- На **Ленте** выберите вкладку **Вставка**, далее нажмите ⊟ Фигуры \* из группы команд **Иллюстрации**. Нарисуйте первую и вторую фигуры в соответствии со схемой в рамке (прямоугольник с закруглёнными углами и стрелку).
- При выделенной какой-либо иллюстрации открывается вкладка **Формат**. Она содержит команды редактирования

Последние использованные фигуры ⋎□●□⊽ऽ  $\gg$   $\equiv$ るなへへく } Линии くエエエミスたいのく ╲.' Основные фигуры **ED ZVAOA AN AAA** 

 $0.75 \text{ m}$ <u>- / Цвет</u> пера \*

E

Нарисовать г Ширин  $0.5m$ 

> $0,25 \text{ m}$  $0.5 \text{ m}$  $0.75 \text{ m}$  $1,5m$

иллюстрации. Для первого объекта на схеме выполнена *Градиентная заливка*, а для второго объекта-стрелки выполнен С*оставной контур* из группы команд **Стили фигур**.

- Для добавления текста к фигуре, щёлкните по ней правой кнопкой мыши и выберите в контекстном меню *Добавить текст*.
- Третий, самый нижний объект это объект SmartArt. Выберите вкладку

Вставка, далее нажмите **FEI SmartArt** из группы команд Иллюстрации. Выберите форму *Цикл,* далее *Простая радиальная.* Нужно увеличить количество кругов. Сделать это можно на открывшейся вкладке Конструктор с помощью кнопки **Дебавить фигуру \*** Чтобы поменять линии между кругами на двунаправленные стрелки, необходимо выделить их все, удерживая SHIFT, нажать кнопку  $\mathbb{Z}$  контур фигуры  $\mathbb{Z}$ , выбрать *Стрелки* и конкретный вид стрелок.

Выполним группировку первого и второго объекта схемы (выделите их

мышью, удерживая SHIFT, нажмите кнопку **Группировать Fig.**, команду *Группировать*).

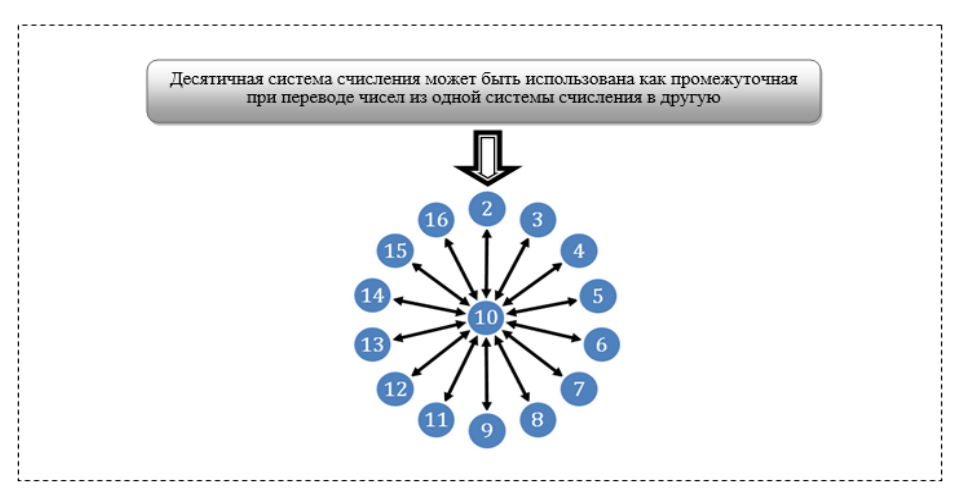

#### **Контрольные вопросы:**

- 1. Как преобразовать текст в таблицу?
- 2. Как создать математическую формулу?
- 3. Как добавить фигуру?
- 4. Как задать стиль фигуры?
- 5. Как добавить текст для фигуры?
- 6. Как вставить объект SmartArt?
- 7. Как вставить дополнительную фигуру в объект SmartArt

#### *Лабораторная работа №3 Тема «Видоизменение объектов и рисунков»*

*Цель: получить навыки видоизменения объектов, в том числе объектов SmartArt, создания и редактирования рисунков в текстовом редакторе MSWord.*

#### Задание 1

Cоздайте схему, находящуюся в рамке, по пунктам:

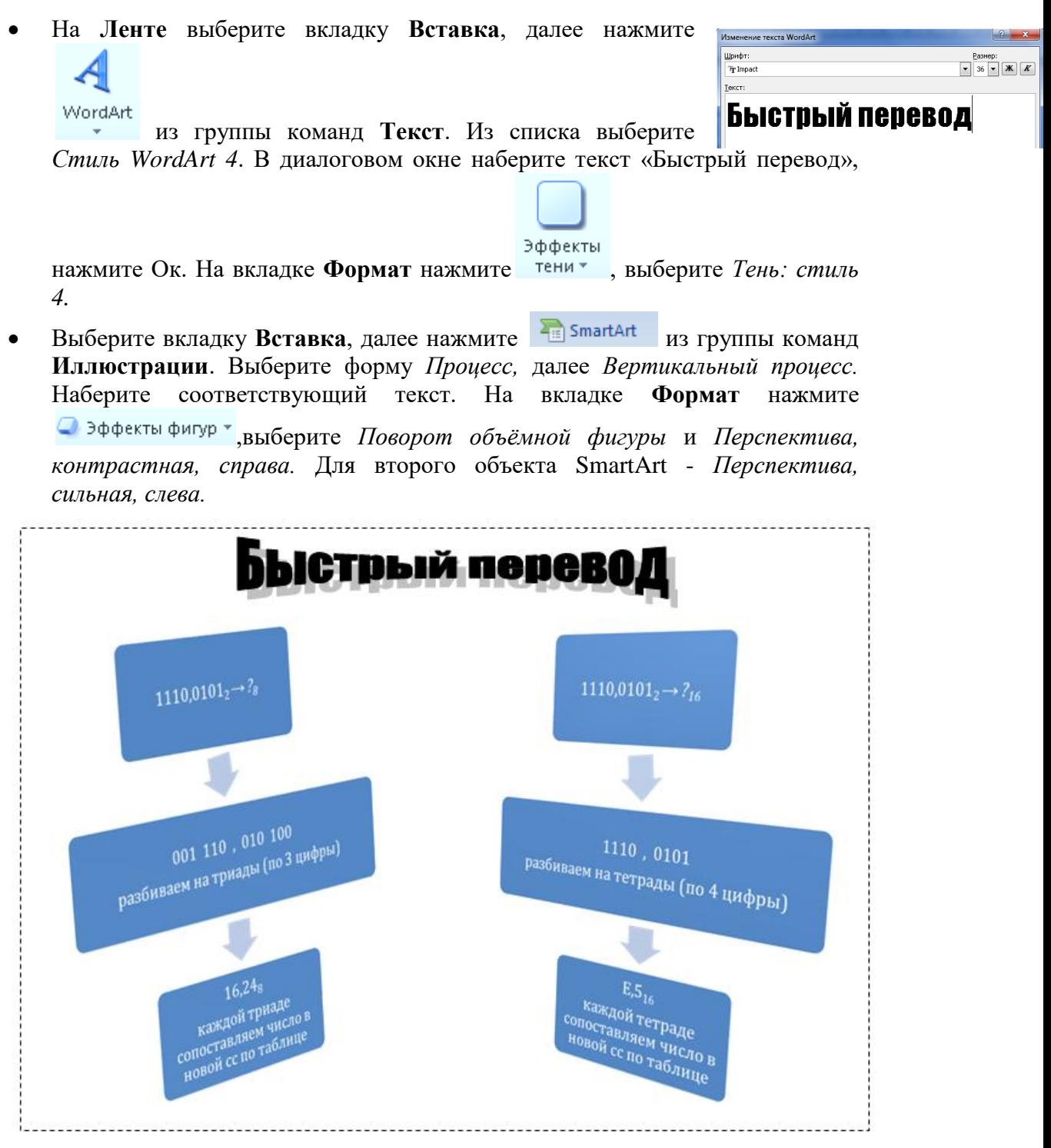

## Задание 2

Cоздайте свою визитную карточку по пунктам:

- Для вставленной фигуры *Прямоугольник* добавьте соответствующее оформление: на вкладке **Формат** выберите **Заливка фигуры**, задайте цвет заливки и узор *Крупная сетка*.
- Наберите своё имя.

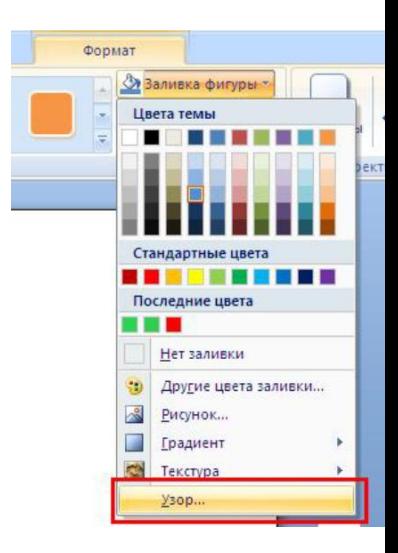

Наберите слово «студент». Выделите его, откройте диалоговое окно *Шрифт.*

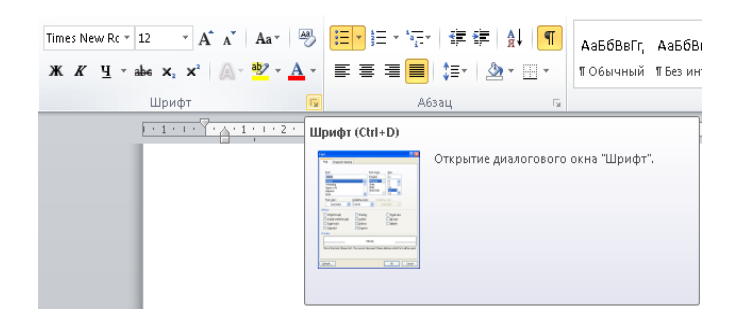

В разделе *Видоизменение* отметьте к*онтур.*

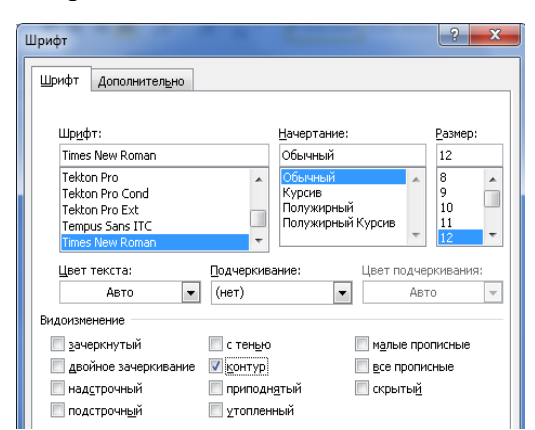

 Наберите оставшийся текст. Для вставки изображения телефона на вкладке **Вставка** нажмите , выберите *Другие символы*. Задайте *Шрифт "Wingdings"* и выберите нужный символ.

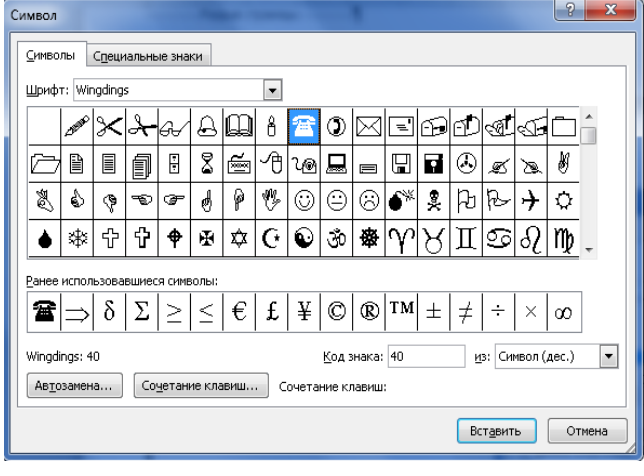

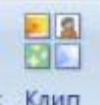

×

• Для вставки картинки на вкладке **Вставка** нажмите **Клип**, в панели справа нажмите кнопку **Начать, выберите из списка подходящую картинку**. Для

Обтекание вставленной картинки на вкладке Формат нажмите <sup>текстом</sup> и выберите

*Сквозное*. Переместите картинку в подходящее место. Для оформления картинки на вкладке **Формат** активизируйте группу команд **Стили рисунков** и выберите подходящий вариант:

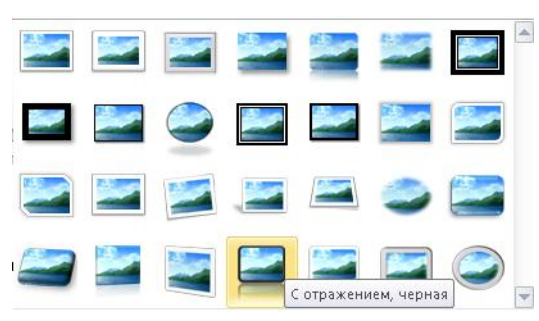

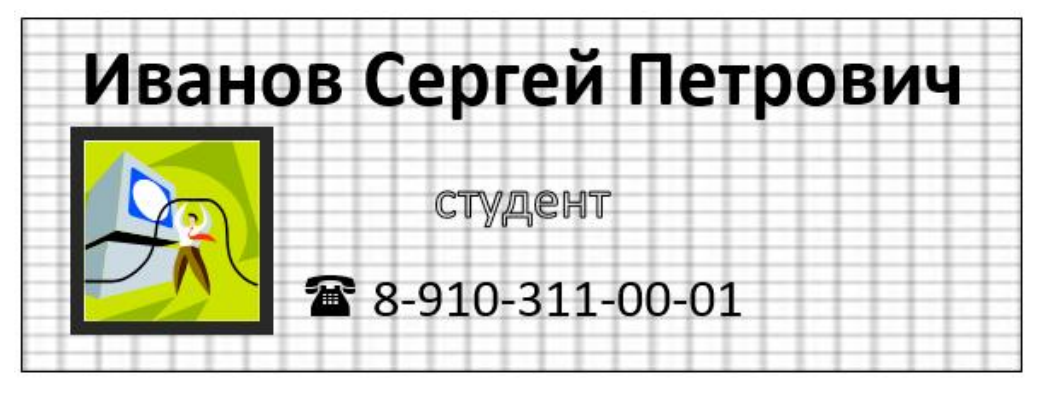

## **Контрольные вопросы:**

- 1. Как вставить объект WordArt?
- 2. Как вставить символ?
- 3. Как добавить поворот для объекта SmartArt?
- 4. Как вставить рисунок?
- 5. Как задать для вставленного рисунка обтекание текстом?
- 6. Как поменять стиль рисунка?

## *Лабораторная работа №4 «Разметка с помощью специальных элементов»*

*Цель: получить навыки представления текста в нескольких колонках, создания специальных элементов, таких как колонтитулы, сноски в текстовом редакторе MSWord.*

## Задание 1

Найдите в Интернет информацию по следующему вопросу: «История появления и развития ноутбуков». Выделите и скопируйте найденную информацию.

Оформите в виде текстового документа найденную информацию. Обязательно используйте следующие элементы форматирования:

Для заголовка используйте стиль «Заголовок 1» (на **Ленте** на вкладке

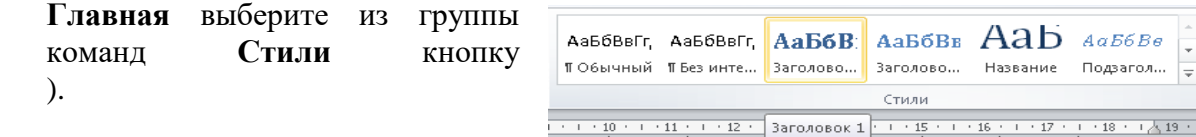

- Вставьте скопированный текст. Используйте для него тип шрифта **Georgia** и размер 14 пунктов.
- Основной текст оформите в виде двух колонок (выделите текст, на **Ленте**

во вкладке **Разметка страницы** нажмите **Колонки** из группы команд **Параметры страницы**, далее выберите *Две***)**.

 Вставьте подходящую по смыслу картинку (клип). Выделите её и на  $\mathbf{x}$ 

Обтекание вкладке **Формат** нажмите , выберите *Вокруг рамки*.

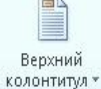

- Вставьте верхний колонтитул (на **Ленте** во вкладке **Вставка** нажмите из группы команд **Колонтитулы**, далее выберите *Пустой***)**. Наберите сегодняшнюю дату, например «16 февраля 2015 г.»
- Вставьте нижний колонтитул (на **Ленте** во вкладке **Вставка** нажмите

Нижний кнопку из группы команд **Колонтитулы**, далее выберите *Алфавит***)**. Наберите вместо слов [Введите текст] своё имя. Текст нижнего колонтитула справа оставьте без изменений.

#### Задание 2

Наберите текст и выполните соответствующее форматирование документа. Обязательно используйте следующие элементы форматирования:

 Используйте следующие параметры для документа *Поля (по 2 см)* и *Интервал ( по 6 пунктов)* (на **Ленте** во вкладке **Разметка страницы**

нажмите из группы команд **Параметры страницы** и  $\hat{z}$  $\frac{4}{3}$   $\frac{1}{2}$   $\frac{1}{2}$ 

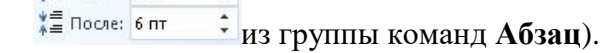

 $\star$ Обтекание

- Используйте тип шрифта **Arial** и размер 14 пунктов.
- Для слова «ЭНИАК» примените сноску (на **Ленте** во вкладке **Ссылки**  $AB^1$

Вставить нажмите <sup>сноску</sup> из группы команд Сноски).

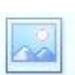

Вставьте фото (на **Ленте** во вкладке Вставка нажмите <sup>Рисунок</sup> из группы команд **Иллюстрации**).Выделите фото и на вкладке **Формат** нажмите

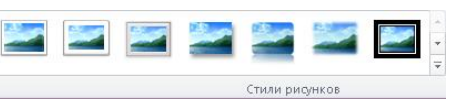

, выберите *Вокруг рамки,*  примените какой-либо стиль .

 Оформите *Нумерованный список (*на **Ленте** во вкладке **Вставка** нажмите 証す

из группы команд **Абзац***).*

Основные принципы построения **ВЫЧИСЛИТЕЛЬНЫХ** машин (компьютеров) заложил фон Нейман в 1944 году, когда подключился к созданию первого в мире лампового компьютера ЭНИАК<sup>1</sup>. В последствие на основе этих принципов производились первые два поколения компьютеров. По сути, Нейману удалось обобщить научные разработки и открытия многих других ученых и сформулировать на их основе принципиально новое. Это следующие принципы:

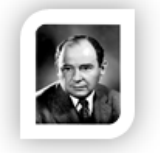

 $\mathbf{1}$ Принцип однородности памяти.

Команды и данные хранятся в одной и той же памяти и внешне в памяти неразличимы. Распознать их можно только по способу использования; то есть одно и то же значение в ячейке памяти может использоваться и как данные, и как команда, и как адрес в зависимости лишь от способа обращения к нему.

-2 Принцип адресности.

Структурно основная память состоит из пронумерованных ячеек, причем процессору в произвольный момент доступна любая ячейка. Двоичные коды команд и данных разделяются на единицы информации, называемые словами, и хранятся в ячейках памяти, а для доступа к ним используются номера соответствующих ячеек - адреса.

-3 Принцип программного управления.

Все вычисления, предусмотренные алгоритмом решения задачи, должны быть представлены в виде программы, состоящей из последовательности управляющих слов - команд.

Принцип двоичного кодирования.

Согласно этому принципу, вся информация, как данные, так и команды, кодируются двоичными цифрами 0 и 1.

<sup>1</sup> эниак – электронный числовой интегратор и вычислитель, первый электронный цифровой компьютер общего назначения, который можно было перепрограммировать для решения широкого спектра задач.

#### **Контрольные вопросы:**

- 1. Как создать колонки для текста?
- 2. Как вставить колонтитул?
- 3. Как вставить символ?
- 4. Как добавить поворот для объекта SmartArt?
- 5. Как вставить рисунок?
- 6. Как задать для вставленного рисунка обтекание текстом?
- 7. Как поменять стиль рисунка?

#### *Задания для самостоятельной работы:*

*Указание для всех заданий: создайте текстовый документ в редакторе MSWord, соблюдая элементы форматирования текста и используя вставку необходимых объектов.*

1.

«Холодильное оборудование» Горину Р.Г. сотрудника фирмы Козинцева Петра Олеговича, проживающего по адресу г. Курск, ул. К. Маркса 41/12, кв. 56

#### ЗАЯВЛЕНИЕ.

Прошу предоставить мне отпуск без сохранения заработной платы с 4.02.05г. по 18.02.05 в связи с болезнью отца. 1 февраля 2005г. П. Козинцев

подпись

Деятельностные компоненты:

- $\blacktriangleright$ изучение теоретических вопросов, необходимых для выполнения лабораторных работ и индивидуальных заданий;
- выполнение лабораторных работ с указанием по их выполнению;  $\triangleright$
- выполнение индивидуальных заданий;
- самостоятельная работа; ⋗
- выполнение различных видов заданий для текущего контроля; ⋗
- групповая работа над проектом;  $\triangleright$
- $\triangleright$ выполнение заданий для защиты отдельного модуля, в том числе тестовых;
- ⋗ осуществление научно-исследовательской деятельности;
- выполнение заданий итогового контроля.

3.

#### МЕТАГРАММЫ

метаграмме зашифровано определенное слово. Его нужно отгадать. Затем в расшифрованном слове следует одну из указанных букв заменить другой и значение слова изменится. Например:

С "Д" - давно я мерой стала, С "Т" - уж нет и выше бала.  $(na\partial b - nnmb)$ 

 $\begin{array}{l} \mbox{C}\ \text{''}\mbox{J}\text{''}-\mbox{B}$ етвистый,  $\mbox{C}\ \text{''}\mbox{3''}-\mbox{K}$ от<br/>  $\mbox{''}\mbox{K}''-\mbox{p}$ ебристый.  $(\partial y\tilde{o}-yy\tilde{o}-\kappa y\tilde{o}) \end{array}$ 

4.

#### Вариант 1

Решить уравнение  $2^{x} + 2^{x-\frac{1}{2}} = 1 + \frac{\sqrt{2}}{2}$  $\overline{1}$ .

2. Найдите наименьшее положительное х, удовлетворяющее неравенству  $\left(\frac{35-x^2}{x}\right) \geq -\frac{1}{2}$  $\log_{1}$ 

3. Найдите произведение корней уравнения $3\sqrt[3]{81}-10\sqrt[3]{9}+=0$ 

4. В треугольнике АВС проведена медиана АК, равная  $\frac{13\sqrt{2}}{4}$  и составляющая со стороной АС угол 30<sup>0</sup>. найдите <u>ВС</u>, если  $\angle BCA = 45^{\circ}$ 

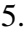

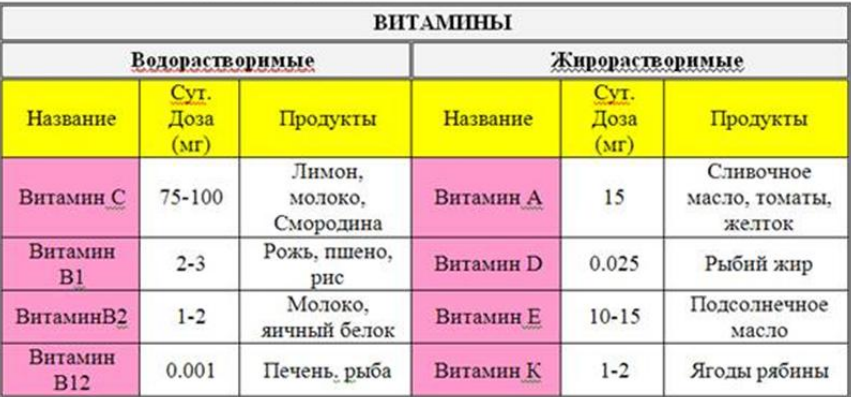

2.

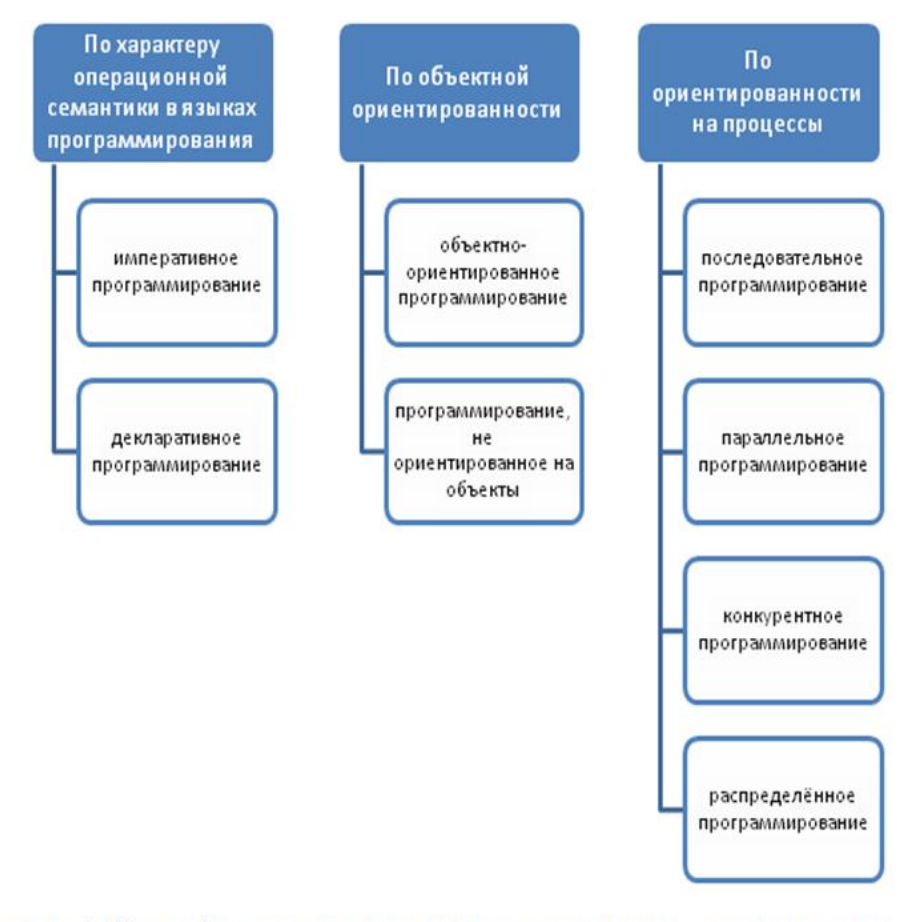

Рисунок 3. Классификация парадигм программирования на основе значимых оснований.

7.

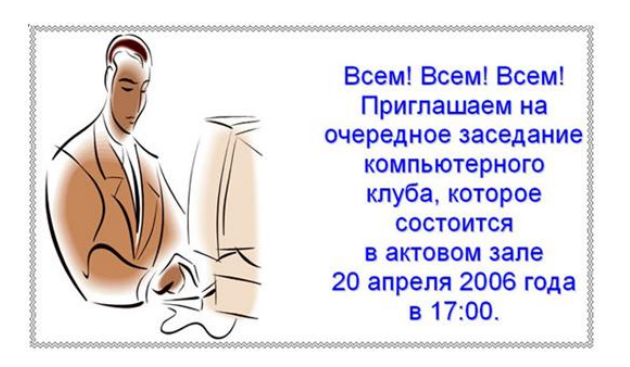

8.

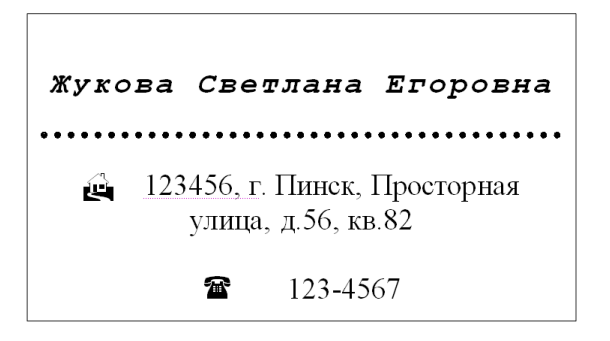

6.

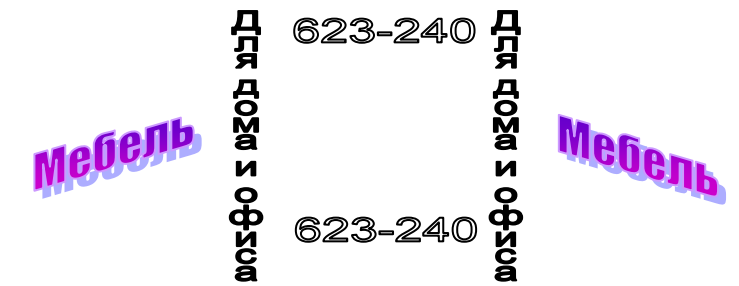

## 10. Оформите текст с использованием сносок.

*Язык программирования Pascal назван в честь выдающегося французского математика, физика, литератора и философа [Блеза](http://ru.wikipedia.org/wiki/%D0%9F%D0%B0%D1%81%D0%BA%D0%B0%D0%BB%D1%8C,_%D0%91%D0%BB%D0%B5%D0%B7)  [Паскаля](http://ru.wikipedia.org/wiki/%D0%9F%D0%B0%D1%81%D0%BA%D0%B0%D0%BB%D1%8C,_%D0%91%D0%BB%D0%B5%D0%B7)<sup>1</sup> , который создал первую в мире механическую машину, складывающую два числа.*

*Язык Паскаль был создан [Никлаусом Виртом](http://ru.wikipedia.org/wiki/%D0%92%D0%B8%D1%80%D1%82,_%D0%9D%D0%B8%D0%BA%D0%BB%D0%B0%D1%83%D1%81)<sup>2</sup> в 1968—1969 годах после его участия в работе комитета разработки стандарта языка [Алгол-](http://ru.wikipedia.org/wiki/%D0%90%D0%BB%D0%B3%D0%BE%D0%BB-68)[68.](http://ru.wikipedia.org/wiki/%D0%90%D0%BB%D0%B3%D0%BE%D0%BB-68) Он был опубликован в 1970 году Виртом как небольшой и эффективный язык, чтобы способствовать хорошему стилю программирования, использовать [структурное программирование](http://ru.wikipedia.org/wiki/%D0%A1%D1%82%D1%80%D1%83%D0%BA%D1%82%D1%83%D1%80%D0%BD%D0%BE%D0%B5_%D0%BF%D1%80%D0%BE%D0%B3%D1%80%D0%B0%D0%BC%D0%BC%D0%B8%D1%80%D0%BE%D0%B2%D0%B0%D0%BD%D0%B8%D0%B5) и структурированные данные.*

*Текст сносок:*

*<sup>1</sup>Блез Паскаль — [французскийматематик,](http://ru.wikipedia.org/wiki/%D0%A4%D1%80%D0%B0%D0%BD%D1%86%D0%B8%D1%8F) [механик,](http://ru.wikipedia.org/wiki/%D0%9C%D0%B5%D1%85%D0%B0%D0%BD%D0%B8%D0%BA%D0%B0) [физик,](http://ru.wikipedia.org/wiki/%D0%A4%D0%B8%D0%B7%D0%B8%D0%BA) [литератор](http://ru.wikipedia.org/wiki/%D0%9B%D0%B8%D1%82%D0%B5%D1%80%D0%B0%D1%82%D1%83%D1%80%D0%B0) и [философ.](http://ru.wikipedia.org/wiki/%D0%A4%D0%B8%D0%BB%D0%BE%D1%81%D0%BE%D1%84) Классик французской литературы, один из основателей [математического анализа,](http://ru.wikipedia.org/wiki/%D0%9C%D0%B0%D1%82%D0%B5%D0%BC%D0%B0%D1%82%D0%B8%D1%87%D0%B5%D1%81%D0%BA%D0%B8%D0%B9_%D0%B0%D0%BD%D0%B0%D0%BB%D0%B8%D0%B7) [теории вероятностей](http://ru.wikipedia.org/wiki/%D0%A2%D0%B5%D0%BE%D1%80%D0%B8%D1%8F_%D0%B2%D0%B5%D1%80%D0%BE%D1%8F%D1%82%D0%BD%D0%BE%D1%81%D1%82%D0%B5%D0%B9) и [проективной геометрии,](http://ru.wikipedia.org/wiki/%D0%9F%D1%80%D0%BE%D0%B5%D0%BA%D1%82%D0%B8%D0%B2%D0%BD%D0%B0%D1%8F_%D0%B3%D0%B5%D0%BE%D0%BC%D0%B5%D1%82%D1%80%D0%B8%D1%8F) создатель первых образцов счётной техники, автор [основного](http://ru.wikipedia.org/wiki/%D0%9E%D1%81%D0%BD%D0%BE%D0%B2%D0%BD%D0%BE%D0%B9_%D0%B7%D0%B0%D0%BA%D0%BE%D0%BD_%D0%B3%D0%B8%D0%B4%D1%80%D0%BE%D1%81%D1%82%D0%B0%D1%82%D0%B8%D0%BA%D0%B8)  [законагидростатики.](http://ru.wikipedia.org/wiki/%D0%9E%D1%81%D0%BD%D0%BE%D0%B2%D0%BD%D0%BE%D0%B9_%D0%B7%D0%B0%D0%BA%D0%BE%D0%BD_%D0%B3%D0%B8%D0%B4%D1%80%D0%BE%D1%81%D1%82%D0%B0%D1%82%D0%B8%D0%BA%D0%B8)*

*<sup>2</sup>Никлаус Вирт — [швейцарский](http://ru.wikipedia.org/wiki/%D0%A8%D0%B2%D0%B5%D0%B9%D1%86%D0%B0%D1%80%D0%B8%D1%8F) учёный, специалист в области [информатики,](http://ru.wikipedia.org/wiki/%D0%98%D0%BD%D1%84%D0%BE%D1%80%D0%BC%D0%B0%D1%82%D0%B8%D0%BA%D0%B0) один из известнейших теоретиков в области разработки [языков программирования,](http://ru.wikipedia.org/wiki/%D0%92%D1%8B%D1%81%D0%BE%D0%BA%D0%BE%D1%83%D1%80%D0%BE%D0%B2%D0%BD%D0%B5%D0%B2%D1%8B%D0%B9_%D1%8F%D0%B7%D1%8B%D0%BA_%D0%BF%D1%80%D0%BE%D0%B3%D1%80%D0%B0%D0%BC%D0%BC%D0%B8%D1%80%D0%BE%D0%B2%D0%B0%D0%BD%D0%B8%D1%8F) [профессор](http://ru.wikipedia.org/wiki/%D0%9F%D1%80%D0%BE%D1%84%D0%B5%D1%81%D1%81%D0%BE%D1%80) компьютерных наук [\(ETH\)](http://ru.wikipedia.org/wiki/%D0%A8%D0%B2%D0%B5%D0%B9%D1%86%D0%B0%D1%80%D1%81%D0%BA%D0%B0%D1%8F_%D0%B2%D1%8B%D1%81%D1%88%D0%B0%D1%8F_%D1%82%D0%B5%D1%85%D0%BD%D0%B8%D1%87%D0%B5%D1%81%D0%BA%D0%B0%D1%8F_%D1%88%D0%BA%D0%BE%D0%BB%D0%B0_%D0%A6%D1%8E%D1%80%D0%B8%D1%85%D0%B0), Лауреат [премии Тьюринга](http://ru.wikipedia.org/wiki/%D0%9F%D1%80%D0%B5%D0%BC%D0%B8%D1%8F_%D0%A2%D1%8C%D1%8E%D1%80%D0%B8%D0%BD%D0%B3%D0%B0) 1984 года.*

11. Подготовить реферат по одной из тем:

- История понятия информация.
- Классификация информации.
- Информация в материальном мире.
- Информация в живой природе.
- Информация в человеческом обществе.
- Информация в науке.
- Дезинформация.
- Система кодирования информации.
- Кодирование текстовой информации.
- Кодирование графической информации.
- Кодирование звуковой информации.
- Основные понятия и виды систем счисления.